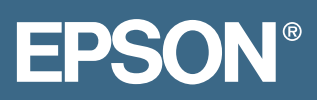

## EPSON Stylus® Pro 10000 **Printer Guide**

# **EPSON®**

PRINTER GUIDE

**EPSON Stylus® Pro 10000 Series**

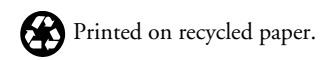

Copyright © 2001 by Epson America, Inc.

All rights reserved. No part of this publication may be reproduced, stored in a retrieval system, or transmitted in any form or by any means, electronic, mechanical, photocopying, recording, or otherwise, without the prior written permission of SEIKO EPSON CORPORATION. The information contained herein is designed only for use with these EPSON printers. EPSON is not responsible for any use of this information as applied to other printers.

Trademarks

EPSON, EPSON Stylus, ESC/P, and Micro Piezo are registered trademarks of SEIKO EPSON CORPORATION.

DX3, PhotoEnhance, SelecType, and EPSON Archival are trademarks and EPSON Preferred is a service mark of Epson America, Inc.

*General Notice*: Other product names used herein are for identification purposes only and may be trademarks of their respective owners. EPSON disclaims any and all rights in those marks.

The ENERGY STAR emblem does not represent EPA endorsement of any product or service.

#### Legal Notices

Neither SEIKO EPSON CORPORATION nor its affiliates shall be liable to the purchaser of this product or third parties for damages, losses, costs, or expenses incurred by purchaser or third parties as a result of: accident, misuse, or abuse of this product or unauthorized modifications, repairs, or alterations to this product, or (excluding the U.S.) failure to strictly comply with SEIKO EPSON CORPORATION's operating and maintenance instructions.

SEIKO EPSON CORPORATION shall not be liable for any damages or problems arising from the use of any options or any consumable products other than those designated as Original EPSON Products or EPSON Approved Products by SEIKO EPSON CORPORATION.

Part Number: CPD-122085/01

#### FCC Compliance Statement

#### For United States Users

This equipment has been tested and found to comply with the limits for a Class A digital device, pursuant to Part 15 of the FCC Rules. These limits are designed to provide reasonable protection against harmful interference when the equipment is operated in a commercial environment. This equipment generates, uses, and can radiate radio frequency energy and, if not installed and used in accordance with the instruction manual, may cause harmful interference to radio communications. Operation of this equipment in a residential area is likely to cause harmful interference, in which case the user will be required to correct the interference at his own expense.

This device complies with Part 15 of the FCC Rules. Operation is subject to the following two conditions:

(1) this device may not cause harmful interference, and

(2) this device must accept any interference received, including interference that may cause undesired operation.

#### WARNING

The connection of a non-shielded equipment interface cable to this equipment will invalidate the FCC Certification of this device and may cause interference levels which exceed the limits established by the FCC for this equipment. It is the responsibility of the user to obtain and use a shielded equipment interface cable with this device. If this equipment has more than one interface connector, do not leave cables connected to unused interfaces. Changes or modifications not expressly approved by the manufacturer could void the user's authority to operate the equipment.

For Canadian Users

This Class A digital apparatus complies with Canadian ICES-003. *Cet appareil numérique de la classe A est conforme à la norme NMB-003 du Canada.*

#### For European Users

This product conforms to CE marking requirements in accordance with EC Directive 89/336/EEC.

#### WARNING

This is a Class A product. In a domestic environment this product may cause radio interference, in which case the user may be required to take adequate measures.

#### **[Contents](#page-8-0)**

#### **[Introduction](#page-8-0)**

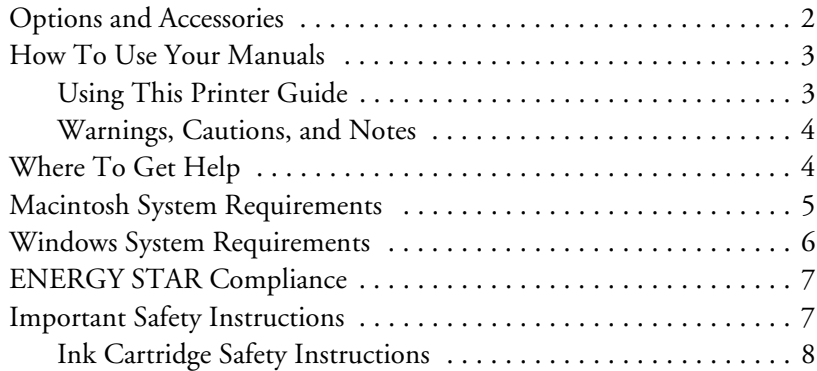

### **[1 Setting Up the Printer](#page-18-0)**

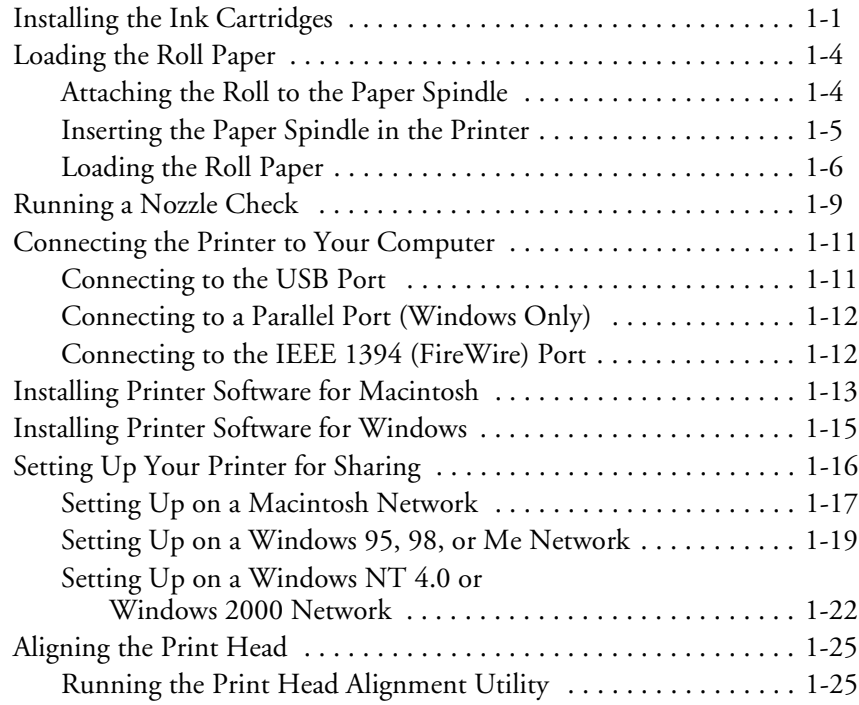

## **[2 Handling Paper and Other Media](#page-46-0)**

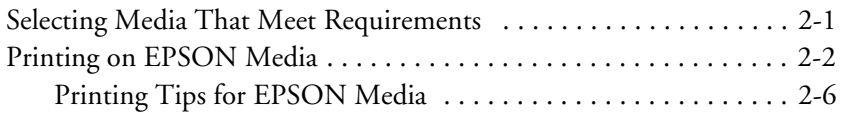

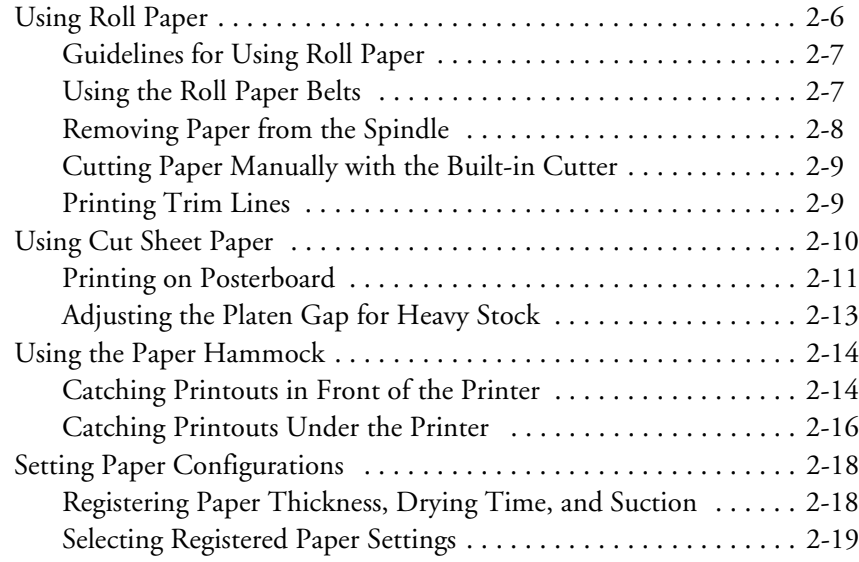

#### **[3 Printing with EPSON Drivers for Macintosh](#page-66-0)**

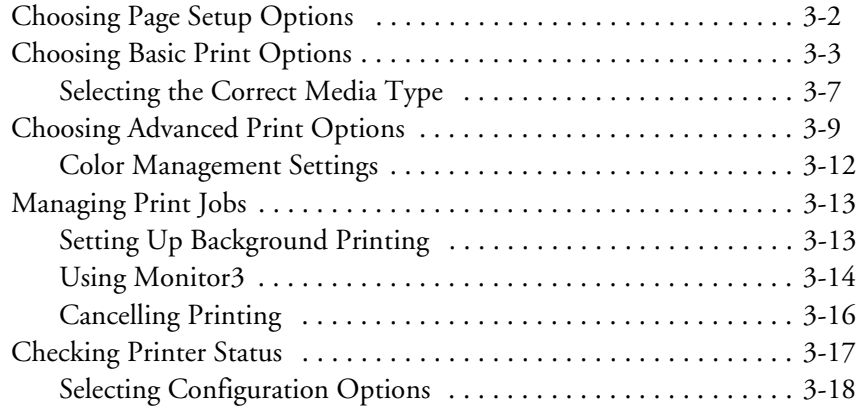

#### **[4 Printing with EPSON Drivers for Windows](#page-86-0)**

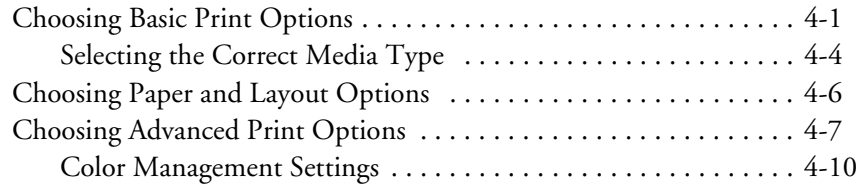

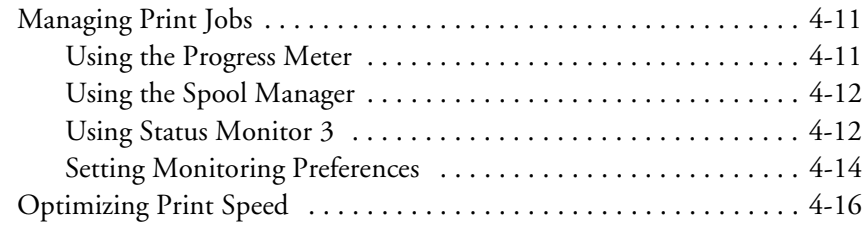

## **[5 Monitoring and Configuring the Printer](#page-104-0)**

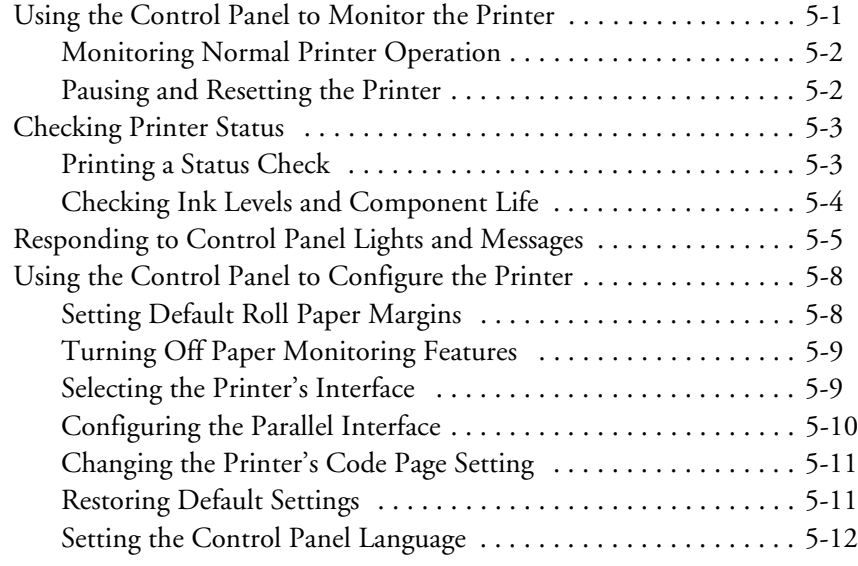

#### **[6 Maintaining and Transporting the Printer](#page-116-0)**

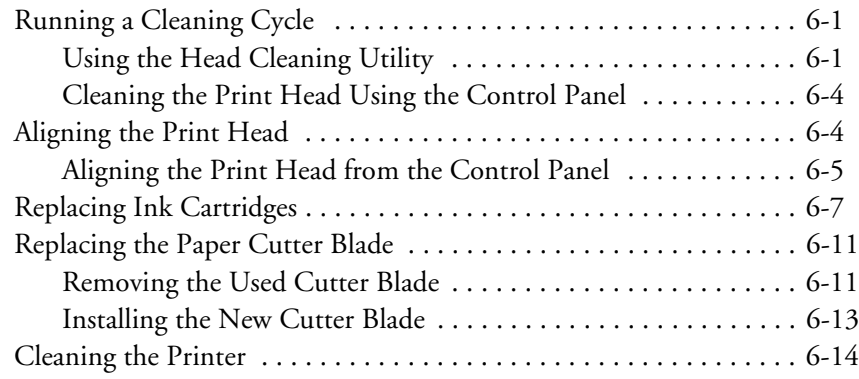

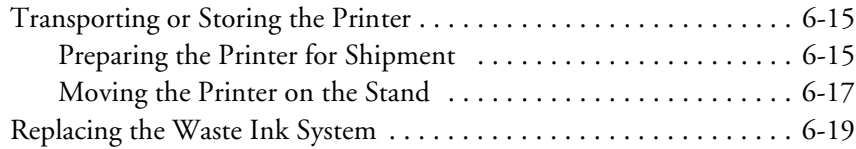

## **[7 Resolving Problems](#page-136-0)**

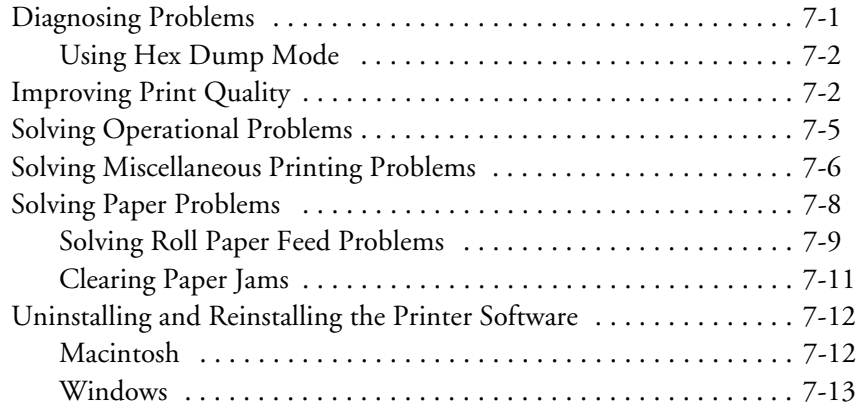

## **[A Specifications](#page-150-0)**

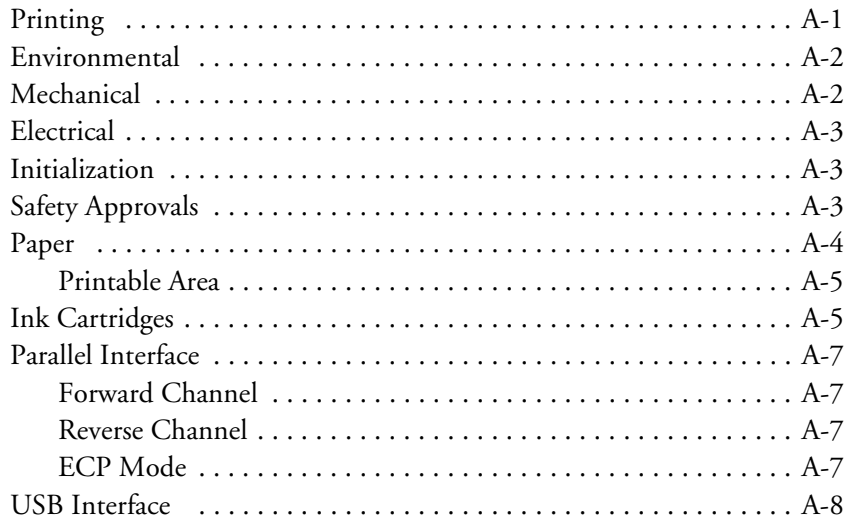

#### **[Index](#page-158-0)**

#### <span id="page-8-0"></span>**Introduction**

Introducing a new era in wide-format color ink jet printing, the EPSON Stylus® Pro 10000 delivers a combination of richly detailed image quality, faster print speeds, and durable photographic output.

EPSON® offers the Stylus Pro 10000 in two models: Photographic Dye Ink (Stylus Pro 10000) and Archival Ink (Stylus Pro 10000CF). The Photographic Dye Ink model provides the widest color gamut at the lowest cost. However, EPSON Archival™ Ink technology gives you photographic images that will last up to 200 years, and provides a color gamut that rivals dye-based inks.\*

The printer provides resolutions up to  $1440 \times 720$  dpi using EPSON's variable size droplet, Micro Piezo® DX3™ print head for precise and consistent dot size. Individual, high-capacity ink cartridges with auto ink-level detection provide increased productivity, ease of use, and low per-print costs.

The EPSON Stylus Pro 10000 prints approximately 231 square feet per hour using the printer's fastest settings, and approximately 72 square feet per hour when printing high-resolution photographic output. And with EPSON's Photo Accelerator Technology, even slower computers can achieve full print engine performance.

The printer may also be equipped with an optional 44-inch auto take-up reel that is compatible with most lamination systems and lets you run long print jobs unattended. For complete flexibility, the EPSON Stylus Pro 10000 also supports many third-party RIPs and comes with custom EPSON drivers and utilities for photographs and other non-PostScript printing.

\* Lightfastness rating is based on accelerated testing of prints on special media, displayed indoors, under glass. Actual print stability will vary according to image, display conditions, light intensity, humidity, and atmospheric conditions. EPSON does not guarantee the longevity of prints. For maximum print life, display all prints under glass or lamination or properly store them.

#### **Options and Accessories**

Your EPSON Stylus Pro 10000 printer offers these optional upgrades and accessories:

*Optional equipment and software*

| <b>Option</b>                                                                                | <b>Part number</b> |
|----------------------------------------------------------------------------------------------|--------------------|
| EpsonNet Internal Print Server (10/100 BaseT<br>Ethernet <sup>™</sup> Type B interface card) | C823632A           |
| Automatic Take-Up Reel System                                                                | C815172            |
| Paper Roller Spindle (High Tension) — 2-inch                                                 | C811134            |
| Paper Roller Spindle (High Tension) — 3-inch                                                 | C811122            |
| Replacement Media Cutter Blade*                                                              | C815131            |
| Manual Media Cutting System**                                                                | C815182            |
| Replacement Manual Cutter Blade (for Manual<br>Media Cutting System)                         | C815192            |

\* Replaces the blade for the printer's built-in cutter (s[ee page 6-1](#page-126-0)1 for details).

\*\* Designed for use with heavy media, which can damage the printer's built-in cutter.

You can purchase optional equipment and software, ink cartridges, paper, and manuals from EPSON at (800) 873-7766, or you can visit the EPSON Store™ at www.epsonstore.com (U.S. sales only). In Canada, please call (800) 873-7766 for dealer referral.

Check the EPSON Pro Graphics web site at prographics.epson.com for new accessories and options, including RIP software, which may become available.

<span id="page-9-0"></span>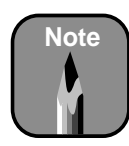

If you purchase the optional 10/100 BaseT Ethernet Type B interface card, install it in the optional interface slot on the back of the printer. See the *EpsonNet Internal Print Server Administrator's Manual* for instructions.

For network connectivity, you must also install the EPSON Stylus Pro 10000 printer software on all client systems. See [page 1-13](#page-30-0) (Macintosh) or [page 1-15](#page-32-0) (Windows) in this manual.

#### <span id="page-10-0"></span>**How To Use Your Manuals**

This guide is part of a set, which also includes the documentation listed below:

- The EPSON Stylus Pro 10000/10000CF *Unpacking and Assembly Guide* describes how to unpack and assemble the printer.
- The EPSON Stylus Pro 10000 *Quick Reference Guide* provides a handy summary of procedures for daily use and printer maintenance—loading paper, replacing ink cartridges, running cleaning cycles, aligning the print head, and clearing paper jams. Attach it to your printer for easy reference.
- The electronic *Reference Guide* on the EPSON printer driver CD-ROM provides additional information about the printer, drivers, and utility software. You can read the guide using a web browser, such as Netscape® Navigator® or Microsoft Internet Explorer, versions 3.0 or later.

#### **Using This Printer Guide**

This guide contains the following information:

Chapter 1 describes how to install ink cartridges, load roll paper, install the printer software, and prepare for printing. It also explains how to set up the printer for sharing.

Chapter 2 gives instructions for loading and printing on various media, and for using the paper hammock.

Chapter 3 describes how to use the EPSON printer driver and the Monitor3 utility to print from a Macintosh.

Chapter 4 explains how to print from Windows using the EPSON printer driver and utilities.

Chapter 5 explains how to use the printer's control panel to monitor the printer's status and configure printer settings.

Chapter 6 gives instructions for cleaning and aligning the print head, replacing ink cartridges and the cutter blade, and cleaning and transporting the printer.

<span id="page-11-0"></span>Chapter 7 provides troubleshooting tips and solutions for problems involving print quality, printer operation, and paper handling.

Appendix A provides the technical specifications for your printer, media, and ink cartridges.

An Index is included at the end of the book.

#### **Warnings, Cautions, and Notes**

You'll find this information throughout this guide:

Warnings must be followed carefully to avoid bodily injury.

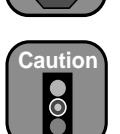

**Warning**

Cautions must be observed to avoid damage to your equipment.

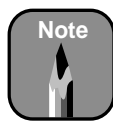

Notes contain important information about your printer.

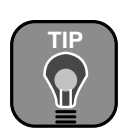

Tips contain additional hints on how to get the most out of your printer.

## **Where To Get Help**

EPSON provides technical support and information on the installation, configuration, and operation of professional graphics arts products through the EPSON Preferred<sup>sm</sup> Protection Plan. Dial (888) 377-6611, 6 AM to 8 PM, Pacific Time, Monday through Friday, and 7 AM to 4 PM, Pacific Time, Saturday.

Before you call, make sure you have your Unit ID number, which is included with the EPSON Preferred Protection Plan information that came with your printer. You'll also need your printer serial number and proof of purchase.

<span id="page-12-0"></span>EPSON also provides technical assistance 24 hours a day through the World Wide Web. You can reach EPSON Support at http://support.epson.com. At this site, you can download drivers and other files, look at product documentation, access troubleshooting information, and receive technical advice through e-mail.

You can purchase ink cartridges, paper, and accessories from EPSON at (800) 873-7766, or visit the EPSON Store at www.epsonstore.com (U.S. sales only). In Canada, please call (800) 873-7766 for dealer referral.

#### **Macintosh System Requirements**

To use your printer in either a standalone or peer-to-peer network environment, your system should include the requirements listed below:

For USB connection: Power Macintosh<sup>®</sup> G3, G4, or iMac<sup>™</sup> series (System 8.5.1 through 9.1; System 9.1 recommended)

For IEEE 1394 connection: iMac DV, G3, or G4 series (System 8.6 or later with FireWire® Update 2.1 or later)

For 10/100 BaseT Ethernet connection: iMac, G3, or G4 series (System 8.5.1 through 9.1)

- 350 MHz or higher processor
- 256MB of RAM
- At least 50MB of free hard disk space to install the software, and at least 150MB of free hard disk space for processing files (2GB or more available hard disk space recommended)
- Quad-speed (4×) or faster CD-ROM or DVD drive for installing the printer software
- For USB connection: a compliant USB port and a shielded USB "AB" cable from Series A (computer) to Series B (printer), up to 6.6 ft (2 meters) long

For IEEE 1394 (FireWire) connection: a compliant IEEE 1394 port and a shielded IEEE 1394 cable

For network connection: the optional EpsonNet Print Server (described on [page 2](#page-9-0)) and compatible cable

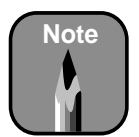

If you are not using Photo Printing Accelerator in your driver (se[e page 3-4](#page-69-0) for details), or if you are using a software or hardware RIP, you must have a Power Macintosh G4 with 500 MHz or higher processor and 512MB RAM to keep the printer running at full engine speed.

For optimum performance, we recommend the latest Macintosh system available with a FireWire connection.

If you are running System 8.5.1 on an iMac, Apple recommends that you download iMac Update 1.1 from their web site.

<span id="page-13-0"></span>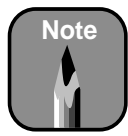

If you are not using Photo Printing Accelerator in your driver (se[e page 4-3](#page-88-0) for details), or if you are using a software or hardware RIP, you must have a Pentium III 700 MHz or higher processor with 512MB RAM to keep the printer running at full engine speed.

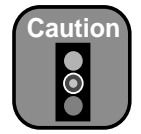

Using an improperly shielded USB cable especially a cable more than 6.6 ft. (2 meters) long—may cause the printer to malfunction.

#### **Windows System Requirements**

To use your printer in either a standalone or peer-to-peer network environment, your system should include the requirements listed below:

- IBM®-compatible PC with a Pentium® II 400 MHz or higher processor recommended
- For parallel connection: Windows 95, 98, Me, NT 4.0, or 2000

For USB connection: PC with USB port running Windows 98 (factory installed), Me, or 2000

For IEEE 1394 connection: PC with FireWire port running Windows Me or 2000

For 10/100 BaseT Ethernet connection: Ethernet equipped PC running Windows 95, 98, Me, NT 4.0, or 2000

- 256MB of RAM
- At least 50MB of free hard disk space to install the software, and at least 150MB of free hard disk space for processing files (2GB or more available hard disk space recommended)
- Quad-speed (4×) CD-ROM or DVD drive for installing the printer software
- For parallel connection: a high-speed bidirectional, IEEE-1284 compliant parallel cable, 6 to 10 ft. (1.8 to 3 m) long, with a D-SUB, 25-pin, male connector for your computer and a 36-pin, Centronics® compatible connector for the printer

For USB connection: a computer running Windows 98, Me, or 2000 with a Windows compliant USB port and a shielded USB "AB" cable from Series A (computer) to Series B (printer), up to 6.6 ft. (2 meters) long

For IEEE 1394 (FireWire) connection: a compliant IEEE 1394 port and a shielded IEEE 1394 cable

For network connection: the optional EpsonNet Print Server (described on [page 2](#page-9-0)) and compatible cable

<span id="page-14-0"></span>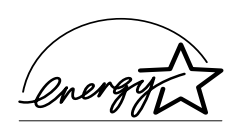

## **ENERGY STAR Compliance**

As an ENERGY STAR Partner, EPSON has determined that this product meets the ENERGY STAR guidelines for energy efficiency.

The EPA ENERGY STAR Office Equipment program is a voluntary partnership with the computer and office equipment industry to promote the introduction of energy-efficient personal computers, monitors, printers, fax machines, and copiers in an effort to reduce air pollution caused by power generation.

#### **Important Safety Instructions**

Before using your printer, read the following safety instructions to make sure you use the equipment safely and effectively.

- Turn off and unplug the printer before cleaning. Clean with a damp cloth only. Do not spill liquid on the printer.
- Do not place the printer on an unstable surface or near a radiator or heating vent. Avoid areas subject to rapid changes in temperature and humidity or shock and vibrations.
- Do not place the printer near a window or in direct sunlight. Bright light can interfere with the paper sensors, causing paper jams and related problems.
- Keep the entire system away from potential sources of electromagnetic interference, such as loudspeakers or the base units of cordless telephones.
- Place the printer on a flat surface. It will not operate properly if it is tilted or at an angle.
- Do not block or cover the openings in the printer case or insert objects through the slots.
- Use only the type of power source indicated on the label.
- Connect all equipment to properly grounded power outlets. Avoid using outlets on the same circuit as photocopiers or air control systems that regularly switch on and off. Do not use outlets controlled by wall switches or timers.

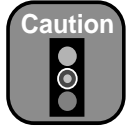

Always turn the printer off using the Power button. When you press this button, the Operate light flashes briefly, then goes out. Do not unplug the printer or turn off the power to the printer until the Operate light is off. This ensures that the print head is safely capped.

<span id="page-15-0"></span>• Place the printer near a wall outlet where the plugs can be easily unplugged.

*Placez l'imprimante près d'une prise de contacte où la fiche peut être débranchée facilement.*

- Do not let the power cords become damaged or frayed.
- If you use an extension cord with the printer, make sure the total ampere rating of the devices plugged into the extension cord does not exceed the cord's ampere rating. Also, make sure the total ampere rating of all devices plugged into the wall outlet does not exceed the wall outlet's ampere rating.
- Except as specifically explained in the documentation, do not attempt to service the printer yourself. Opening or removing those covers that are marked "Do Not Remove" may expose you to dangerous voltage points or other risks. Refer all servicing in those compartments to service personnel.
- Power down the printer from the control panel, unplug the printer and refer servicing to qualified service personnel under the following conditions:

If the power cord or plug is damaged; if liquid has entered the printer; if the equipment has been dropped or the case damaged; if the printer does not operate normally or exhibits a distinct change in performance. Adjust only those controls that are covered by the operating instructions.

#### **Ink Cartridge Safety Instructions**

- Do not put your hand inside the printer or touch the cartridges during printing.
- To avoid damaging the printer, do not move the print head by hand.
- Under normal circumstances, ink will not come out of the cartridge. If it does get on your skin, wash it off with soap and water. If it gets in your eyes, flush them immediately with water.
- Keep ink cartridges out of the reach of children and do not drink the ink.
- Do not store ink cartridges at high or freezing temperatures. Keep cartridges away from direct sunlight.
- Do not dismantle the ink cartridges or try to refill them. This could result in damage to the print head.
- Install the ink cartridge immediately after you remove it from its package. Leaving the cartridge unpacked for a long time before use may result in reduced print quality.
- Do not use an ink cartridge beyond the date printed on the cartridge package. For best results, use cartridges within six months of installation.

#### **| Introduction**

#### <span id="page-18-0"></span>**Chapter 1: Setting Up the Printer**

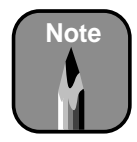

Before you begin this chapter, complete the instructions in the *Unpacking and Assembly Guide*.

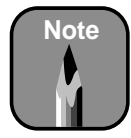

The ink cartridges that came with your printer include a special chip that causes the printer to initialize as the correct ink model. Make sure you install these ink cartridges when you set up the printer.

Once you've assembled the printer, you're ready to finish setting it up. Even if you have no experience, you can easily complete this process. You should allow at least two hours so that you don't feel rushed.

This chapter covers the following information:

- Installing the ink cartridges
- Loading the roll paper
- Running a nozzle check
- Connecting the printer to your computer
- Installing the printer software and configuring it for network use, if necessary
- Aligning the print head from the printer software

#### **Installing the Ink Cartridges**

It's important that the first ink cartridges you install be the ones that came with the printer. The chips on these cartridges are programmed to cause the printer to initialize as the correct ink model: Archival Ink or Photographic Dye Ink. Ink cartridges that you later buy from EPSON do not have the same program on their chips.

Before you begin, make sure that the printer is plugged into a grounded outlet. Then locate the ink cartridges that came with the printer. Follow these steps to install the cartridges:

1. Press the  $\circlearrowleft$  Power button on the control panel to turn the printer on.

2. Push the indentation on the ink compartment cover to release the lock and open the cover. INK COMPART. OPEN appears on the display on the printer's control panel.

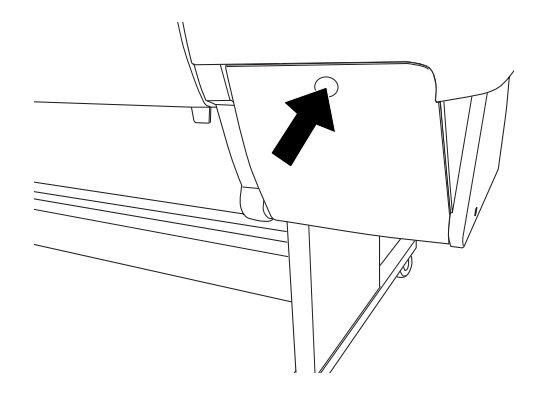

3. Push down on the top of the first cartridge clamp and pull it forward.

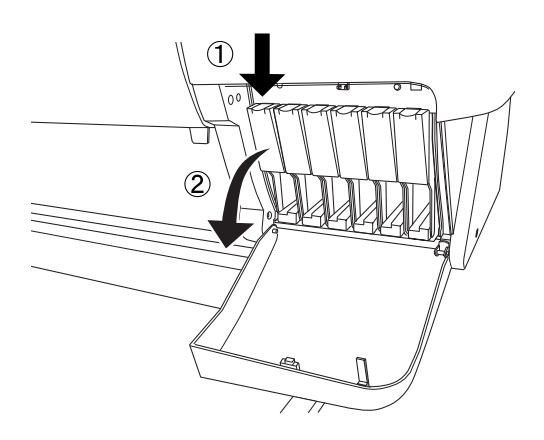

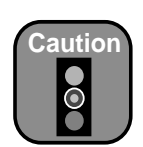

Be careful not to touch the green computer chip on one side of the cartridge. This may affect normal operation and printing.

4. Locate the package for the black ink cartridge and open it. Remove the cartridge. If you're installing Archival Ink cartridges, shake the cartridge gently, as shown.

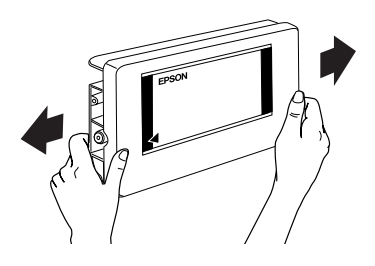

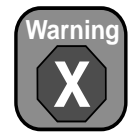

If ink gets on your hands, wash them thoroughly with soap and water. If ink gets in your eyes, flush them immediately with water.

5. Hold the cartridge so the arrow mark on the left side of the cartridge is pointing to the rear of the printer. Insert the cartridge into the slot. Don't force it.

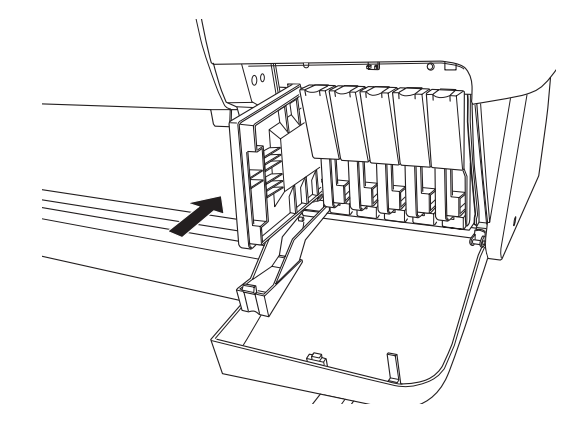

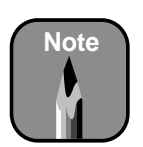

If you can't insert the cartridge smoothly, you may have the wrong cartridge.

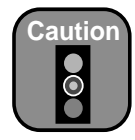

Never turn off the printer, change the position of the paper set lever, or open the lower cover or ink compartment cover while the Pause light is flashing.

6. Push the clamp back up into the locked position.

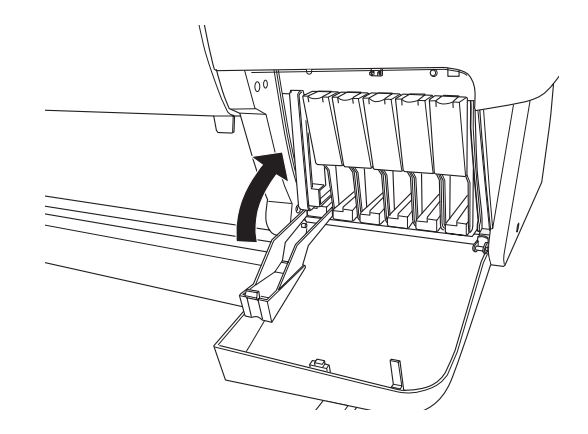

7. Repeat steps 3 through 6 for the other ink cartridges. When you're done, close the ink compartment cover.

The printer begins charging the advanced ink delivery system. The Pause light on the control panel flashes and the printer makes various sounds.

**Charging takes about 4 minutes. Do not turn off the printer or interrupt this important process or you'll use up more ink than necessary.** When the Pause light stops flashing and Paper Out appears on the control panel display, you're ready to load the roll paper.

#### <span id="page-21-0"></span>**Loading the Roll Paper**

Loading roll paper involves three steps: attaching the roll to the paper spindle, inserting the spindle in the printer, and loading the paper for printing. Before you begin, remove the paper from its box and remove the plastic cap and protective covering. Then locate one of the paper spindles that was packed in your printer box.

#### **Attaching the Roll to the Paper Spindle**

Follow these steps to attach the roll to the spindle:

1. Slide the movable paper stop (flange) off the left end of the spindle.

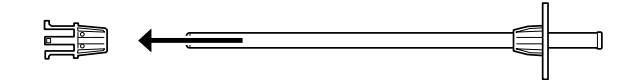

2. Position the roll so the paper unwinds as shown:

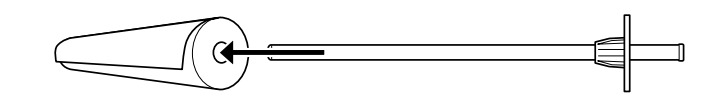

3. Slide the roll onto the spindle so it fits securely against the fixed paper stop.

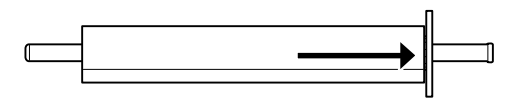

4. Slide the movable paper stop back onto the spindle and insert it into the end of the roll. Make sure that it is firmly fixed into the left end of the paper roll.

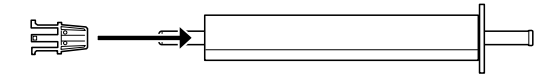

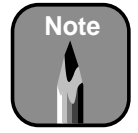

Avoid touching the printable surface of the paper as much as possible. Oils from your skin can affect print quality.

# <span id="page-22-0"></span>**Note**

You can have two rolls of paper in the printer at the same time, and print on either one. If you have two rolls, make sure to wind one of the roll paper belts that came with your printer around the end of the roll you're not using. See [page 2-7](#page-52-0) for more information.

#### **Inserting the Paper Spindle in the Printer**

Follow these steps to insert the spindle in the printer:

1. Open the roll paper cover. Position the spindle so that the white end (with the wide fixed paper stop) is on the right.

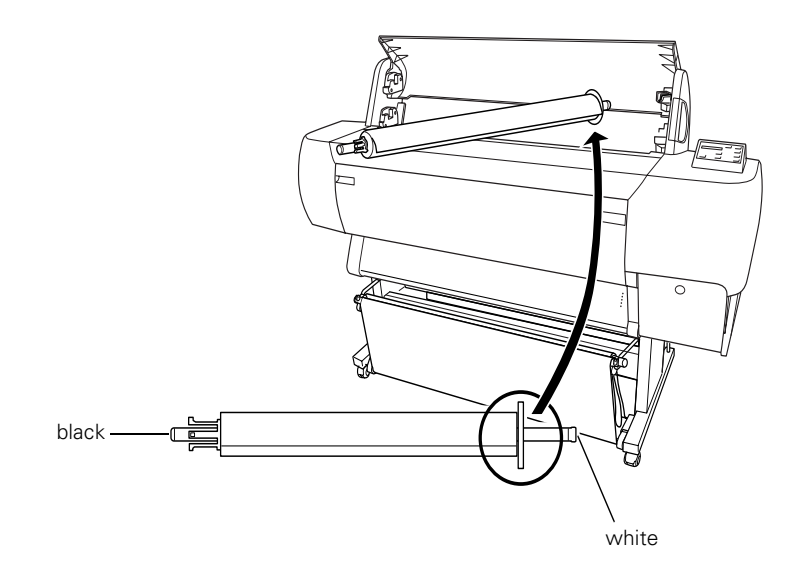

2. Insert the white end into the right mounting bracket inside the printer. You can use either the upper or lower bracket.

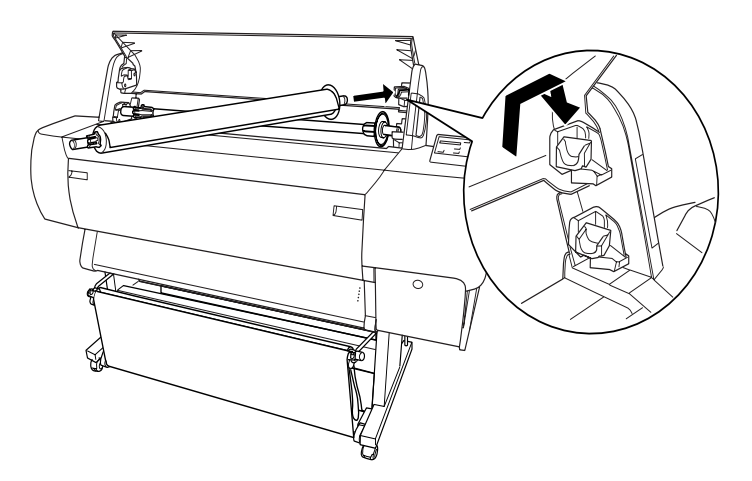

<span id="page-23-0"></span>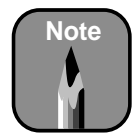

When you remove the spindle, lift the left end out first. See [page 2-8](#page-53-0) for details on removing paper from the spindle.

3. Place the black end of the spindle into the corresponding left mounting bracket inside the printer.

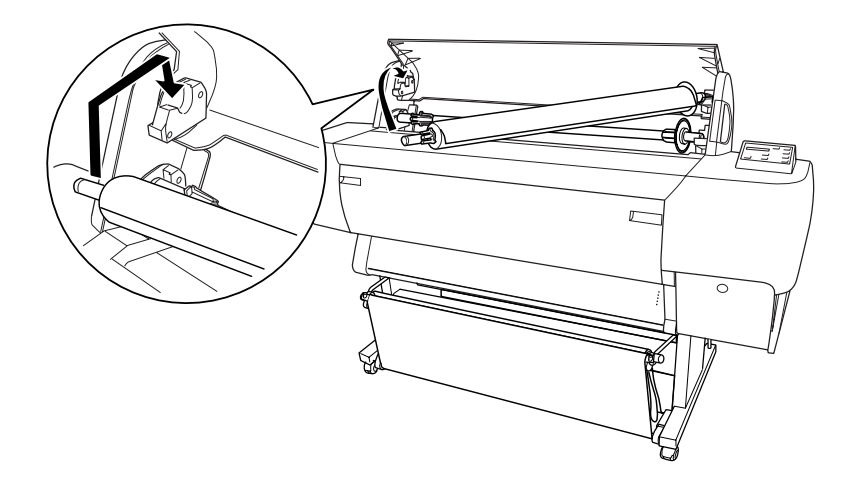

#### **Loading the Roll Paper**

Follow these steps to load the roll paper for printing:

1. Press the Paper Source button on the control panel until the Roll Auto Cut light comes on.

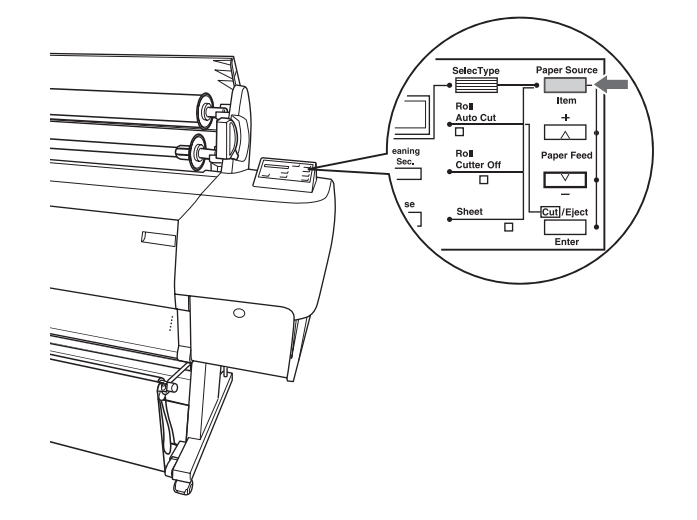

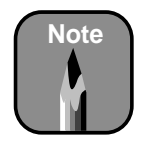

To avoid feeding excess paper, make sure you don't select Sheet when you're using roll paper.

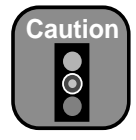

To avoid damaging the printer, never move the paper set lever while the Operate or Pause light is flashing.

2. Pull the paper set lever out, to the released position. The Paper Out light on the control panel comes on and LOAD PAPER appears on the control panel display.

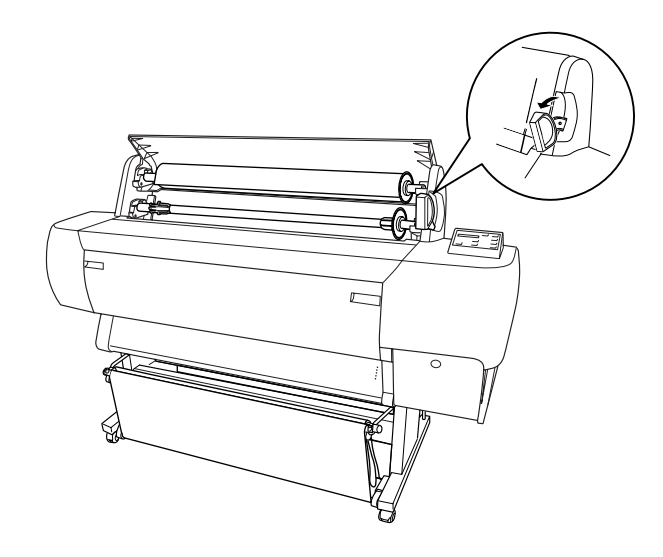

3. Feed the paper into the paper slot.

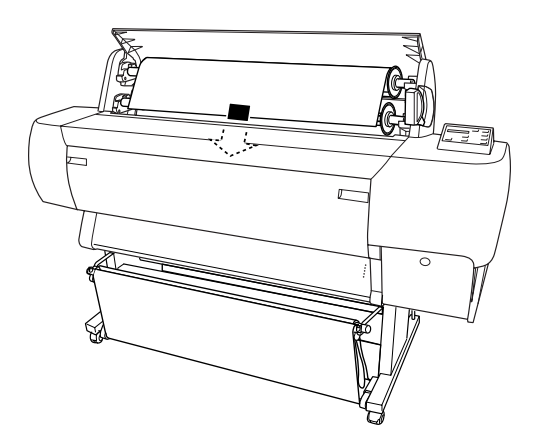

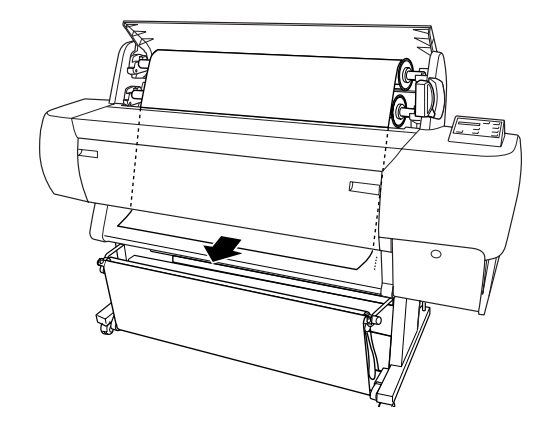

4. Pull the paper down so it extends all the way through the slot.

5. Turn the roll back to remove the slack. Then align the paper with the two rows of holes at the paper exit.

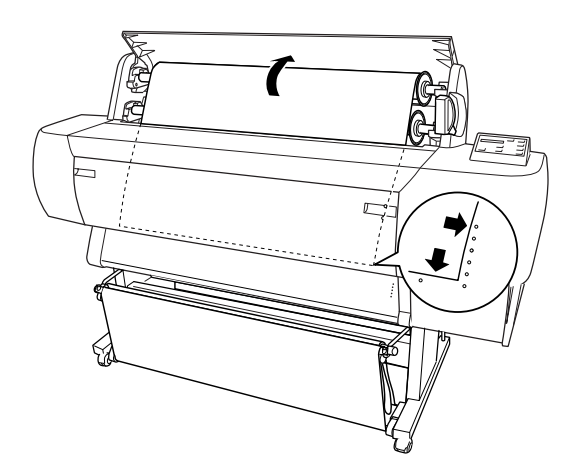

<span id="page-26-0"></span>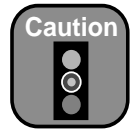

To avoid damaging the printer, never move the paper set lever while the Operate or Pause light is flashing.

6. Push the paper set lever all the way in, then close the roll paper cover. PRESS PAUSE BUTTON appears briefly on the control panel display.

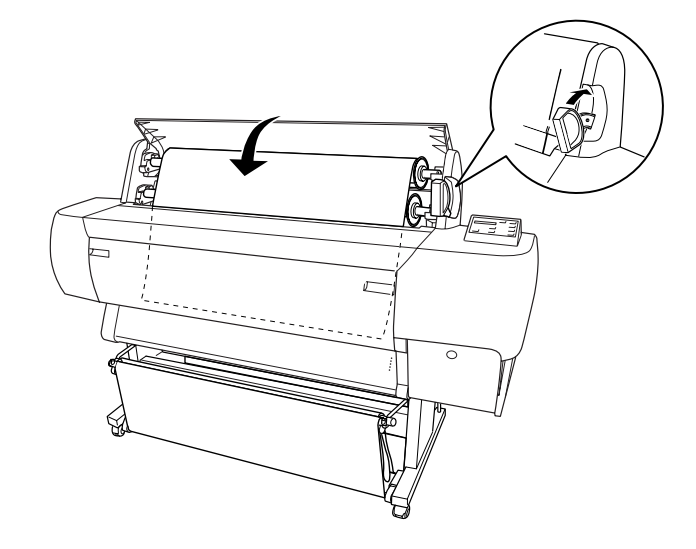

7. Press the Pause button. The print head moves and the paper feeds into printing position automatically. READY appears on the control panel display. (Even if you don't press Pause, the paper and printer will move into printing position automatically after 10 seconds.)

#### **Running a Nozzle Check**

The nozzle check prints a pattern of dots that lets you see if any print head nozzles are clogged. You can also use the nozzle check at this point to make sure the printer is operating correctly before you connect it to your computer.

There are two ways to run a nozzle check.

- Using the printer's control panel buttons, as described below
- Using the Nozzle Check utility from your printer software, as described on [page 6-1](#page-116-0) (not available if you're accessing the printer over a network)

Follow these steps to print a nozzle check using the control panel buttons:

1. Make sure the printer is turned on but not printing, and paper is loaded.

- 2. Press the SelecType button on the control panel until you see TEST PRINT MENU on the display.
- 3. Press the Item button. You see NOZZLE CHECK=PRINT on the display.
- 4. Press the Enter button. The nozzle check prints as shown below.

If all the lines on the check pattern are complete, with no gaps in the pattern, the print head doesn't need cleaning:

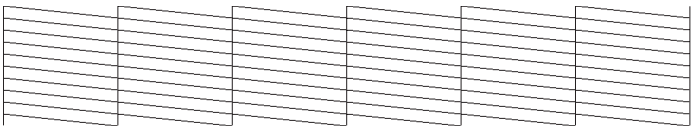

If dots are missing from the pattern, as shown below, you need to run a cleaning cycle. Se[e page 6-1](#page-116-0) for instructions.

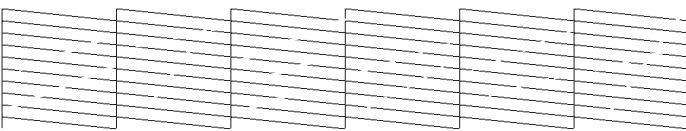

If the nozzle check fails to print, make sure your ink cartridges are correctly installed. Then run a cleaning cycle, as described o[n page 6-](#page-116-0)1. If this doesn't work, turn off the printer and make sure that the interface cable is securely plugged in and that it meets the required specifications, as described on [page 5](#page-12-0) or [6](#page-13-0).

If the nozzle check still fails to print, check the control panel display for any error messages and contact your dealer, or contact EPSON as described on [page 4](#page-11-0).

#### **Connecting the Printer to Your Computer**

Depending on your system, you can connect the printer to your computer using any of the following:

- USB interface—for Windows 98, Me, 2000, and Macintosh
- Parallel interface—for Windows
- IEEE 1394 (FireWire) interface—for Windows Me, 2000, and Macintosh
- EpsonNet Print Server—network connectivity for all systems (with purchase of the optional 10/100 BaseT Ethernet Type B interface card)

For instructions on connecting the printer using EpsonNet Print Server, see the documentation that came with your card. For all other interfaces, see the appropriate section below.

#### **Connecting to the USB Port**

To connect the printer to a USB port, you need a standard shielded USB cable. Follow the steps below to connect the printer to your computer:

- 1. Make sure both the printer and your computer are turned off.
- 2. Connect the end of the USB cable to the USB port on the back of your printer.

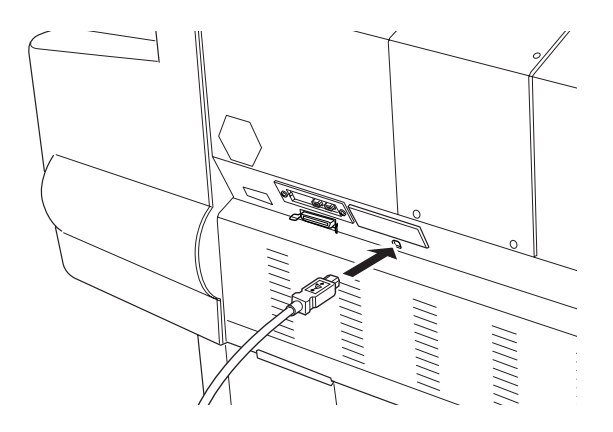

3. Connect the  $E^{\text{min}}$  end of the USB cable to your computer's USB port or a first tier USB hub port.

<span id="page-28-0"></span>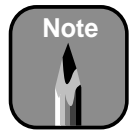

Check the system requirements o[n page 5](#page-12-0) or [6](#page-13-0) before connecting your printer to make sure your system meets or exceeds the minimum requirements.

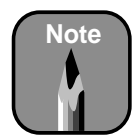

If the printer doesn't work when you attach it to a first tier USB hub port, connect it directly to the USB port on your computer.

#### <span id="page-29-0"></span>**Connecting to a Parallel Port (Windows Only)**

To use the printer's built-in parallel interface, you need a shielded, bidirectional, parallel cable. Follow the steps below to connect the printer to your computer:

- 1. Make sure both the printer and your computer are turned off.
- 2. Plug the cable connector securely into the printer's interface. Then squeeze the wire clips together until they lock into place on both sides.

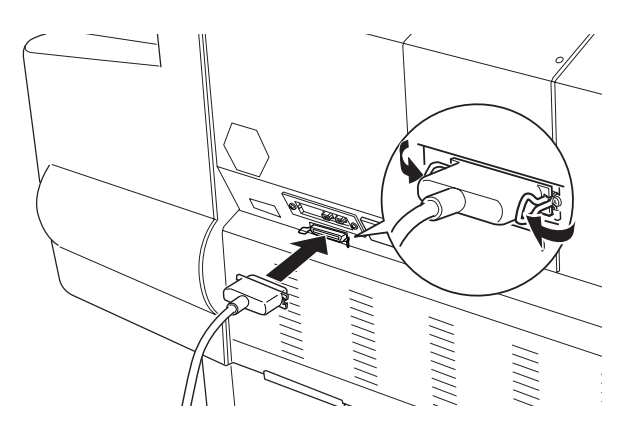

3. Plug the other end of the cable into the computer's parallel port.

#### **Connecting to the IEEE 1394 (FireWire) Port**

To connect the printer to the IEEE 1394 port, you need a standard shielded IEEE 1394 cable. Follow the steps below to connect the printer to your computer.

1. Make sure both the printer and your computer are turned off.

<span id="page-30-0"></span>2. Connect one end of the IEEE 1394 cable to the IEEE 1394 port on the back of your printer.

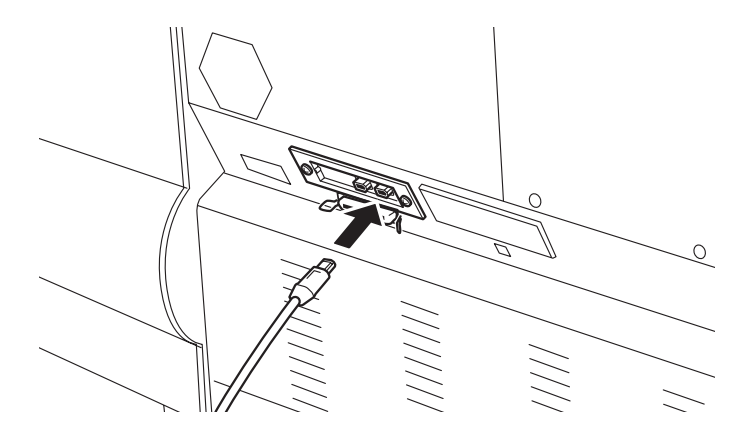

3. Connect the other end of the IEEE 1394 cable to your computer's IEEE 1394 port.

#### **Installing Printer Software for Macintosh**

After connecting the printer to your Macintosh, you need to install the printer driver and utilities included on your printer software CD-ROM. Follow these steps:

- 1. Turn on your Macintosh and your printer.
- 2. Insert the printer software CD-ROM in a CD-ROM or DVD drive. Double-click the EPSON CD-ROM to open its window.
- 3. Double-click the **issue** icon for your model: Printer Driver Installer Photographic Dye or Printer Driver Installer EPSON Archival Ink.
- 4. Double-click the Installer icon.

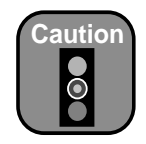

Turn off all virus protection programs before you install your printer software.

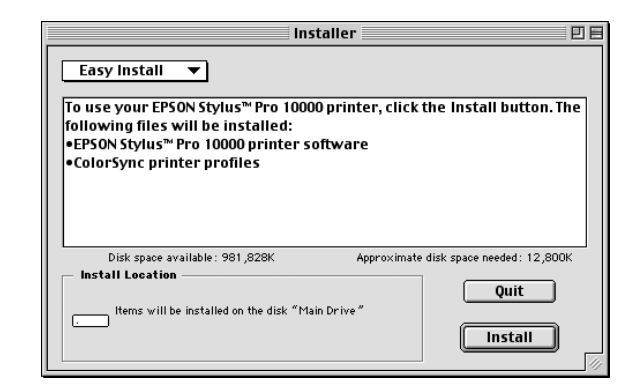

5. At the first screen, click Continue. The following dialog box appears:

- 6. Click the Install button, then click Continue on the next screen.
- 7. Follow the instructions to install your software and select a default paper size. When you see a message informing you that installation is complete, click Restart to restart your Macintosh.
- 8. After your Macintosh restarts, select Chooser from the Apple menu.

If you're going to be sharing the printer on an AppleTal $k^{\circledR}$  network, skip the rest of these steps. Instead se[e "Setting Up on a Macintosh Network"](#page-34-0)  [on page 1-17](#page-34-0) to finish configuring the printer.

9. Click the SPro 10000 or SPro 10000CF icon, then click the icon for your USB port.

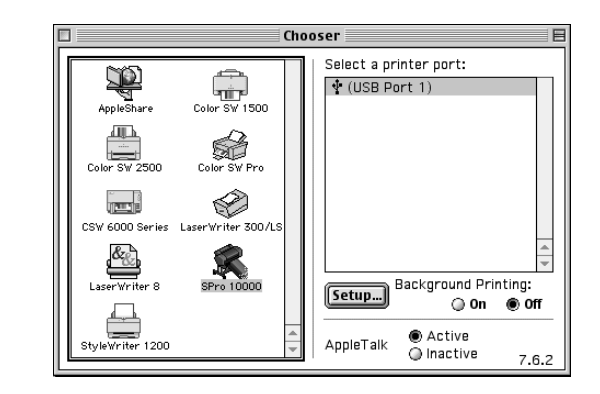

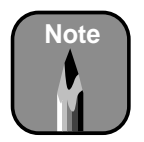

If you're on an AppleTalk network and the AppleTalk setting in the Chooser is Active, you may see an alert message when you click the USB port icon. Make the AppleTalk setting Inactive, then select the USB port icon. If you're using your Macintosh in an Ethernet environment, you can leave the AppleTalk setting Active.

SPro 10000 identifies the driver for the Photographic Dye Ink model, and SPro 10000CF identifies the driver for the Archival Ink model.

<span id="page-32-0"></span>10. Select the appropriate Background Printing radio button to turn background printing on or off.

With background printing on, you can use your Macintosh while it's preparing a document for printing, and use the EPSON Monitor3 utility to manage print jobs.

11. Close the Chooser.

For instructions on using your printer software, see Chapter 3.

#### **Installing Printer Software for Windows**

After connecting the printer to your computer, you need to install the printer driver and utilities on your printer software CD-ROM. Follow these steps:

- 1. Make sure your printer is turned off.
- 2. Turn on your computer and start Windows.
- 3. Insert the printer software CD-ROM in a CD-ROM or DVD driver. The installer starts automatically:

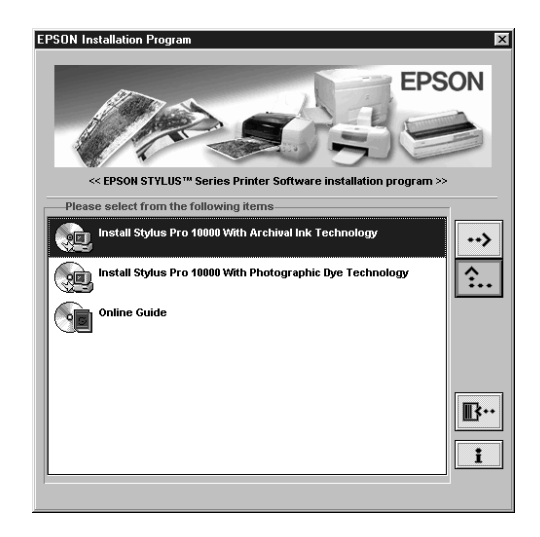

If it doesn't start, double-click My Computer. Then double-click your CD-ROM icon.

<span id="page-33-0"></span>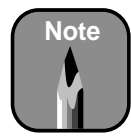

SPro 10000 identifies the driver for the Photographic Dye Ink model, and SPro 10000CF identifies the driver for the Archival Ink model.

If you're using Windows 2000 and have connected your printer with a parallel cable or network interface card, click the Stop Searching button at step 6 and go to step 7.

- 4. Double-click the driver installation for your printer model. If you have the Photographic Dye Ink model, double-click Install Stylus Pro 10000 With Photographic Dye Technology. If you have the Archival Ink model, double-click Install Stylus Pro 10000 With Archival Ink Technology.
- 5. Click OK in the next window to start printer software installation. You see windows opening on your screen during driver installation. On Windows 95 and NT, the Status Monitor 3 utility is also installed now.
- 6. **Windows 95 or NT:** Turn on your printer and go to step 7.

**Windows 98, Me, or 2000:** You see a window asking you to turn on your printer. Press the  $\mathfrak O$  Power button until the Operate light comes on. After a few moments, the software configures your printer port and installs the Status Monitor 3 utility.

- 7. When you see a message informing you that installation is complete, click OK.
- 8. Click the  $\mathbb{B}^n$  icon to exit the installer.
- 9. If you're using Windows 95 or NT, or if the final installation completion screen asked you to do so, restart your computer now.

If you want to share the printer with other computers, see the next section for configuration instructions.

For instructions on using your printer software, see Chapter 4.

#### **Setting Up Your Printer for Sharing**

Follow the steps in the appropriate section to configure your computer to share the printer on a network:

- ["Setting Up on a Macintosh Network" on page 1-1](#page-34-0)7
- ["Setting Up on a Windows 95, 98, or Me Network" on page 1-](#page-36-0)19
- ["Setting Up on a Windows NT 4.0 or Windows 2000 Network" on](#page-39-0)  [page 1-22](#page-39-0)

<span id="page-34-0"></span>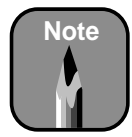

This section tells you how to configure your printer as a shared printer on a network. To connect your printer directly to a network without setting it up as a shared printer, consult your network administrator.

#### **Setting Up on a Macintosh Network**

This section explains how to set up the Stylus Pro 10000 as a shared printer on an AppleTalk network. First install the printer software on every computer that will need to access the printer, as described [on page 1-](#page-30-0)13.

Then configure the host Macintosh (the computer to which you connected the printer) to share the printer, and configure the client Macintosh computers to connect to it, as described in the next two sections.

#### *Configuring the Host Macintosh*

Perform these steps on the Macintosh to which you connected the printer:

1. Turn on the printer, open the Chooser, and click the printer's icon. Then select the icon for the USB port your printer is connected to.

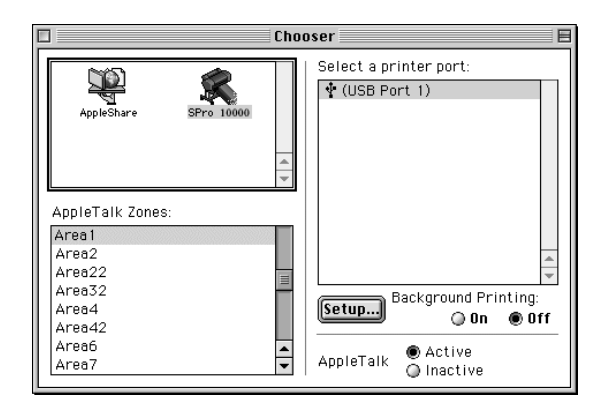

- 2. Click the On radio button to turn Background Printing on.
- 3. Click the Setup button. You see the following dialog box.

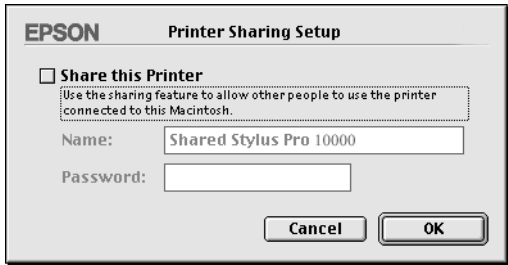

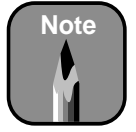

Turning background printing on allows you to use Monitor3 to manage the print queue on the host computer. See [page 3-14](#page-79-0) for details.

- 4. Check Share this Printer, then type a name for the printer and password information as needed.
- 5. Click OK. The name of the shared printer appears in the port list in the Chooser.
- 6. Close the Chooser.

#### *Configuring the Client Macintosh Computers*

Perform these steps on every Macintosh that will need to access the printer:

1. Open the Chooser, click the printer's icon, and then select the shared printer name on the right. You can only select from the printers connected to your current AppleTalk zone.

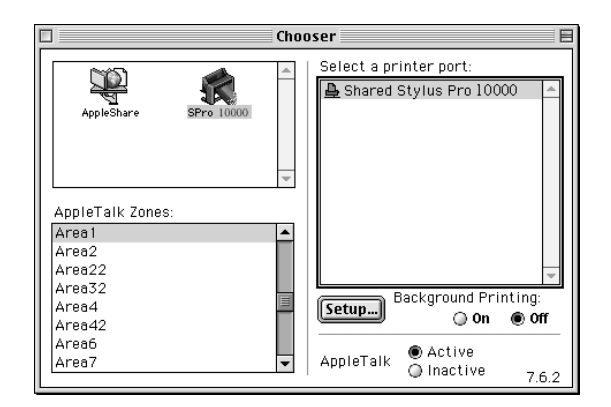

- 2. If you're prompted for a password, enter the password for the printer and click OK.
- 3. Make sure Background Printing is turned off. Then close the Chooser.

For instructions on using your printer software, see Chapter 3.

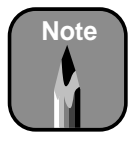

To avoid unnecessary spooling, background printing should be turned off for all client computers.
# **Note**

This section tells you how to configure your printer as a shared printer on a network. To connect your printer directly to a network without setting it up as a shared printer, consult your network administrator.

#### **Setting Up on a Windows 95, 98, or Me Network**

This section tells you how to set up your printer so that computers on the network can share it. First install the printer software on every computer that will need to access the printer, as described o[n page 1-1](#page-32-0)5.

Then configure the host computer (the computer to which you connected the printer) to share the printer, and configure the client computers to connect to it.

## *Configuring the Host Computer*

Perform these steps on the computer to which you connected the printer:

- 1. Click Start, point to Settings, then click Control Panel.
- 2. Double-click the Network icon.
- 3. Click the File and Print Sharing button. You see this dialog box:

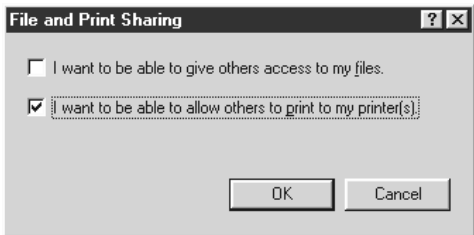

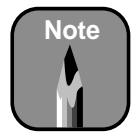

If you see a dialog box requesting the Windows CD-ROM, insert the CD-ROM and follow the screen prompts. If you see a message asking you to restart your computer, do so. Then continue with step 6.

- 4. Select the I want to be able to allow others to print to my printer(s) check box and click OK.
- 5. In the Network window, click OK.
- 6. In the Control Panel, double-click Printers.

7. Select your printer, then choose Sharing on the File menu (Properties for Windows 95). You see a dialog box similar to the following:

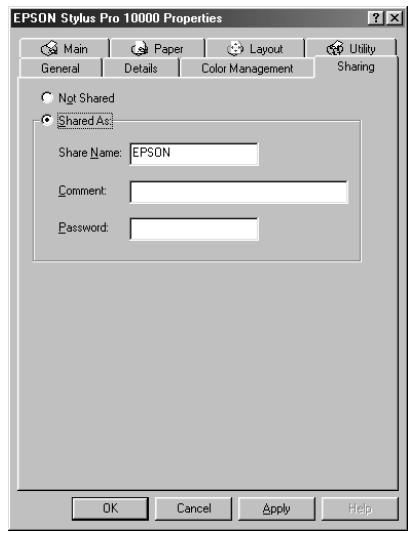

8. Select Shared As, enter the printer information as needed, then click OK.

## *Configuring the Client Computers*

Perform these steps on every computer that will need to access the printer:

- 1. Click Start, point to Settings, and click Printers.
- 2. Double-click the Add Printer icon.

3. The Add Printer Wizard screen appears. Click Next. You see a window like the following:

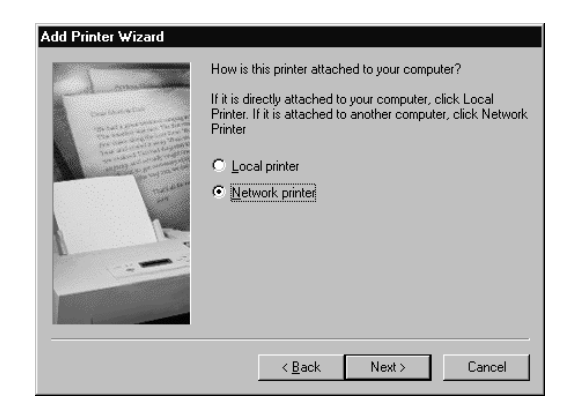

- 4. Click Network printer, then click Next.
- 5. Click Browse.

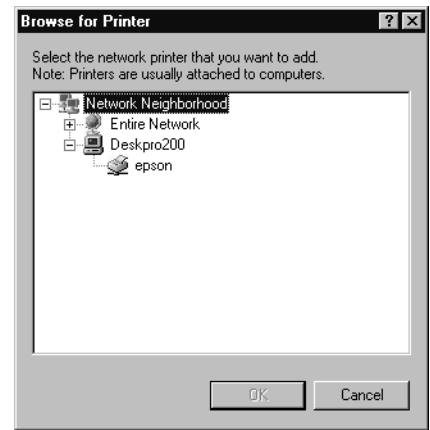

- 6. Double-click the icon of the host computer (directly connected to the printer). Then click the printer's icon.
- 7. Click OK and follow the messages on the screen to complete configuration.

For instructions on using your printer software, see Chapter 4.

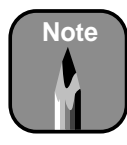

This section tells you how to configure your printer as a shared printer on a small network. To connect your printer directly to a network without setting it up as a shared printer, or to set it up for sharing on a large network, consult your network administrator.

#### **Setting Up on a Windows NT 4.0 or Windows 2000 Network**

This section tells you how to set up your printer so that computers on the network can share it. First install the printer software on every computer that will need to access the printer, as described o[n page 1-1](#page-32-0)5.

Then configure the host computer (the computer to which you connected the printer) to share the printer, and configure the client computers to connect to it.

## *Configuring the Host Computer*

Perform these steps on the computer to which you connected the printer:

- 1. Click Start, point to Settings, and click Printers.
- 2. Select your printer icon, then select Sharing from the File menu. You see a window like the following:

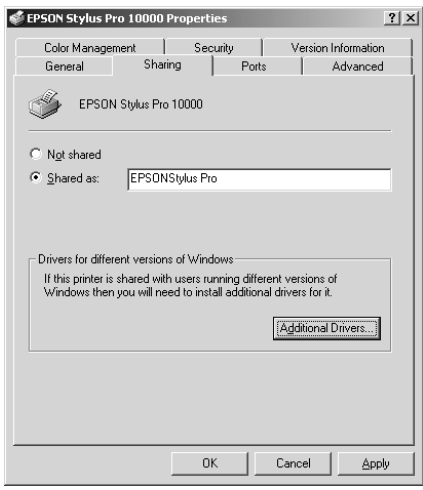

- 3. Click the Shared (Windows NT) or Shared as (Windows 2000) button and enter a share name for the printer. Don't select any drivers from the Alternate Drivers (Windows NT) or Additional Drivers (Windows 2000) list.
- 4. Click OK.

## *Configuring the Client Computers*

Perform these steps on every computer that will need to access the printer:

- 1. Click Start, point to Settings, and click Printers.
- 2. Right-click your printer icon, then click Properties (Document Defaults for Windows NT).
- 3. Click the Ports tab to display the following window:

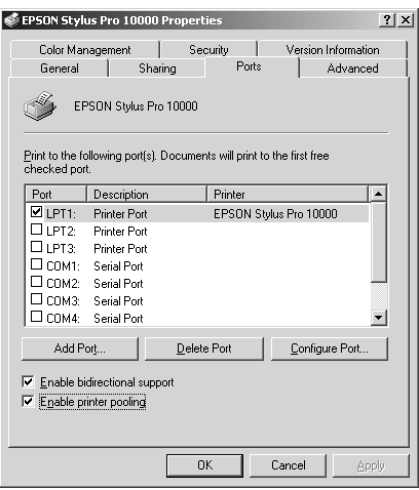

4. Click Add Port. You see the Printer Ports dialog box:

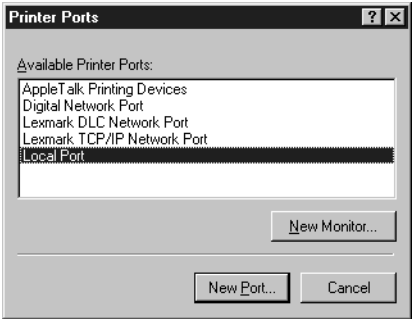

5. Select Local Port, then click New Port. The following dialog box appears:

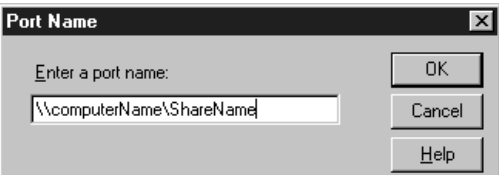

6. In the text box, type the appropriate information for your system using the syntax below, then click OK:

\\*name of computer connected to the printer*\*name of the shared printer*

- 7. In the Printer Ports dialog box, click Close.
- 8. On the Ports screen, make sure the new port is added and its checkbox is selected. Then click OK.

For instructions on using your printer software, see Chapter 4.

## **Aligning the Print Head**

Before you use the printer, you should align the print head to ensure accurate, clean printouts. You can run the Print Head Alignment utility at this point to check software installation and make sure your printer is set up correctly.

You may have to run the Print Head Alignment utility several times before your printer is ready to use. Make sure that you've run a nozzle check, as described on [page 1-9](#page-26-0), before you begin. If the print nozzles are clogged, the print head alignment patterns won't print correctly and your print head alignment won't be accurate.

There are two ways to align the print head:

- Using the Print Head Alignment utility in your printer software, as described below (not available if you're accessing the printer over a network)
- Using the printer's control panel buttons, as described [on page 6](#page-120-0)-5

Both procedures align the print head for all modes and resolutions.

## **Running the Print Head Alignment Utility**

- 1. Make sure the printer is turned on but not printing, and roll paper at least 24 inches wide is loaded.
- 2. Access the printer settings dialog box, as described [on page 3](#page-68-0)-3 (Macintosh) o[r page 4-1](#page-86-0) (Windows).

Or, with Windows, click Start, point to Settings, and select Printers. Right-click your printer icon, then select Properties (Windows 95, 98, or Me), Document Defaults (Windows NT), or Printing Preferences (Windows 2000).

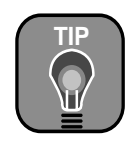

It's a good idea always to run a nozzle check before you align the print head. This ensures that the print head alignment patterns print correctly.

3. Macintosh: Click the **u**utility button.

**Windows**: Click the Utility tab.

- 4. Click the Print Head Alignment button.
- 5. Follow the messages on your screen. The printer prints the head alignment patterns. Two rows consisting of sets of 15 bars are printed across the width of the paper.
- 6. Examine the first row. You see a series of alignment patterns similar to the pattern below across the width of the paper. Determine which bar in the first pattern has the smallest gaps. In the example below, #8 has the smallest gaps.

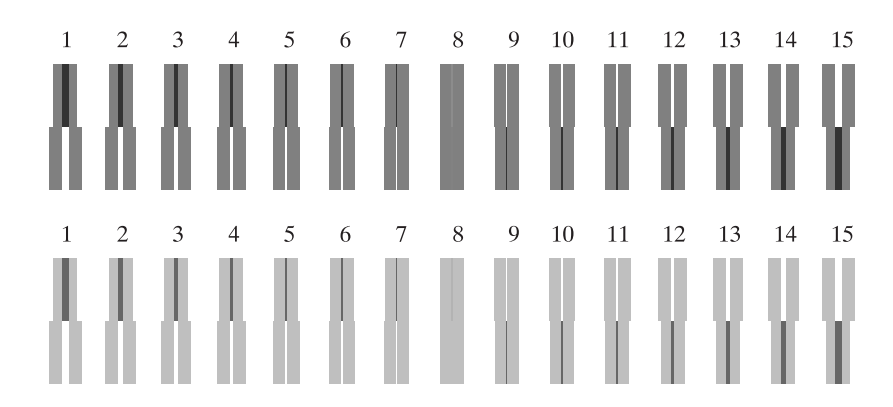

7. Look at the other patterns in the first row to see if the same bar consistently has the smallest gaps. If not, choose the bar that generally has the smallest gaps.

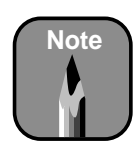

If bar #8 (the current alignment setting) shows the smallest gaps for both rows, the print head is aligned. Click Finish to exit the Print Head Alignment utility.

8. Use the arrow keys for row #1 to select the number for the best aligned bar.

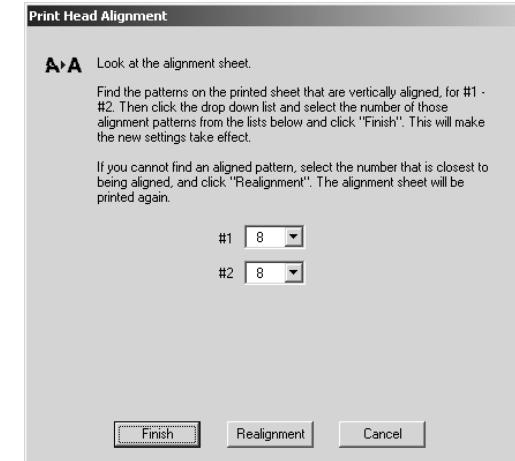

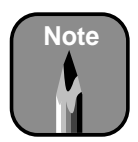

You may have to realign the print head several times before you use the printer for the first time.

- 9. Repeat steps 6 through 8 for row #2.
- 10. If you chose a bar that did not consistently have the smallest gaps, click the Realignment button and repeat from step 4. Repeat this step until you can choose a bar that is consistently the best aligned in every pattern in the row.
- 11. When your alignment printout shows that bar #8 consistently has the smallest gaps for both rows, click Finish.

#### **1-28 | Setting Up the Printer**

## **Chapter 2: Handling Paper and Other Media**

The EPSON Stylus Pro 10000 prints on a variety of media, including roll paper and cut sheets up to 44 inches wide. You can also use heavy stock, including posterboard up to 59 mil (1.5 mm) thick.

This chapter includes the following information:

- Selecting media that meet your printer's requirements
- Printing on EPSON media
- Using roll paper
- Using cut sheet paper
- Using the paper hammock
- Setting paper configurations for non-EPSON media

## **Selecting Media That Meet Requirements**

You can print on most types of coated, glossy, plain paper, and other media. The printer comes with two 2-inch spindles, so you can have two types of roll paper available for printing at all times (with manual switching). High-tension spindles are also available (in both 2-inch and 3-inch diameters), recommended for media such as EPSON Synthetic Paper and Fine Art Paper.

The following table shows the paper requirements for your printer:

#### *Paper requirements*

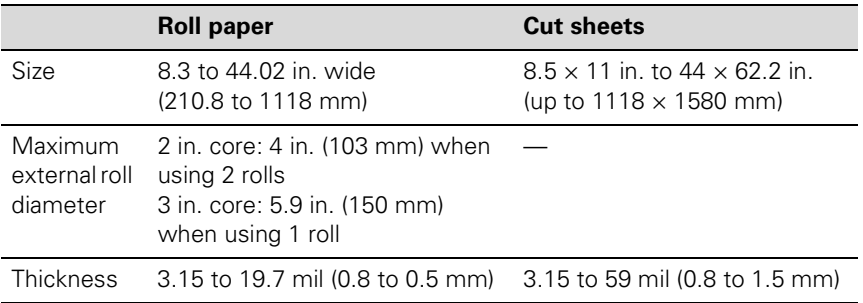

Always test samples of paper stock in the printer before purchasing large quantities or printing large jobs. When you use non-EPSON papers or other media, you may need to "profile" their thickness and ink drying time. See [page 2-18](#page-63-0) for instructions.

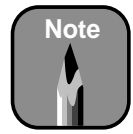

You can purchase roll paper spindles and other accessories or options from the EPSON Pro Graphics web site (http://prographics.epson. com) or your authorized EPSON dealer.

## **Printing on EPSON Media**

EPSON papers, which are specially formulated for the inks used in the printer, ensure high-quality results. The following tables list the product codes for the EPSON media available for your printer.

Presentation Matte Paper Glossy Paper Heavyweight Semigloss Paper Heavyweight Check the EPSON Pro Graphics web site (http://prographics.epson. com) or your authorized EPSON dealer for new papers and other media that may be available.

*Stylus Pro 10000 Photographic Dye Ink model media product codes* 

| <b>Paper type</b>                  | <b>Roll sizes</b>                                                       | <b>Sheet sizes</b>                                                                                              |
|------------------------------------|-------------------------------------------------------------------------|----------------------------------------------------------------------------------------------------|
| <b>Presentation Matte</b><br>Paper | 44-inch roll: S041220<br>36-inch roll: S041221<br>24-inch roll: S041295 |                                                                                                    |
| Glossy Paper<br>Heavyweight        | 44-inch roll: S041226<br>36-inch roll: S041227<br>24-inch roll: S041291 |                                                                                                    |
| Semigloss Paper<br>Heavyweight     | 44-inch roll: S041228<br>36-inch roll: S041229<br>24-inch roll: S041292 |                                                                                                    |
| Photo Glossy Paper                 | 44-inch roll: SP91002<br>36-inch roll: SP91001<br>24-inch roll: SP91021 |                                                                                                    |
| Photo Semigloss Paper              | 44-inch roll: SP91004<br>36-inch roll: SP91003<br>24-inch roll: SP91022 |                                                                                                    |
| Premium Glossy Photo<br>Paper      | 13-inch roll: S041378<br>8.3-inch roll: S041376                         | $11 \times 17$ " (B): S041290<br>$11.7 \times 16.5$ " (A3): S041288<br>13 × 19" (SB): S041289                   |
| Premium Semigloss<br>Photo Paper   |                                                                         | Letter: S041331<br>13 × 19" (SB): S041327                                                                       |
| <b>Backlight Film</b>              | 44-inch roll: S041484<br>36-inch roll: S041483<br>24-inch roll: S041482 | $11.7 \times 16.5$ " (A3): S041131<br>16.5 × 23.4" (A2): S041130                                                |
| Photo Quality Glossy<br>Film       |                                                                         | Letter: S041072<br>$8.3 \times 11.7$ " (A4): S041071<br>$11 \times 17$ " (B): S041075<br>13 × 19" (SB): S041074 |
| Posterboard Semigloss              |                                                                         | $20.25 \times 28.75$ ": S041237<br>$28 \times 40$ ": S041236                                                    |

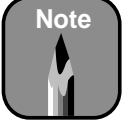

| <b>Paper type</b>              | <b>Roll sizes</b>                                                                                                    | <b>Sheet sizes</b>                                                                                                    |
|--------------------------------|----------------------------------------------------------------------------------------------------|----------------------------------------------------------------------------------------------------|
| Premium Luster Photo<br>Paper* | 44-inch roll: S041463<br>36-inch roll: S041462<br>24-inch roll: S041461<br>13-inch roll: S041409<br>8.3-inch roll: S041408 | Letter: S041405<br>$11.7 \times 16.5$ " (A3): S041406<br>13 × 19" (SB): S041407                                                                                                    |
| Doubleweight Matte<br>Paper    | 44-inch roll: S041387<br>36-inch roll: S041386<br>24-inch roll: S041385                                                    |                                                                                                    |
| Matte<br>Paper-Heavyweight     |                                                                                                    | Letter: S041257<br>$11.7 \times 16.5$ " (A3): S041260<br>$13 \times 19$ " (SB): S041263                                                                                                    |
| Photo Paper                    | 13-inch roll: S041233                                                                                                    | Letter: S041141, S041271,<br>S041272<br>$8.3 \times 11.7$ " (A4) S041140<br>$11.7 \times 16.5$ " (A3): S041142<br>$11 \times 17$ " (B): S041156<br>$13 \times 19$ " (SB): S041143<br>$8.3 \times 23.4$ " (Panoramic):<br>S041145 |
| Photo Quality Ink Jet<br>Paper |                                                                                                    | $11 \times 17$ " (B): S041070<br>$13 \times 19$ " (SB): S041069<br>$16.5 \times 23.4$ " (A2): S041079<br>$17 \times 22$ " (C): S041171<br>$16.5'' \times 49.21'$ (Banner):<br>S041102                                            |
| 360 dpi paper                  |                                                                                                    | $13 \times 19$ " (SB): S041066                                                                                                    |

*Stylus Pro 10000 Photographic Dye Ink model media product codes (cont.)*

\* Requires optional 3-inch high tension spindle

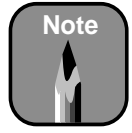

Check the EPSON Pro Graphics web site (http://prographics.epson. com) or your authorized EPSON dealer for new papers and other media that may be available.

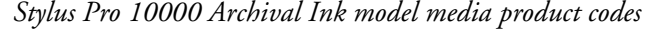

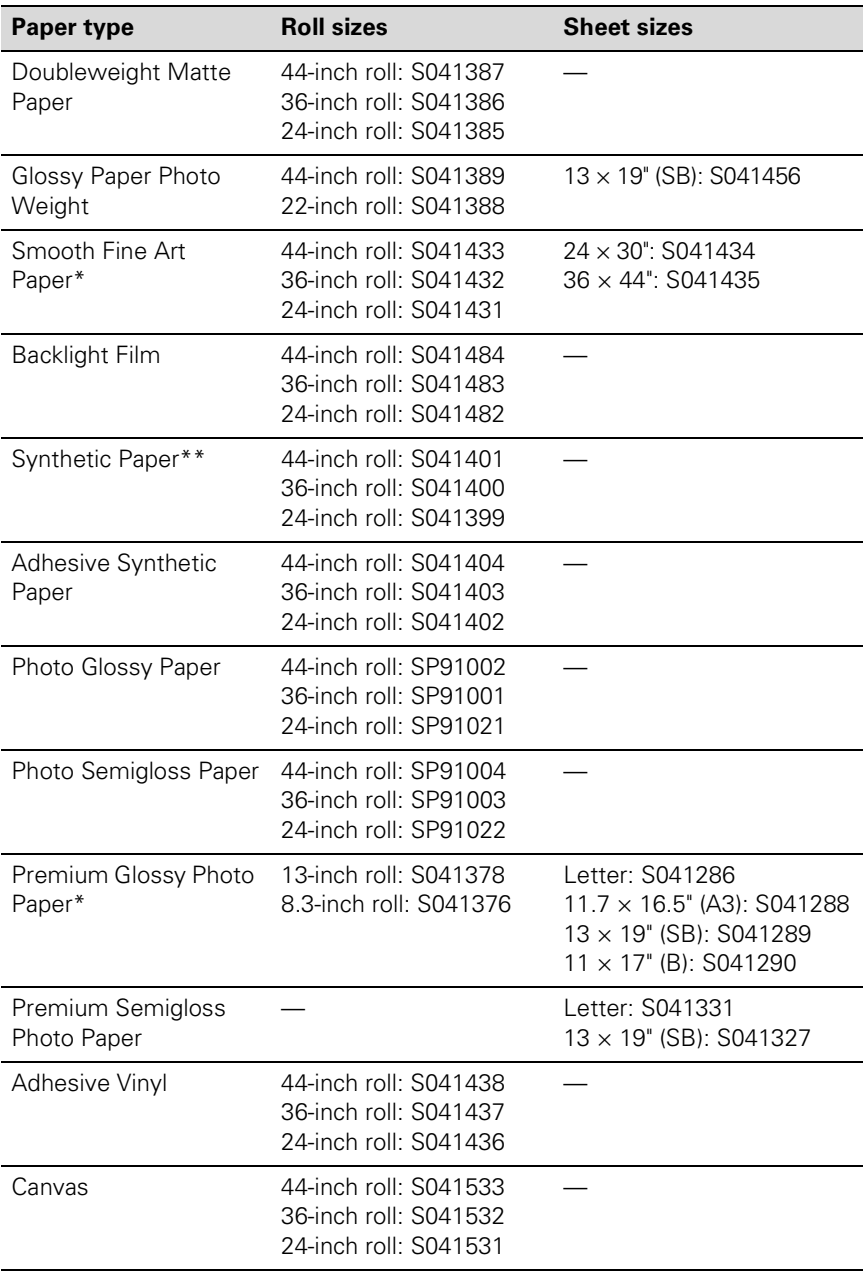

| <b>Paper type</b>                         | <b>Roll sizes</b>                                                                                                    | <b>Sheet sizes</b>                                                                      |
|-------------------------------------------|----------------------------------------------------------------------------------------------------|-----------------------------------------------------------------------------------------|
| Premium Luster Photo<br>Paper*            | 44-inch roll: S041463<br>36-inch roll: S041462<br>24-inch roll: S041461<br>13-inch roll: S041409<br>8.3-inch roll: S041408 | Letter: S041405<br>$11.7 \times 16.5$ " (A3): S041406<br>$13 \times 19$ " (SB): S041407 |
| Posterboard for<br>Archival Ink           |                                                                                                    | ***                                                                                     |
| Textured Fine Art<br>Paper*               | 44-inch roll: S041449<br>36-inch roll: S041448<br>24-inch roll: S041447                                                    | $24 \times 30$ " S041450<br>$36 \times 44$ " S041451                                    |
| Tyvek <sup>®</sup> Brillion™              | 44-inch roll: S041496<br>36-inch roll: S041495<br>24-inch roll: S041494                                                    |                                                                                         |
| Scrim Vinyl                               | ***                                                                                                    |                                                                                         |
| Archival Matte                            | ***                                                                                                    | Letter: S041341<br>$11.7 \times 16.5$ " (A3): S041343<br>$13 \times 19$ " (SB): S041339 |
| <b>Watercolor Paper-</b><br>Radiant White |                                                                                                    | $13 \times 19$ " (SB): S041351                                                          |

*Stylus Pro 10000 Archival Ink model media product codes (cont.)*

- \* Requires optional 3-inch high tension spindle
- \*\* Requires optional 2-inch high tension spindle
- \*\*\* Not available at time of printing. For product codes and availability, visit the EPSON Pro Graphics web site at http://prographics.epson.com.

## **Printing Tips for EPSON Media**

Follow these tips for using and storing printing materials:

- Avoid touching the printable surface of the paper or other media with bare hands. Fingerprints may affect print quality. Handle media by the edges or use cotton gloves.
- Always choose the correct Media Type setting in your printer software before you send your job. Se[e page 3-](#page-72-0)7 (Macintosh) [or page 4](#page-89-0)-4 (Windows) for instructions.
- Always select the correct paper source (roll or sheet) in both the printer software and on the printer's control panel. Se[e page 3-](#page-67-0)2 (Macintosh) or [page 4-6](#page-91-0) (Windows) for instructions on selecting the paper source in your printer software.
- Keep unused media in its original packaging and store it in a cool, dry place to avoid a decline in quality. Avoid storing media or printouts where they will be exposed to high temperature, humidity, or direct sunlight.

## **Using Roll Paper**

The printer comes with two 2-inch spindles, so you can have two types or sizes of roll paper available for printing. You can use any roll paper with a 2-inch core, up to 44 inches wide. With the optional high-tension 3-inch spindle, you can also use roll paper that has a 3-inch core (one roll at a time). Manually switching from one paper roll to another is a simple process.

For instructions on attaching roll paper to a spindle and loading it in the printer, see [page 1-4](#page-21-0) throug[h 1-9](#page-26-0). This section covers the following:

- Guidelines for using roll paper
- Using the roll paper belts
- Removing paper from the spindle
- Cutting paper manually with the built-in cutter
- Printing trim lines

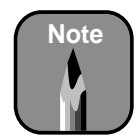

You can purchase roll paper spindles and other accessories or options from the EPSON Pro Graphics web site (http://prographics.epson. com) or your authorized EPSON dealer.

#### <span id="page-52-0"></span>**Guidelines for Using Roll Paper**

Follow these guidelines when you print on roll paper:

- When both spindles have roll paper on them, wrap one of the roll paper belts around the roll you're not using. This keeps the paper out of the way.
- To avoid feeding excess paper, make sure the Sheet light on the control panel is off. Press the Paper Source button until one of the Roll lights comes on.
- Choose Roll Auto Cut if you want the paper to be cut automatically after each page is printed.
- Choose Roll Cutter Off if you're printing on canvas, vinyl, or other heavy media. Media that is too thick may damage the cutter. Also choose this setting if you're using the optional auto take-up reel, or if you want to print a series of pages and keep them together for later cutting.
- To protect it, always store unused roll paper in its original package including the bag, end caps, and box.
- Avoid touching the printable surface of the paper. Oils from your skin can affect print quality.

#### **Using the Roll Paper Belts**

To keep the paper wound when you're not printing, use one of the roll paper belts included with your printer.

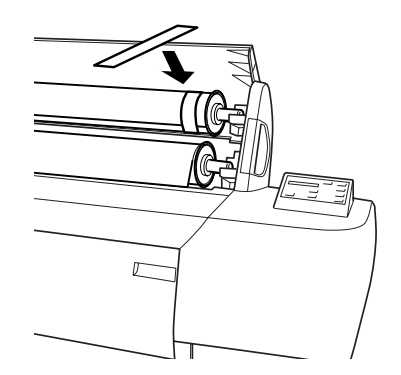

When you're not using the roll paper belt, keep it wound around the end of the spindle.

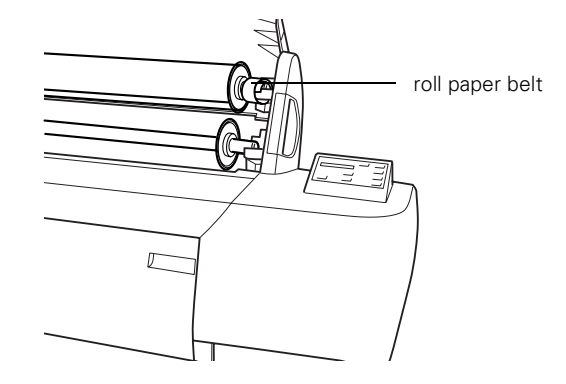

#### **Removing Paper from the Spindle**

If you need to remove the paper roll from the spindle, follow these steps:

1. Open the roll paper cover and lift out the roll and spindle. Lift out the left end of the spindle and roll first, and then the right end.

If the paper is loaded for printing, pull the paper set lever out to the released position, then roll up the paper before you remove the spindle.

- 2. Lay the roll down on a flat surface.
- 3. Loosen the movable paper stop by tapping it with your hand.
- 4. Slide the paper stop off the end of the spindle.
- 5. Remove the roll from the spindle.

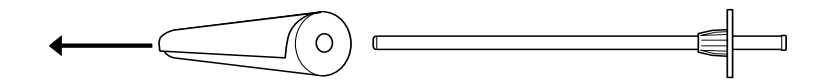

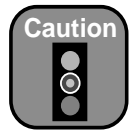

To avoid damaging the printer, never move the paper set lever while the Operate or Pause light is flashing.

To avoid damaging the spindle, do not tap the end of the spindle on the floor.

#### **Cutting Paper Manually with the Built-in Cutter**

When you're not using the Auto Cut setting, you need to cut the paper manually after your print job is finished. If you're printing on canvas, vinyl, or other heavy media, you should use scissors or the optional utility cutter rather than the built-in cutter. Heavy media can damage the built-in cutter.

Follow these steps to cut manually with the built-in cutter:

- 1. If the paper is not positioned correctly, press one of the Paper Feed buttons to adjust the paper position. Normally, you don't need to do this after a print job is finished.
- 2. Press the Paper Source button until the Roll Auto Cut light comes on.
- 3. Press the Cut/Eject button. The paper is cut.

#### **Printing Trim Lines**

You can have trim lines printed on the right edge of your images or pages (if you're using Auto Cut) or on the right and bottom edge (if you're not using Auto Cut). Follow these steps:

- 1. Press the SelecType button. PRINTER SETTING MENU appears on the display.
- 2. Press the Item button until PAGE LINE=OFF appears on the display.
- 3. Press the + button. PAGE LINE=ON appears on the display.
- 4. Press the Enter button to save the new setting.
- 5. Press the SelecType button to exit the Printer Setting menu.

If you're using the EPSON printer driver, you can also specify trim lines through your print options. Se[e page 3-](#page-68-0)3 (Macintosh) [or page 4](#page-92-0)-7 (Windows) for more information.

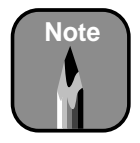

For information on how to attach and use the optional utility cutter, see the documentation that came with the cutter.

See [page 2](#page-9-0) for details on ordering the manual media cutting system.

## **Using Cut Sheet Paper**

You can print on many types of cut sheet paper and other media. The printer accepts sheets ranging from letter-size  $(8.5 \times 11)$  inches) to  $44 \times 62.2$ inches. You can leave your roll paper in the printer when you print on cut sheets; make sure it is rolled up and fastened with the roll paper belt(s), as described on [page 2-7](#page-52-0).

If you're using stock more than 19 mil (0.5 mm) thick, s[ee page 2-](#page-56-0)11 for instructions. You will not be able to follow the "autoload" procedure described in this section.

Before you start, make sure the printer is on and roll paper is not loaded for printing. Then follow these steps:

- 1. Make sure the roll paper cover is closed.
- 2. Press the Paper Source button until the Sheet light comes on.
- 3. Make sure the paper set lever is pushed all the way in, in the secured position.
- 4. Feed the sheet into the paper slot until it meets resistance. Make sure the right edge of the paper is straight and aligned with the scale on the roll paper cover. PRESS PAUSE BUTTON appears on the control panel display.

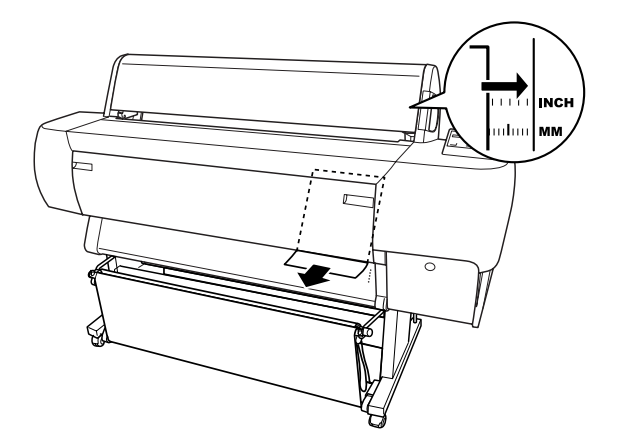

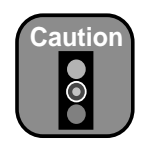

To avoid damaging the printer, never move the paper set lever while the Operate or Pause light is flashing.

- <span id="page-56-0"></span>5. Press the Pause button. The print head moves and the sheet feeds into printing position automatically. READY appears on the control panel display. (Even if you don't press Pause, the paper and printer will move into printing position automatically after 10 seconds.)
- 6. Print your page. After it is finished, the sheet stays in the printer.
- 7. To remove your print, hold it while pressing the Paper Feed (–) button.

#### **Printing on Posterboard**

You can print on heavy stock up to  $28 \times 40$  inches (B1), such as EPSON Posterboard Semigloss. Follow these instructions when you print on posterboard or other media more than 19 mil (0.5 mm) thick.

- 1. Set the paper hammock to catch your printouts in front of the printer. See [page 2-14](#page-59-0) for instructions.
- 2. Make sure that no other paper is loaded in the printer. If you have inserted roll paper on a roll paper spindle(s), wind the roll paper belt(s) around the end of the spindle to keep the roll paper in place.
- 3. Press the Paper Source button until the Sheet light comes on.
- 4. Pull the paper set lever out, to the released position. Then open the lower cover.

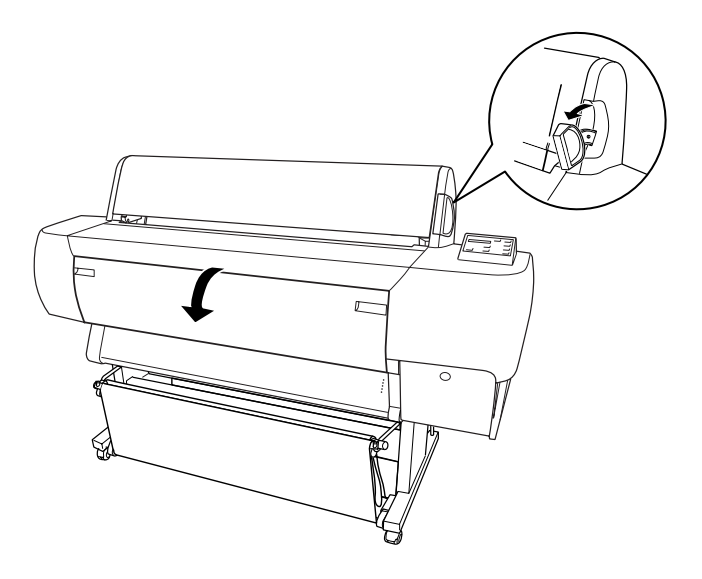

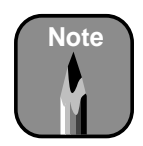

You can't run a cleaning cycle when posterboard is loaded for printing.

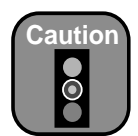

To avoid damaging the printer, never move the paper set lever while the Operate or Pause light is flashing.

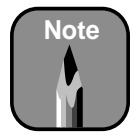

If you're using stock more than 39 inches long, load it long edge first (in landscape orientation).

- 5. Feed the posterboard into the paper slot until the bottom edge of the board rests behind the open lower cover.
- 6. Align the board with the scale on the roll paper cover.

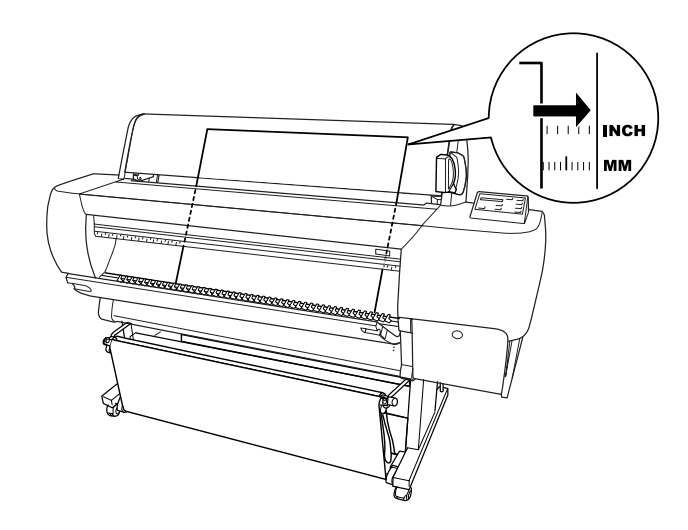

7. Align the board with the vertical row of holes at the paper exit.

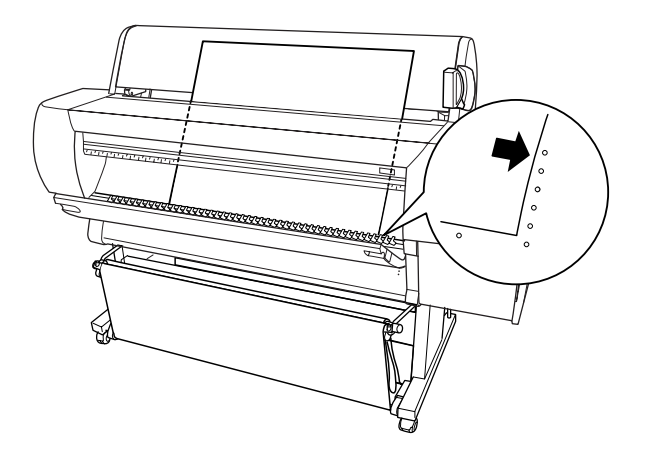

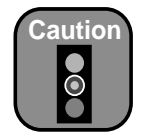

To avoid damaging the printer, never move the paper set lever while the Operate or Pause light is flashing.

8. Push the paper set lever all the way in, then close the lower cover. PRESS PAUSE BUTTON appears on the control panel display.

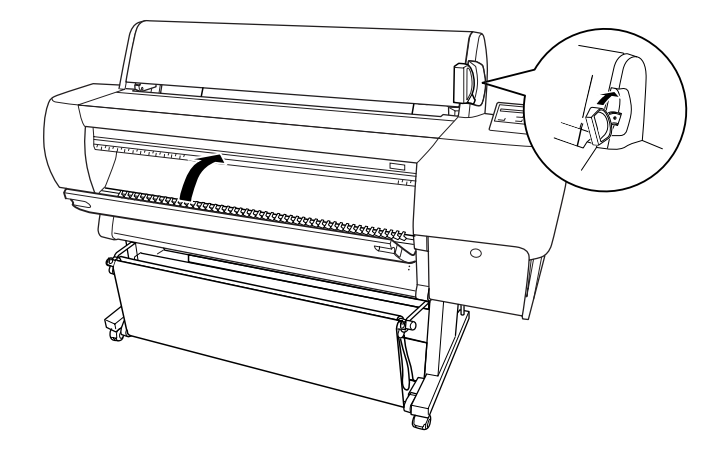

- 9. Press the Pause button. The print head moves and the board feeds into printing position automatically. READY appears on the control panel. (Even if you don't press Pause, the board and printer will move into printing position automatically after 10 seconds.)
- 10. Run your print job. After it is finished, the posterboard stays in the printer.
- 11. To remove the print, hold it and pull the paper set lever all the way out.

#### **Adjusting the Platen Gap for Heavy Stock**

When you print on heavy stock, you may need to adjust the platen gap setting. Normally, the AUTO setting allows the printer to adjust automatically. However, if print quality is not satisfactory when you use heavy stock, change this setting to WIDE. Follow these steps:

- 1. Press the SelecType button. PRINTER SETTING MENU appears on the display.
- 2. Press the Item button. PLATEN GAP=AUTO appears on the display.
- 3. Press the + button. PLATEN GAP=WIDE appears on the display.
- <span id="page-59-0"></span>4. Press the Enter button to save the new setting.
- 5. Press the SelecType button to exit the Printer Setting menu.

The letter W appears on the right side of the control panel display to remind you of the wide setting. When you switch media, don't forget to change this setting back to AUTO.

## **Using the Paper Hammock**

The paper hammock (also called the paper basket) is a cloth sheet that attaches to your printer and catches your printouts as they come out. This keeps the printouts from getting dirty or wrinkled. You can set up the hammock either to catch the paper under the printer or let it feed straight out in front of the printer.

#### **Catching Printouts in Front of the Printer**

Follow these steps to set up the hammock in front of the printer:

1. Unhook the hammock rings from the upper hammock hooks.

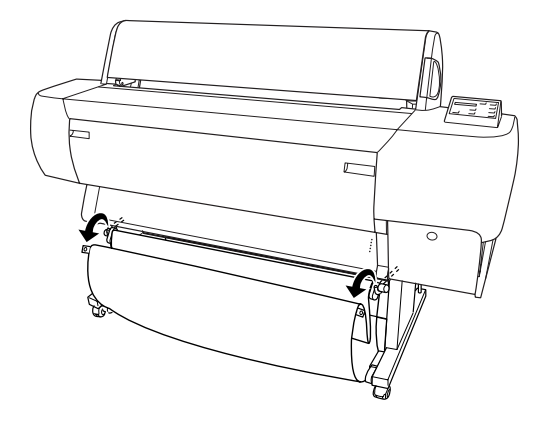

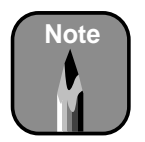

When you print on posterboard, set the hammock to catch printouts in front of the printer.

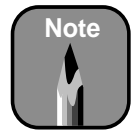

Make sure the surface of the hammock is stretched tight. If there is any slack, the paper may not slide properly to the floor.

2. Slide the upper hammock guides all the way in. Then fully extend the lower hammock guides, so that they rest on the floor.

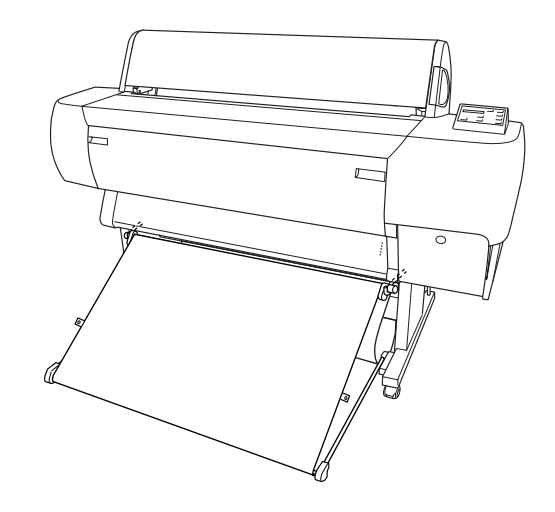

3. Locate the rear side hammock rings. Bring the rings up in back of the rod and hook them on the upper hammock hooks.

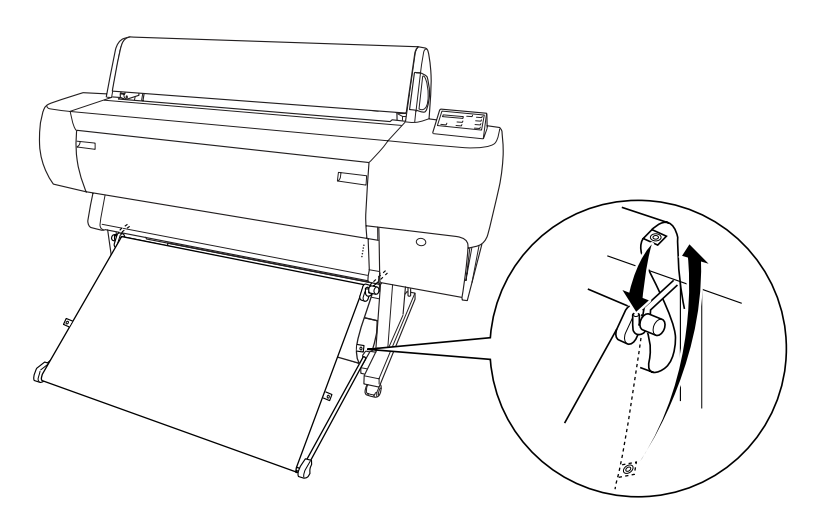

#### **Catching Printouts Under the Printer**

Follow these steps to set up the hammock under the printer:

1. Unhook the hammock rings from the upper hammock hooks.

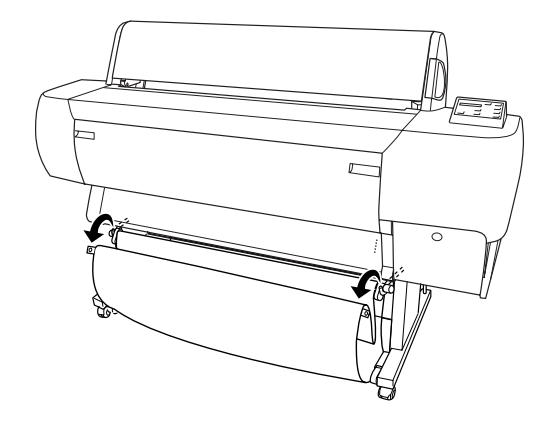

2. Extend the upper hammock guides all the way out. Then extend the lower hammock guides out to their full length.

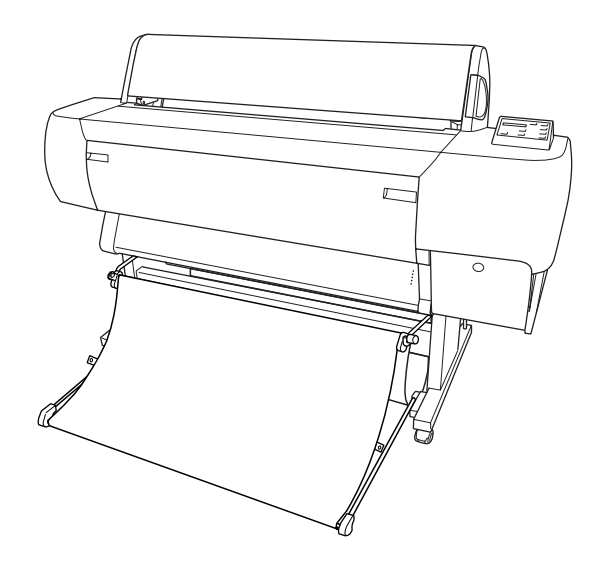

#### *Catching Printouts Shorter Than 40 Inches*

If you're printing on sheets shorter than 40 inches, you can set up your hammock so that it takes up less space. Follow these steps:

1. Slide the lower hammock guides all the way in, and extend the upper hammock guides out to their full length.

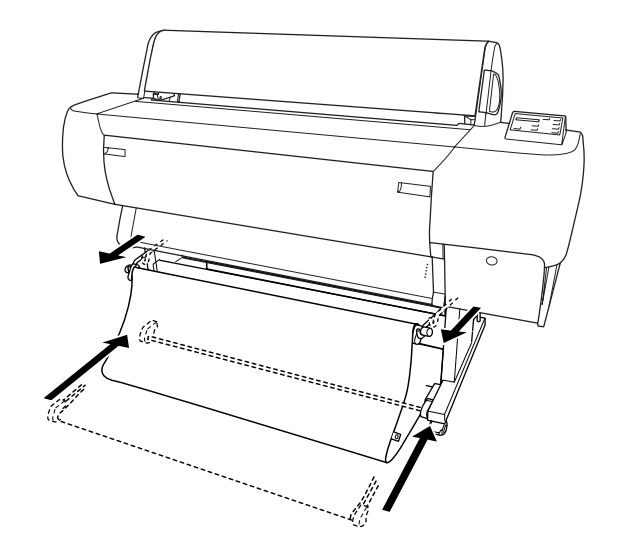

2. Hook the hammock rings on the upper hammock hooks to take up any slack.

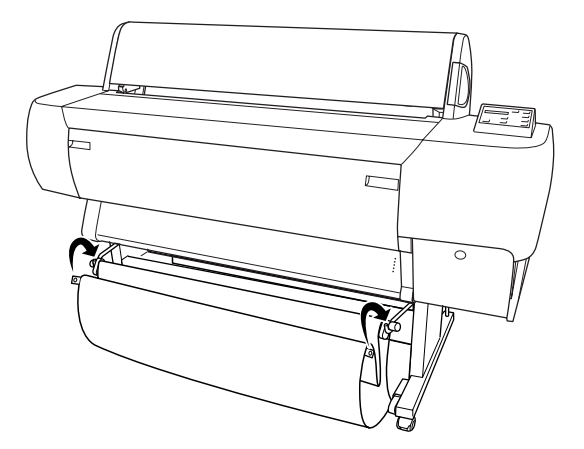

<span id="page-63-0"></span>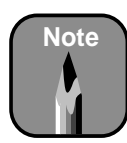

It's a good idea to keep a list of your registered paper types and numbers.

## **Setting Paper Configurations**

When you use non-EPSON paper or other media, you may need to register the paper's thickness, drying time and suction setting.

When you're using a paper stock or other printing material for the first time, always test it on a small print job. If the ink smears or printing is blurred, you need to register the paper's drying time, and thickness (or suction setting). Registration is not necessary when you use EPSON media. You can register up to four types of paper or other media. Then you can select the registered values whenever you print on that particular stock.

Drying time determines how long the printer will pause between pages or before cutting.

#### **Registering Paper Thickness, Drying Time, and Suction**

To register a new paper stock, load it into the printer and follow these steps:

- 1. Press the SelecType button until PAPER CONFIG. MENU appears on the display.
- 2. Press the Item button. PAPER NUMBER=STD<sup>\*</sup> appears on the display.
- 3. If you're registering your first roll or batch of paper, press the + button to select PAPER NUMBER=1. Then press the Enter button.

For subsequent rolls, continue pressing the + button to select the number you want to register.

4. Press the Item button. THICK. PAT=PRINT appears on the display. Press Enter to print the paper thickness test pattern. You may see PAPER THICK. NO.=1 on the display.

Following is a sample pattern:

1 2 3 4 5 6 7 8 9 10 11 12 13 14 15 16 17ł 5. Examine the printed pattern to determine which set of lines is the straightest (shows the smallest gap), and note the corresponding number.

In the sample pattern, the lines under number 4 are the straightest.

- 6. Press the + or button to select the number noted in step 5. Then press Enter.
- 7. Press the Item button. DRYING TIME=0 MIN appears on the display. Press the  $+$  or  $-$  button to select the time in minutes, then press Enter. Start with one minute. If ink still smears, increase the drying time.

This is how long the print head will pause between pages (or before cutting) to let the ink dry.

- 8. Press the Item button. SUCTION=NORM\* appears on the display. If you're registering very thin paper, press the  $+$  or  $-$  button to select the LOW setting. Then press Enter.
- 9. Press the Pause or SelecType button to exit the Paper Configuration menu.

#### **Selecting Registered Paper Settings**

Once you have registered the drying time (and thickness) for a type of paper or other media, you can select it whenever you print on that paper.

- 1. Press the SelecType button until PAPER CONFIG. MENU appears on the display.
- 2. Press the Item button. You see PAPER NUMBER=1.
- 3. Press the + or button to select the registered number you want to use, or select the standard setting, STD. Then press the Enter button.
- 4. Press the Pause or SelecType button to exit the Paper Configuration menu.

When you change media, make sure you select the correct setting or change it back to STD.

#### **2-20 | Handling Paper and Other Media**

## **Chapter 3: Printing with EPSON Drivers for Macintosh**

Your EPSON Stylus Pro 10000 comes with drivers and utilities that let you print and manage print jobs in non-PostScript mode without a RIP. ICC profiles for ColorSync® 3.x are included, so you can use advanced color management features from your applications or the driver itself.

The driver CD-ROM also includes an electronic *Reference Guide* to your printer and EPSON printer software. You can read the guide using a web browser, such as Netscape Navigator or Microsoft Internet Explorer, versions 3.0 or later.

This chapter includes the following information:

- Choosing page setup options
- Choosing basic print options
- Choosing advanced print options
- Managing print jobs
- Checking printer status

<span id="page-67-0"></span>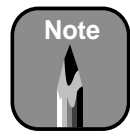

Many application settings override the printer's page setup options. Always verify settings to get the results you expect.

If you need more information about print options, click the ? on any dialog box.

Creating a custom paper size lets you make the best use of roll paper. You can also use the customize dialog box to change the margins on your paper.

# **Choosing Page Setup Options**

Many of the page setup options correspond to paper handling features that you can also set through the control panel. Software options give you additional settings and override control panel settings. Follow these steps to choose page setup options:

1. Start an application, open a file, and choose Page Setup from your application's File menu. You see the page setup dialog box:

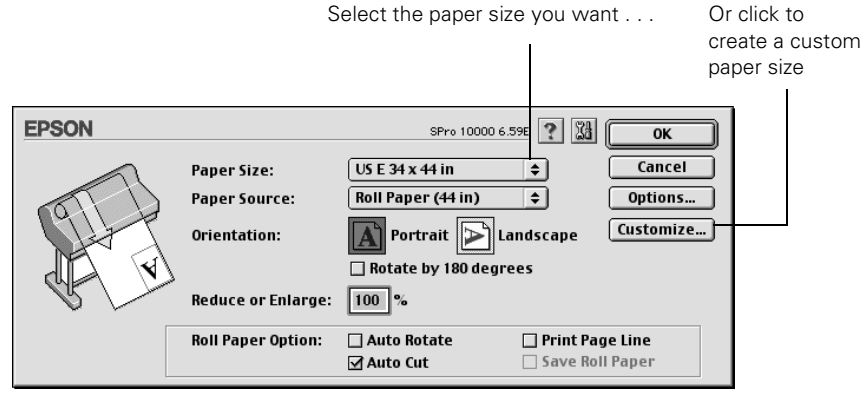

2. For Paper Size, determine the size of your image. Then select the paper size you want. If you prefer a custom paper size, click Customize and enter the size in hundredths of an inch (or centimeters).

<span id="page-68-0"></span>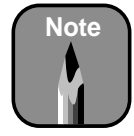

Don't select Landscape unless you want to rotate your image 90°.

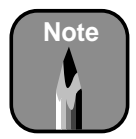

These settings override settings made through the control panel.

3. Select the type of paper you loaded in the printer from the Paper Source list.

If your image is more than 62 inches long, select Roll Paper (Banner). You can also use this setting to print a series of continuous images without any "margin space" between them.

- 4. If you're using roll paper, you can set the following options:
	- Auto Rotate

Saves paper if your document length is shorter than the printable width of the paper roll. Your image will be turned automatically by 90 degrees and printed crosswise.

• Auto Cut

Choose this option if you want the paper to be cut automatically after each page is printed.

- Print Page Line Prints trim lines on the right and bottom edges of your pages.
- Save Roll Paper Saves paper by not feeding the blank portion of the last page of your document. Applicable in Roll Paper (Banner) mode only.
- 5. Make the settings you want for Orientation, Reduce or Enlarge, and Printable Area (available when Paper Source is set to Sheet).
- 6. After making your settings, click OK.

# **Choosing Basic Print Options**

Once you have selected your page setup options, you need to select printing options. The EPSON driver offers automatic settings that optimize print quality and speed when you're using EPSON media. You can also choose advanced settings for more control over your printer and color management options, as described o[n page 3-9](#page-74-0).

Follow these steps to make basic settings for automatic printer adjustments:

1. Choose Print from the File menu of your application. A dialog box like the following appears:

This area shows the current settings, but you can't change them from here.

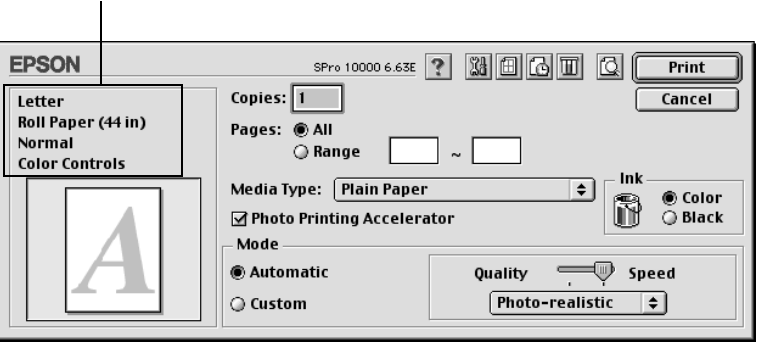

- 2. Choose the number of Copies and indicate which Pages you want to print.
- 3. Select a Media Type setting appropriate for the media you're printing on, as listed in the table on pag[e 3-7](#page-72-0) (Photographic Dye Ink model) or [3-8](#page-73-0) (Archival Ink model).
- 4. Select Color or Black ink.
- 5. Make sure Photo Printing Accelerator is selected. This option speeds up transmission of data from your Macintosh to the printer.

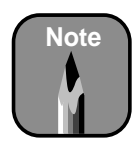

Do not turn off Photo Printing Accelerator unless you see poor image quality and want to test whether this setting has an effect.

- 6. Set the Mode option as follows:
	- Click Automatic to have the printer driver analyze the contents of your image or file and make the appropriate printing adjustments. If a Quality/Speed slider appears in the Mode box, set it according to the priorities of your print job. (Depending on the Media Type setting, this slider may not appear.) Then choose from the color control modes listed below.

#### *Color control modes*

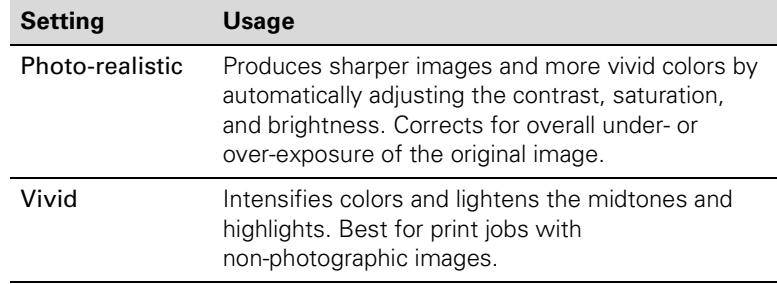

• Click Custom and then choose one of the print job types from the custom settings list, as described below.

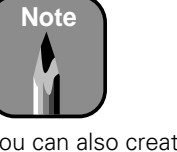

You can also create your own settings and add them to this list. See [page 3-11](#page-76-0) for more information.

#### *Custom print job settings*

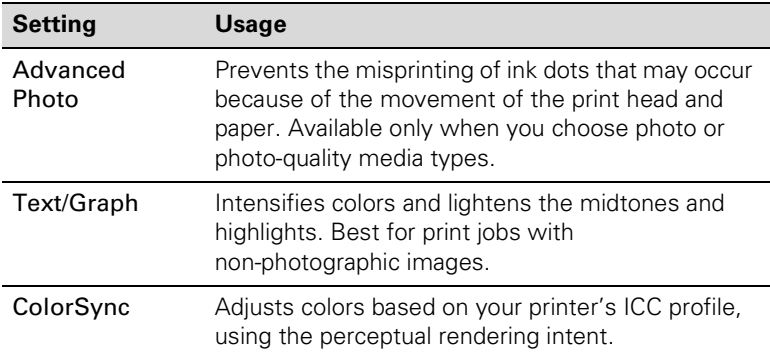

- 7. Choose from the following buttons to access additional features:
	- Click  $\boxtimes$  to access the printer monitoring and maintenance utilities. See [page 3-17](#page-82-0) for more information about the Status Monitor utility. See Chapter 6 for details about the maintenance utilities.
	- Click  $\Box$  if you want to reduce your image to fit on the page.
	- Click  $\blacksquare$  to turn on background printing. This lets you work on your Macintosh while you're printing and use the Monitor3 utility. See [page 3-13](#page-78-0) for more information.
	- Click  $\Box$  and then click the Preview button to preview your print.
	- Click  $\blacksquare$  to check your ink levels.
- 8. When you're finished choosing print options, click Print.
## **Selecting the Correct Media Type**

The table below lists the settings designed to produce the best results on EPSON media when you print on an EPSON Stylus Pro 10000 Photographic Dye Ink model. If you are using paper or other media not listed in the table below, check the instructions included with the paper. If you are using non-EPSON media, choose the closest setting. You may have to experiment with different settings to determine which one is best for the media you're using.

*Media Type settings for the Stylus Pro 10000 Photographic Dye Ink model*

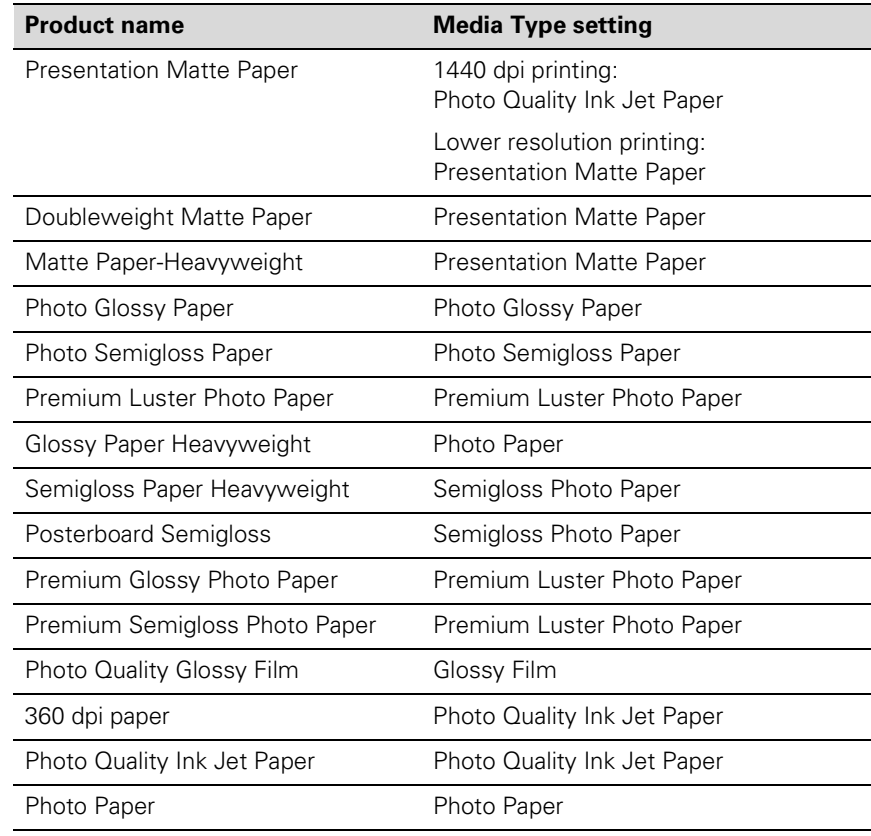

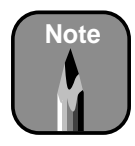

Check the EPSON web site (http://prographics. epson.com) or your authorized EPSON dealer for new papers and other media that may be available. Some media may not be available in your location.

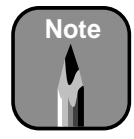

If the paper or other material you're using is not listed in the tables, check the instructions included with the paper. If you're using a non-EPSON printing material, choose the closest setting. You may have to experiment to determine which setting is best for the media you're using.

The table below lists the settings to use with the Stylus Pro 10000 Archival Ink model. In addition to settings for specific EPSON media, the driver includes five media types designed for the user who needs higher color density:

- Media-1, Media-2, and Media-3 allow you to use higher ink duty when printing on outdoor media. The results are a richer, brighter color gamut for your prints. Each of these media types is optimized for use with certain EPSON media.
- High-Duty Media-1 and High Duty Media-2 let you print with higher ink duty on indoor media. Compared to other media types, High-Duty Media-1 increases the ink duty by 25%, and High Duty Media-2 increases the duty by 50%. You may have to experiment to test the effects on different media.

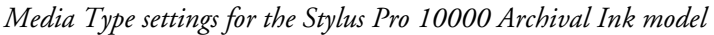

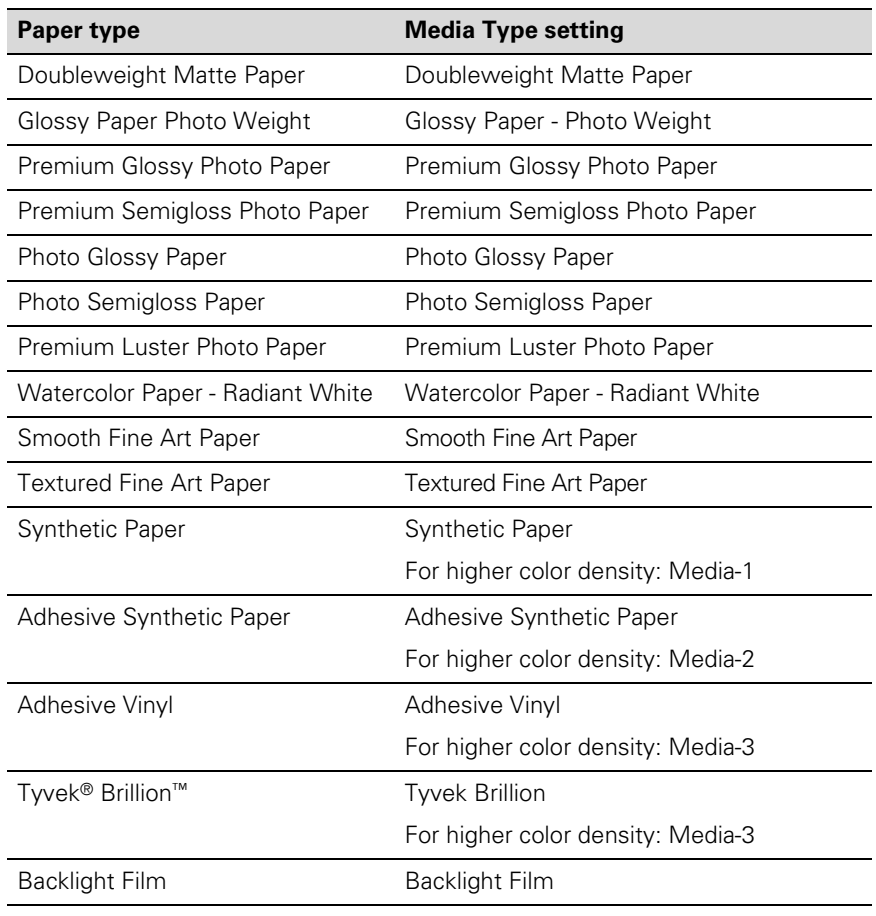

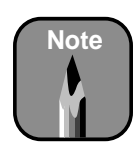

Check the EPSON web site (http://prographics. epson.com) or your authorized EPSON dealer for new papers and other media that may be available.

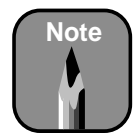

If the paper or other material you're using is not listed in the tables, check the instructions included with the paper. If you're using a non-EPSON printing material, choose the closest setting. You may have to experiment to determine which setting is best for the media you're using.

| Paper type                    | <b>Media Type setting</b> |
|-------------------------------|---------------------------|
| Canvas                        | Canvas                    |
| <b>Archival Matte</b>         | Doubleweight Matte Paper  |
| Posterboard for Archival Ink* | Doubleweight Matte Paper  |
| Scrim Vinyl*                  | Adhesive Vinyl            |
| Various indoor media          | High Duty Media-1         |
| Various indoor media          | High Duty Media-2         |

*Media Type settings for the Stylus Pro 10000 Archival Ink model (cont.)*

\* Not available at time of printing. Check the EPSON Pro Graphics web site at http://prographics.epson.com for media availability.

# **Choosing Advanced Print Options**

The advanced print options give you complete control over your printing environment. Use these settings to experiment or to fine-tune a range of options to meet your individual needs. Follow these steps to print with advanced settings:

- 1. Follow steps 1 through 4 on pag[e 3-](#page-69-0)4.
- 2. Click Custom and then click Advanced. You see a dialog box like the following:

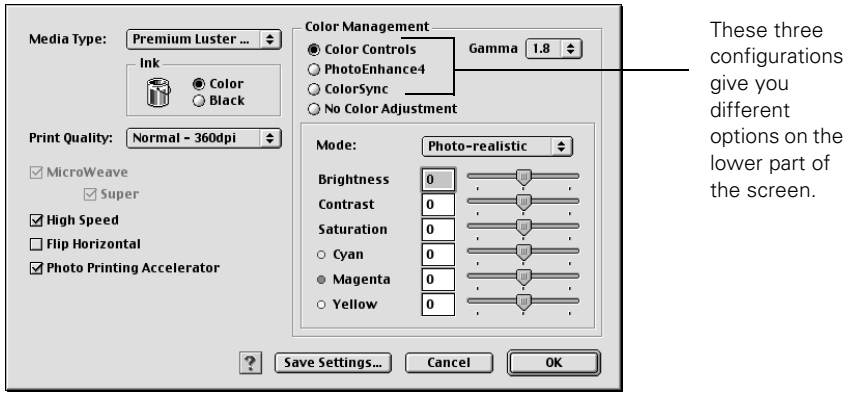

3. If necessary, you can change your Media Type and Ink settings.

- 4. Choose one of the following Print Quality settings:
	- Economy To save ink
	- Normal 360dpi For faster printing and everyday needs
	- Fine 720dpi For high-quality photos and other prints
	- Superfine 1440dpi For highest quality photos and prints

The available print quality settings are limited by the Media Type setting. Choose lower print quality for faster printing, or Superfine - 1440dpi for best quality.

- 5. Choose any of the following:
	- MicroWeave and Super MicroWeave Eliminate unwanted banding effects. One of these settings is automatically selected for all media types except plain paper.
	- High Speed

For fast, bidirectional printing at lower quality. If vertical lines in your printout are misaligned when you use the High Speed setting, you may need to turn it off or realign the print head.

- Flip Horizontal For printing a mirror image of your file. Use with backlight film.
- Photo Printing Accelerator Enables faster transfer of data from your Macintosh to the printer. This setting takes advantage of special hardware in your printer.

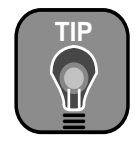

When you print on EPSON backlight film, choose Vivid mode and +10 Saturation.

- 6. Choose one of the following Color Management configurations:
	- Color Controls

Lets you specify individual values for adjusting brightness, contrast, saturation, and CMY inks, or choose from the three Color Adjustment modes. You can also choose from three Gamma settings, which control image contrast by modifying the midtones and midlevel grays. For descriptions of the available settings, see the table on [page 3-12](#page-77-0).

### • PhotoEnhance4

Lets you see a sample image that reflects the settings you choose. Also allows you to correct noise and other problems common to digital camera images. Se[e page 3-1](#page-77-0)2 for a description of the available settings.

• ColorSync

Lets you select from three Rendering Intent settings for mapping colors to your printer's Epson Standard profile, created specifically for the EPSON Stylus Pro 10000. (Se[e page 3-12](#page-77-0) for descriptions of the available settings.) You can also use this option to select custom ICC profiles that you have created.

#### • No Color Adjustment

Disables color management in the printer driver. Choose this mode if you want to use a standalone color management mode.

- 7. Click Save Settings if you want to have your advanced settings available for reuse. Then type a name for the group of settings and click Save. The name is added to your list of custom settings.
- 8. When you're finished setting advanced printer options, click OK.

#### <span id="page-77-0"></span>**Notice: Output Viewing Conditions**

Due to the nature of all pigment inks, lighting conditions can affect the appearance of printer output. For example, a print viewed under daylight may appear to have a slightly different color balance when viewed under tungsten lighting. Care should be taken that the prints are produced for the lighting conditions in which they will be displayed.

The EPSON printer driver was designed to represent color accurately when prints are illuminated with a D50 (daylight) light source. For optimum results, understand your output display conditions before printing.

## **Color Management Settings**

The following tables list the color management settings available when you choose either Color Controls, PhotoEnhance4, or ColorSync.

PhotoEnhance4 is designed to enhance images captured using video cameras, digital cameras, or scanners. Depending on your system and the size of the image, printing with PhotoEnhance4 may take longer.

*Color control modes and Gamma settings*

| Automatic       | Analyzes the color information in your image and optimizes<br>color correction accordingly.                                                                                                    |
|-----------------|----------------------------------------------------------------------------------------------------|
| Photo-realistic | Produces sharper images and more vivid colors by<br>automatically adjusting the contrast, saturation, and<br>brightness. Corrects for overall under- or over-exposure of<br>the original image. |
| Vivid           | Intensifies colors and lightens the midtones and highlights.<br>Best for print jobs with non-photographic images.                                                                               |
| 1.5 Gamma       | Produces the same contrast values as earlier EPSON ink jet<br>printers.                                                                                                    |
| 1.8 Gamma       | Increases contrast.                                                                                                    |
| 2.2 Gamma       | Matches image colors with sRGB devices.                                                                                                    |

#### *PhotoEnhance4 settings*

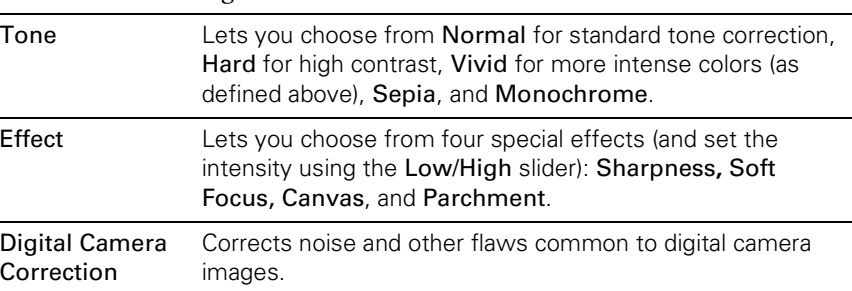

<span id="page-78-0"></span>*ColorSync Rendering Intent settings*

| Perceptual   | For photographic images. Maintains the relationship<br>between colors as it scales them to fit within your printer's<br>color gamut.              |
|--------------|----------------------------------------------------------------------------------------------------|
| Saturation   | For charts and business graphics. Maintains the relative<br>saturation of colors from one gamut to another.                                       |
| Colorimetric | For projects with known colors, such as labels and<br>packaging. Maintains colors that fall within the gamut of<br>both your monitor and printer. |

# **Managing Print Jobs**

Your printer comes with several utilities that let you check on your print jobs and schedule, cancel, pause, or restart them. First you need to set up background printing, so you can continue to work on your Macintosh while a file is being printed. Note that background printing is slower and may also slow down your system.

# **Setting Up Background Printing**

You can set up background printing from the Chooser, as described on [page 1-14](#page-31-0), or you can use the background printing button on the print dialog box. Follow these steps to set up background printing:

- 1. Start an application, open a file, and choose Print from the File menu.
- 2. Click the background printing button  $\Box$ . You see the following dialog box:

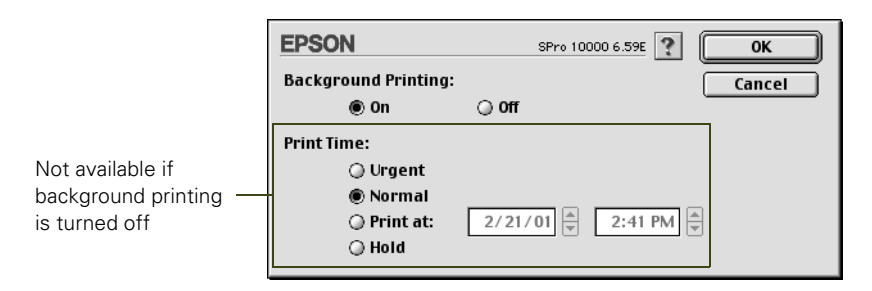

3. To turn background printing on, click the On button.

- 4. To select a priority for your print job in the queue of jobs waiting to print, click one of the following:
	- Urgent to print before any Normal priority job
	- Normal to print in the order the job is received
	- Print at: to print at the specific time you enter in the day and time in the fields to the right
	- Hold to hold the print job in the print queue until you're ready to release it using Monitor3; see the following section for details.
- 5. Click OK to save your settings and return to the printer settings dialog box.
- 6. Click Print to print your document.

If you selected Print at: or Hold, your document is spooled, but held in the print queue until the print time specified or until released using Monitor3, as described in the following section.

# **Using Monitor3**

The Monitor3 utility lets you prioritize and control your print jobs as well as monitor their progress.

After you send a print job, click the current application icon at the right end of the menu bar and select EPSON Monitor3. You see a window like the following:

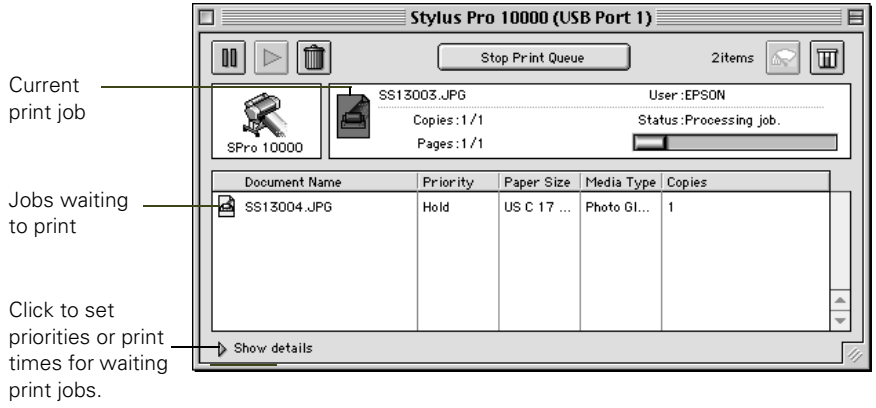

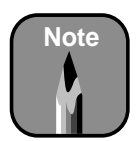

You must turn on background printing to view the EPSON Monitor3 window. See [page 3-13](#page-78-0) for instructions.

The progress bar tracks the current print job. To cancel, pause, or restart a print job, click the document's name, then click one of the following buttons:

- Click  $\blacksquare$  to delete
- Click  $\boxed{\triangleright}$  to restart
- Click  $\blacksquare$  to pause

You can also do the following:

- Double-click a file in the list to preview it
- Double-click Copies to change the number of copies to be printed
- Click  $\boxed{m}$  to check your ink levels
- Click  $\blacktriangleright$  to start the print head cleaning utility. S[ee page 6-](#page-116-0)1 for more information about the cleaning utility.

If you want to view details of a print job, click the job, then click the Show Details arrow. The Priority list becomes active.

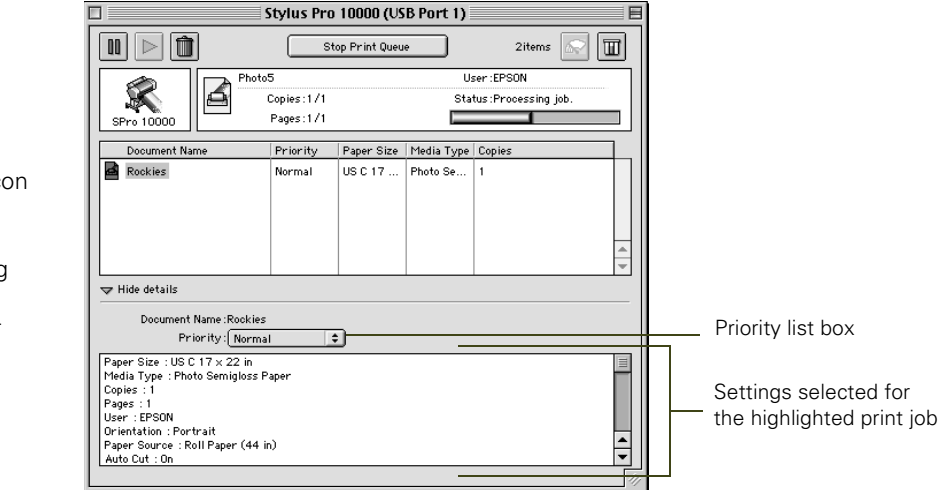

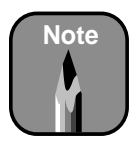

If you see a stop sign ic and the message Print queue on hold in the EPSON Monitor3 dialog box, select Start print queue from the Printer menu to release the queue and resume printing.

Click the print job whose priority you want to change. Then click the Priority list box and select one of the following settings:

- Normal prints the job in the order it is received
- Urgent moves the job before Normal priority jobs in the print queue
- Hold holds the job in the print queue until you're ready to release it for printing by clicking  $\triangleright$  restart
- Print Time opens the Set Print Time dialog box. Enter the date and time you want to print the document, then click OK.

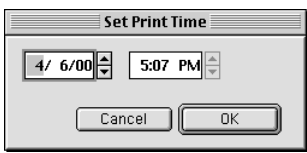

# **Cancelling Printing**

If you need to cancel a print job, follow these steps:

- 1. Press the Power button to turn off the printer.
- 2. Do one of the following, depending on whether you're using background printing:
	- If background printing is turned off, hold down the  $\mathcal{H}$  key on your keyboard and press the (.) period key to cancel the print job.
	- If background printing is turned on, select EPSON Monitor3 from the application menu and click Stop Print Queue. Or, click the  $\triangle$ button, then click the stop button  $\|\cdot\|$  to cancel the print job.

# **Checking Printer Status**

The Status Monitor utility lets you check the levels of ink in your printer and configure error messages and other features of printer operation.

Follow these steps to check ink levels:

1. Click the utility button  $\boxed{\blacksquare}$  on the print or page setup dialog box. You see the utility menu:

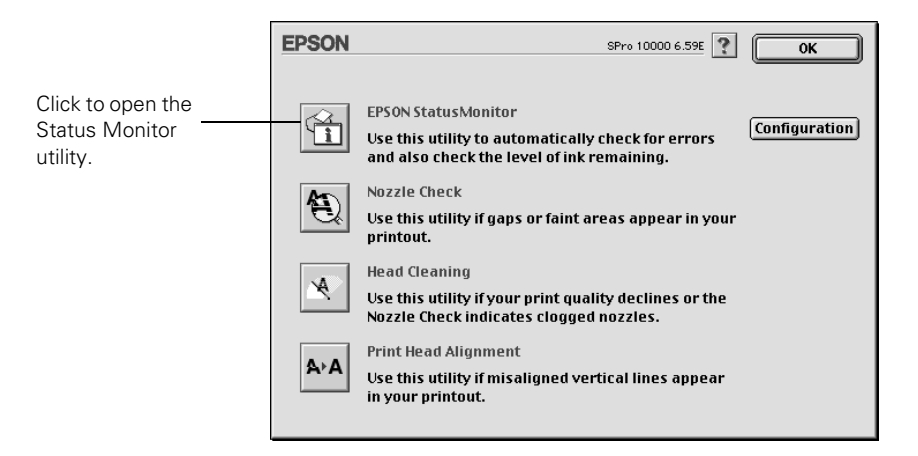

2. Click the EPSON StatusMonitor icon. The software checks the amount of ink remaining in the printer and displays the Status Monitor window:

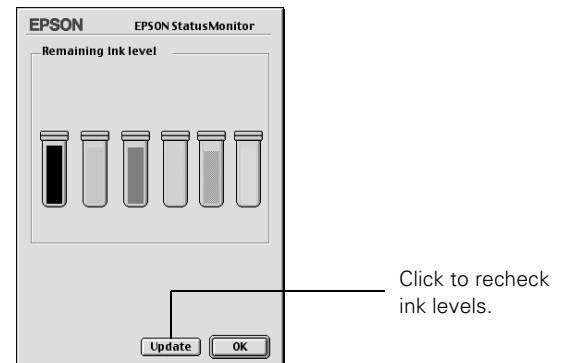

3. To recheck the ink level check, click the Update button. To close the Status Monitor, click OK.

## **Selecting Configuration Options**

You can configure the way you want the printer to handle error and warning messages, ink level checks, and print file handling in the Configuration Settings dialog box. Follow these steps:

- 1. Click the utility button  $\boxed{33}$  on the print or page setup dialog box. You see the utility menu.
- 2. Click the Configuration button.

You see the Configuration Settings dialog box:

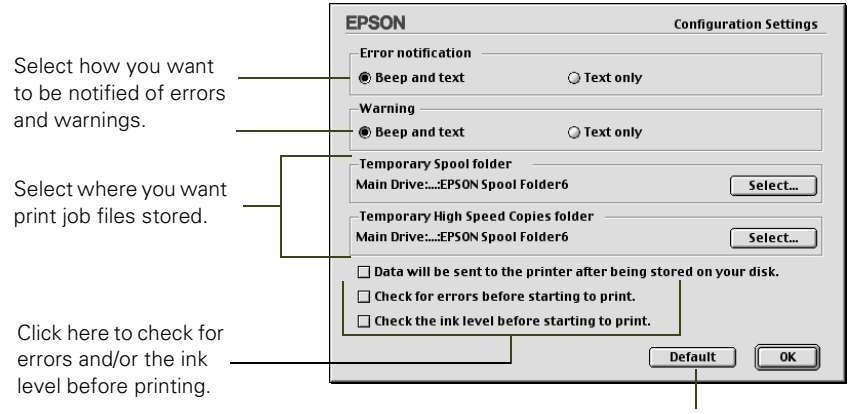

Click here to return to the default settings.

- 3. Select from the following configuration options:
	- Error notification lets you choose whether you want your system to beep and display error message text or just display text if your printer encounters an error.
	- Warning lets you choose whether warning messages beep and display text or display text only.
	- Temporary Spool folder and Temporary High Speed Copies folder let you select the folders on your hard disk that store the temporary files created when you send a job to the printer. Click the Select button to change the folder from the default folder shown.

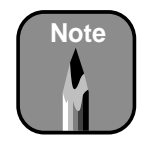

Warning messages allow printing to continue. Error messages are more serious and cause printing to stop.

- Data will be sent to the printer after being stored on your disk prevents print head pausing. Normally, graphics are sent in rectangular bands. When you select this option, your Macintosh stores the entire image on its hard drive and then sends it to the printer as a whole (recommended only for older Macintosh systems).
- The last two checkboxes let you choose to have your software check for errors or low ink levels before starting your print job.
- 4. When you're finishing changing your configuration options, click OK to return to the utility menu.

### **3-20 | Printing with EPSON Drivers for Macintosh**

# <span id="page-86-0"></span>**Chapter 4: Printing with EPSON Drivers for Windows**

Your EPSON Stylus Pro 10000 comes with drivers and utilities that let you print and manage print jobs without a RIP. ICC profiles are included, so you can use advanced color management features of your applications or the driver itself.

The driver CD-ROM also includes an electronic *Reference Guide*, which includes more detailed information about the printer and printer software. You can read the guide using a web browser, such as Netscape Navigator or Microsoft Internet Explorer, versions 3.0 or later.

This chapter includes the following information:

- Choosing basic print options
- Choosing paper and layout options
- Choosing advanced print options
- Managing print jobs
- Checking printer status
- Optimizing print speed

# **Choosing Basic Print Options**

Before you print, you need to set basic printing properties. The EPSON driver offers automatic settings that optimize print quality and speed when you're using EPSON media. You can also choose advanced settings for more control over your printer and color management options, as described on [page 4-7](#page-92-0).

Follow these steps to make basic settings:

- 1. Start an application, open a file, and choose Print from the File menu. You see the Print dialog box.
- 2. Make sure your printer is selected, and then click the Properties button. (If you see a Setup, Printer, or Options button, click it instead. Then click Properties on the next dialog box.)

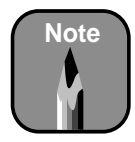

If you need more information about print options, you can click the Help button on any dialog box.

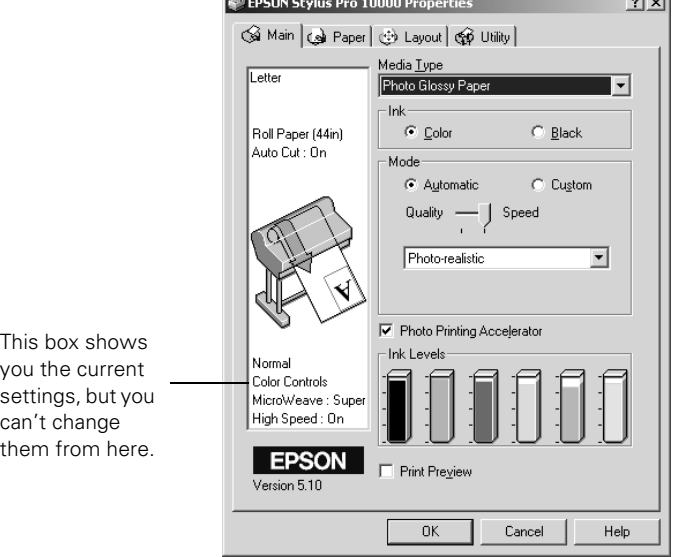

<u>in the community of the co</u>

- 3. Select a Media Type setting appropriate for the media you're printing on, as listed in the table on pag[e 4-4](#page-89-0) (Photographic Dye Ink model) or [4-5](#page-90-0) (Archival Ink model).
- 4. Select Color or Black ink.
- 5. Set the Mode option as follows:
	- Click Automatic to have the printer driver analyze the contents of your image or file and make the appropriate printing adjustments. If a Quality/Speed slider appears in the Mode box, set it according to the priorities of your print job. (Depending on the Media Type setting, this slider may not appear.)
	- Click Custom, and then choose one of the print job types from the custom settings list, as described in the table below.

A dialog box like the following appears:

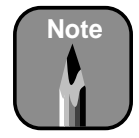

You can also create your own settings and add them to this list. See [page 4-9](#page-94-0) for more information.

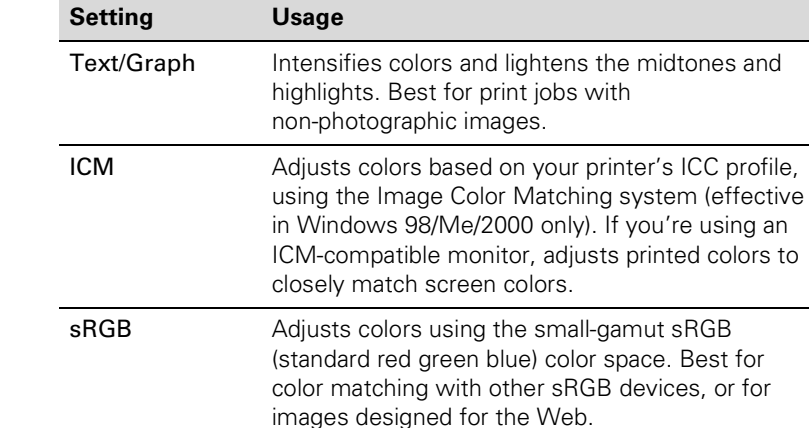

- 6. Select one of the following from the pull-down menu:
	- Photo-realistic if you are printing photographic images. This setting produces sharper images and automatically corrects underor over-exposure of the original image.
	- Vivid if you are printing non-photographic images. This setting intensifies colors and lightens the midtones and highlights.
- 7. For faster printing, make sure the Photo Printing Accelerator checkbox is selected. This setting speeds up data transfer between your computer and the printer.
- 8. When you're finished choosing print options, click the Paper tab and follow the instructions o[n page 4-](#page-91-0)6 for choosing paper and layout options.

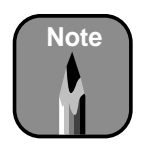

Do not turn off Photo Printing Accelerator unless you see poor image quality and want to test whether this setting has an effect.

### *Custom print job settings*

## <span id="page-89-0"></span>**Selecting the Correct Media Type**

The table below lists the settings designed to produce the best results on EPSON media when you print on an EPSON Stylus Pro 10000 Photographic Dye Ink model. If you are using paper or other media not listed in the table below, check the instructions included with the paper. If you are using non-EPSON media, choose the closest setting. You may have to experiment with different settings to determine which one is best for the media you're using.

| <b>Product name</b>             | <b>Media Type setting</b>                                     |
|---------------------------------|---------------------------------------------------------------|
| <b>Presentation Matte Paper</b> | 1440 dpi printing:<br>Photo Quality Ink Jet Paper             |
|                                 | Lower resolution printing:<br><b>Presentation Matte Paper</b> |
| Doubleweight Matte Paper        | <b>Presentation Matte Paper</b>                               |
| Matte Paper-Heavyweight         | <b>Presentation Matte Paper</b>                               |
| Photo Glossy Paper              | <b>Photo Glossy Paper</b>                                     |
| Photo Semigloss Paper           | Photo Semigloss Paper                                         |
| Premium Luster Photo Paper      | Premium Luster Photo Paper                                    |
| Glossy Paper Heavyweight        | Photo Paper                                                   |
| Semigloss Paper Heavyweight     | Semigloss Photo Paper                                         |
| Posterboard Semigloss           | Semigloss Photo Paper                                         |
| Premium Glossy Photo Paper      | Premium Luster Photo Paper                                    |
| Premium Semigloss Photo Paper   | Premium Luster Photo Paper                                    |
| Photo Quality Glossy Film       | Glossy Film                                                   |
| 360 dpi paper                   | Photo Quality Ink Jet Paper                                   |
| Photo Quality Ink Jet Paper     | Photo Quality Ink Jet Paper                                   |
| Photo Paper                     | Photo Paper                                                   |

*Media Type settings for the Stylus Pro 10000 Photographic Dye Ink model*

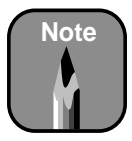

Check the EPSON web site (http://prographics. epson.com) or your authorized EPSON dealer for new papers and other media that may be available.

<span id="page-90-0"></span>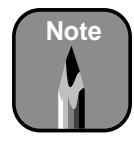

Check the EPSON web site (http://prographics. epson.com) or your authorized EPSON dealer for new papers and other media that may be available.

The table below lists the settings to use with the Stylus Pro 10000 Archival Ink model. In addition to settings for specific EPSON media, the driver includes five media types designed for the user who needs higher color density:

- Media-1, Media-2, and Media-3 allow you to use higher ink duty when printing on outdoor media. The results are a richer, brighter color gamut for your prints. Each of these media types is optimized for use with certain EPSON media.
- High-Duty Media-1 and High Duty Media-2 let you print with higher ink duty on indoor media. Compared to other media types, High-Duty Media-1 increases the ink duty by 25%, and High Duty Media-2 increases the duty by 50%. You may have to experiment to test the effects on different media.

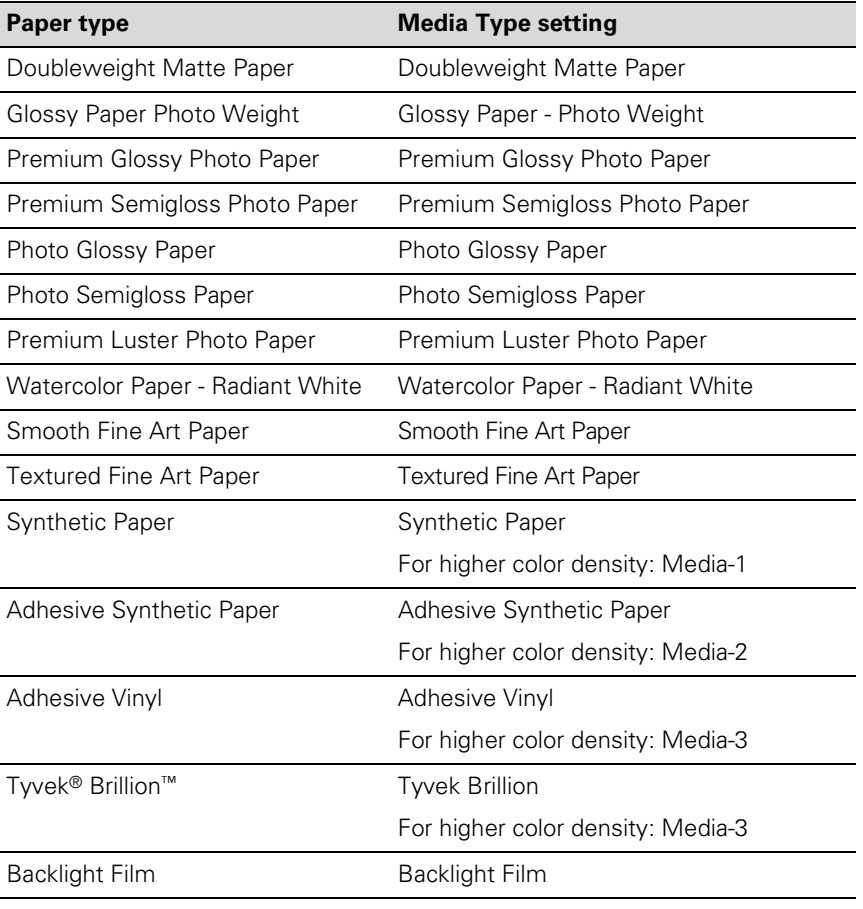

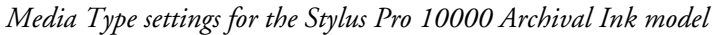

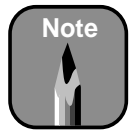

If the paper or other material you're using is not listed in the tables, check the instructions included with the media. If you're using a non-EPSON printing material, choose the closest setting. You may have to experiment to determine which setting is best for the media you're using.

| Paper type                    | <b>Media Type setting</b> |
|-------------------------------|---------------------------|
| Canvas                        | Canvas                    |
| <b>Archival Matte</b>         | Doubleweight Matte Paper  |
| Posterboard for Archival Ink* | Doubleweight Matte Paper  |
| Scrim Vinyl*                  | Adhesive Vinyl            |
| Various indoor media          | High Duty Media-1         |
| Various indoor media          | High Duty Media-2         |

<span id="page-91-0"></span>*Media Type settings for the Stylus Pro 10000 Archival Ink model (cont.)*

\* Not available at time of printing. Check the EPSON web site for driver updates, product codes, and media availability.

# **Choosing Paper and Layout Options**

Many paper options correspond to paper handling features that you can also set through the control panel. Software options give you additional settings and override control panel settings. Follow these steps to choose paper and layout options:

1. On the Properties dialog box, click the Paper tab. You see this window:

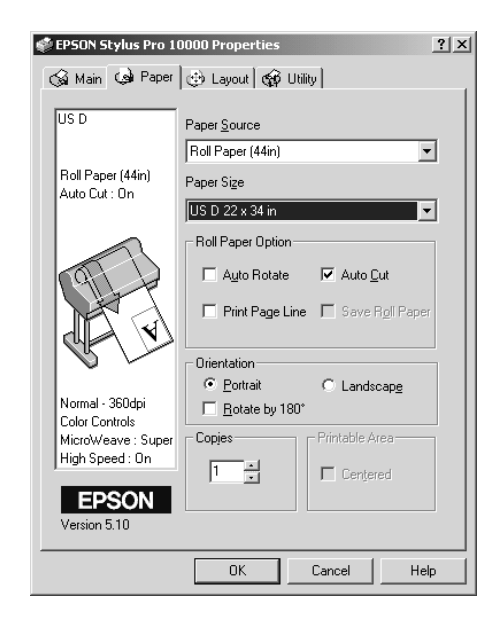

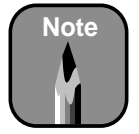

Many application settings override settings in the printer driver. Always verify settings to get the results you expect.

<span id="page-92-0"></span>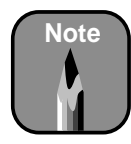

Creating a user-defined paper size generally lets you make the best use of your roll paper.

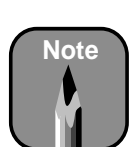

Don't select Landscape unless you want to rotate your image 90°.

- 2. Select the type of paper you loaded in the printer from the Paper Source list.
- 3. For Paper Size, determine the size of your image. Then select the paper size you want from the Paper Size list. If your size is not listed, select User Defined. Then enter the size in hundredths of an inch (or centimeters).
- 4. When you're using roll paper, set the following options:
	- Auto Rotate

Saves paper if your document length is shorter than the printable width of the roll. The document will be turned automatically by 90 degrees and printed crosswise.

• Auto Cut

Choose this option if you want the paper to be cut automatically after each page is printed.

- Print Page Line Prints trim lines on the right and bottom edges of your pages.
- Save Roll Paper Saves paper by not feeding the blank portion of the last page of your document. Applicable in Roll Paper (Banner) mode.
- 5. Make the settings you want for Orientation, Copies, and Printable Area.
- 6. If you want to reduce or enlarge your image, click the Layout tab.
- 7. Choose the appropriate settings, then click OK.

# **Choosing Advanced Print Options**

The advanced print options give you complete control over your printing environment. Use these settings to experiment or to fine-tune a range of options to meet your individual needs. Follow these steps to print with advanced settings:

- 1. Follow steps 1 through 4 beginning on pa[ge 4-](#page-86-0)1.
- 2. Click Custom and then click Advanced.

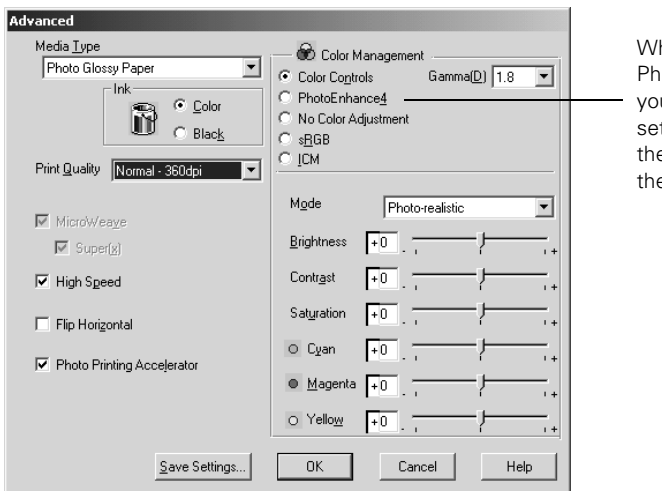

You see a dialog box like the following:

hen you choose otoEnhance4, u see a different t of options on e lower part of e screen.

- 3. If necessary, you can change your Media Type and Ink settings.
- 4. Choose one of the following Print Quality settings (these are limited by the Media Type setting):
	- Economy To save ink
	- Normal 360dpi For faster printing and everyday needs
	- Fine 720dpi For high-quality photos and other prints
	- Superfine 1440dpi For highest quality photos and prints
- 5. Choose any of the following:
	- Super MicroWeave or MicroWeave Eliminate unwanted banding effects. These settings are automatically selected for all media types except plain paper.
	- High Speed

For fast, bidirectional printing at lower quality. If vertical lines in your printout are misaligned when you use the High Speed setting, you may need to turn it off or align the print head.

- <span id="page-94-0"></span>• Flip Horizontal For printing a mirror image of your file. Use with backlight film.
- Photo Printing Accelerator Enables faster transfer of data from your computer to the printer.
- 6. Choose one of the following Color Management configurations:
	- Color Controls

Lets you specify individual values for adjusting brightness, contrast, saturation, and CMY inks, or choose from the two Color Control modes, described in the table o[n page 4-1](#page-95-0)0. You can also choose from three Gamma settings, which control image contrast by modifying the midtones and midlevel grays.

• PhotoEnhance4

Lets you see a sample image that reflects the photographic tone and special effect settings you choose. Also allows you to correct noise and other problems common to digital camera images. See [page 4-10](#page-95-0) for a description of the available settings.

### • No Color Adjustment

Disables color management in the printer driver. Choose this mode if you want to use a standalone color management module.

• sRGB

Adjusts colors using the small-gamut sRGB (standard red green blue) color space. Best for color matching with other sRGB devices, or for images designed for the Web.

• ICM

Adjusts colors based on the printer's ICC profile, using the Image Color Matching system (Windows 98/Me/2000 only). If you have an ICM-compatible monitor, adjusts printed colors to closely match screen colors.

- 7. Click Save Settings if you want to have your advanced settings available for reuse. Then type a name for the group of settings and click Save. The name is added to your list of custom settings.
- 8. When you're finished setting advanced printer options, click OK.

#### <span id="page-95-0"></span>**Notice: Output Viewing Conditions**

Due to the nature of all pigment inks, lighting conditions can affect the appearance of printer output. For example, a print viewed under daylight may appear to have a slightly different color balance when viewed under tungsten lighting. Care should be taken that the prints are produced for the lighting conditions in which they will be displayed.

The EPSON printer driver was designed to represent color accurately when prints are illuminated with a D50 (daylight) light source. For optimum results, understand your output display conditions before printing.

## **Color Management Settings**

The following tables list the color management settings available when you choose either Color Controls or PhotoEnhance4.

PhotoEnhance4 is designed to enhance images captured using video cameras, digital cameras, or scanners. Depending on your system and the size of the image, printing with PhotoEnhance4 may take longer.

*Color control modes and Gamma settings*

| Photo-realistic | Produces sharper images and more vivid colors by<br>automatically adjusting the contrast, saturation, and<br>brightness. Corrects for overall under- or over-exposure of<br>the original image. |
|-----------------|----------------------------------------------------------------------------------------------------|
| Vivid           | Intensifies colors and lightens the midtones and highlights.<br>Best for print jobs with non-photographic images.                                                                               |
| 1.5 Gamma       | Produces the same contrast values as earlier EPSON ink jet<br>printers.                                                                                                    |
| 1.8 Gamma       | Increases contrast.                                                                                                    |
| 2.2 Gamma       | Matches image colors with sRGB devices.                                                                                                    |

#### *PhotoEnhance4 settings*

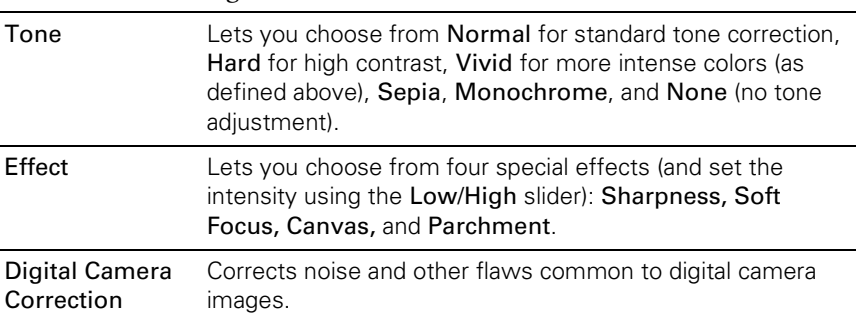

# **Managing Print Jobs**

Your printer comes with several utilities that let you check on your print jobs and schedule, cancel, pause, or restart them. The Progress Meter opens each time you send a print job. The Spool Manager (not available with Windows NT) appears on the taskbar when you print.

Status Monitor 3, which also appears on the taskbar, also lets you check the printer's status and monitor print jobs. S[ee page 4-1](#page-97-0)2 for more information about Status Monitor 3.

## **Using the Progress Meter**

After you send a print job, the Progress Meter window appears on your screen:

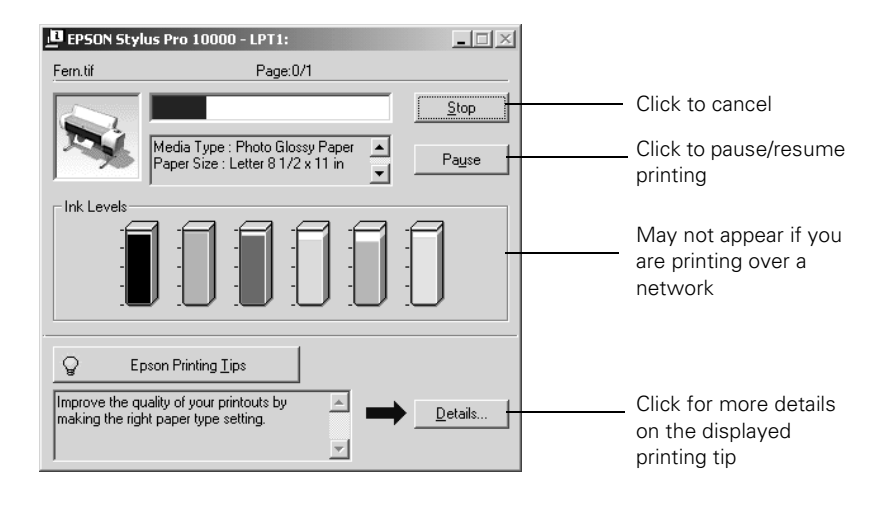

You can use the buttons to cancel, pause, or restart your print job. You also see how much ink you have left and view printing tips.

If you don't want the Progress Meter to appear, you can turn it off. See [page 4-14](#page-99-0) for instructions.

## <span id="page-97-0"></span>**Using the Spool Manager**

The Spool Manager (not available with Windows NT) displays the status of your print job files and lets you control them.

To open the Spool Manager while you're printing, click the EPSON Stylus Pro 10000 or 10000CF icon that appears on the taskbar at the bottom of the screen.

**E. EPSON Stylus Pro 10000 - EPUSB1** Document Name Paper Size Status Progress Started At Print job  $0$  of 1 Pag... Ss13002.jpg Letter Plain naner Printing 3:49:13 PM 4/13 file **EPSON** Cancel Pause/Resume Restart Help. Command buttons

You see the Spool Manager window:

To cancel, pause, resume, or restart a print job, click the job to highlight it; then click the corresponding command button on the bottom of the window.

## **Using Status Monitor 3**

The Status Monitor 3 utility lets you check individual levels of ink in your printer and warns you when errors occur.

You can open Status Monitor 3 either from the Windows Printers utility or from an application.

- <span id="page-98-0"></span>1. Do one of the following:
	- Click Start, point to Settings, then select Printers. Right-click your printer icon and select Properties (Windows 95, 98, or Me), Document Defaults (Windows NT), or Printing Preferences (Windows 2000)
	- From an application, access the Properties dialog box, as described on [page 4-1](#page-86-0).
- 2. Click the Utility tab. You see the Utility menu:

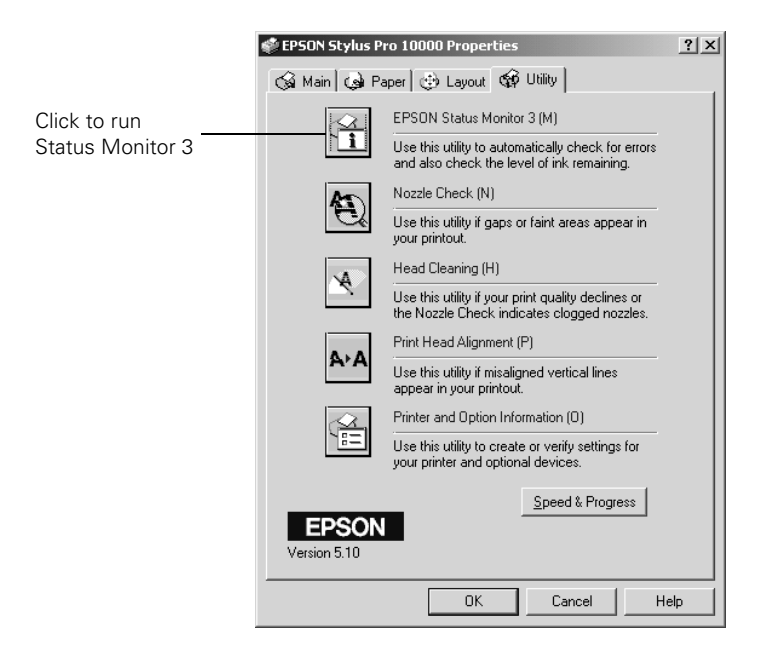

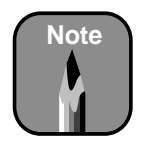

If there's a printing problem, such as low ink or jammed paper, Status Monitor 3 displays a How To button that you can click for instructions on solving the problem.

3. Click the EPSON Status Monitor 3 button. The following window appears. (It also opens automatically when an error occurs.)

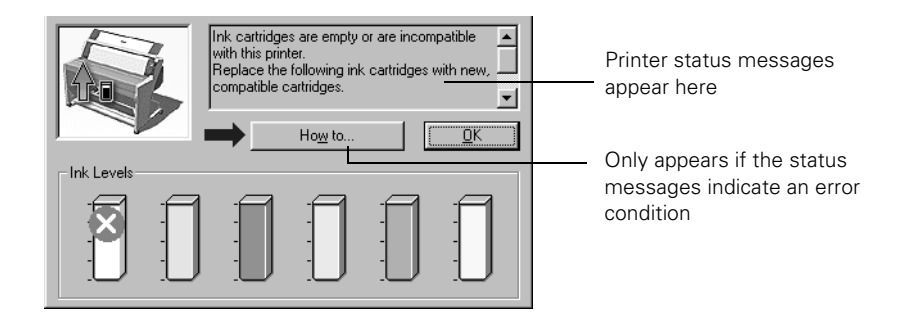

## <span id="page-99-0"></span>**Setting Monitoring Preferences**

You can choose when and how you want to be notified of problems, whether you want a Status Monitor 3 icon to appear on your Windows taskbar, and whether you want to allow monitoring by other users who share the printer. Follow these steps:

- 1. Click Start, point to Settings, and click Printers. Make sure your printer icon appears in the Printers window.
- 2. Right-click your printer icon, then click Properties (Windows 95, 98, or Me), Document Defaults (Windows NT), or Printing Preferences (Windows 2000).
- 3. Click the Utility tab, then click the Speed & Progress button. You see the Speed & Progress dialog box. (Se[e page 4-1](#page-101-0)6 for more information **lote** about using the Speed & Progress utility.)

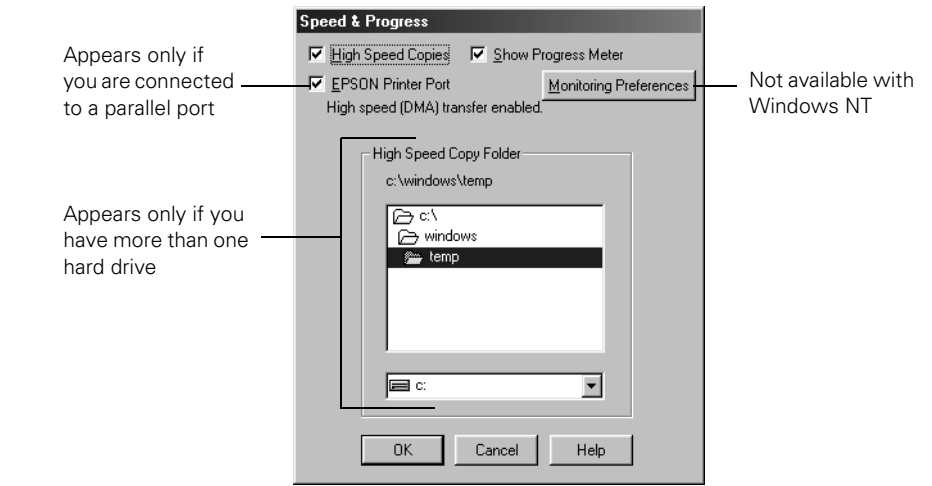

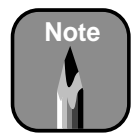

If you want, you can click the Show Progress Meter checkbox to deselect it and disable display of the progress meter during printing.

4. Click the Monitoring Preferences button. You see the Monitoring Preferences dialog box:

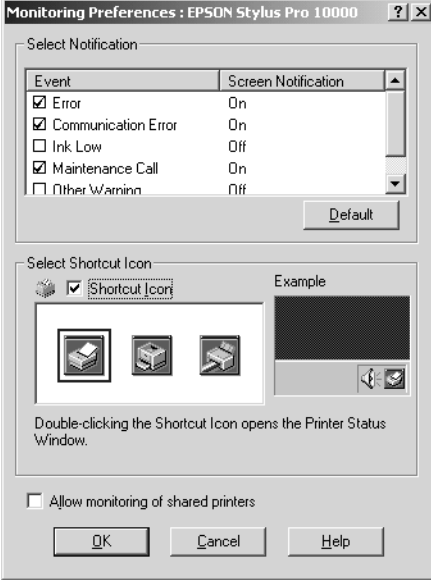

- 5. Select the Notification options you want to use.
- 6. If you want to have the Status Monitor 3 icon appear in your Windows taskbar, click the Shortcut Icon checkbox. Then select the icon you want to use.

After you enable the shortcut, you can simply double-click the icon to open the Status Monitor 3 window (shown o[n page 4-1](#page-98-0)3) or right-click it to display the Monitoring Preferences dialog box.

- 7. Select Allow monitoring of shared printers if your printer is shared and you want to let other users monitor it.
- 8. Click OK to save your settings.

# <span id="page-101-0"></span>**Optimizing Print Speed**

Using the Speed & Progress utility, you can optimize your printer's parallel port for the fastest data transfer rate and speed up the way your printer driver processes multiple-copy print jobs.

- 1. Click Start, point to Settings, then click Printers.
- 2. Right-click the EPSON Stylus Pro 10000 or 10000CF printer icon and select Properties (Windows 95, 98, or Me), Document Defaults (Windows NT) or Printing Preferences (Windows 2000).
- 3. Click the Utility tab, then click the Speed & Progress button.

You see a dialog box similar to the following:

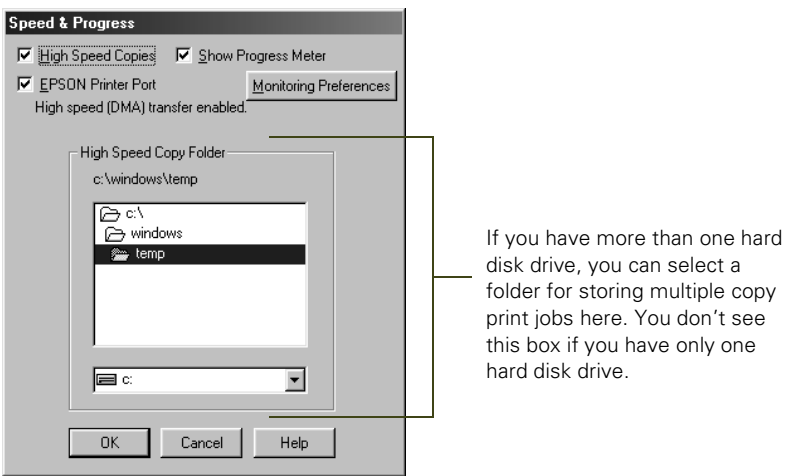

- 4. Select from the following options:
	- High Speed Copies speeds up printing of multiple copies of the same document using hard disk space as a cache. If you have multiple hard drives, you can select a high speed copy folder for storing copies.
	- Show Progress Meter lets you control whether or not the Progress Meter is displayed when you send a print job.

• EPSON Printer Port (Windows 95, 98, or Me only) lets you optimize the transfer rate of your printer port for EPSON printers instead of using the Windows default printer port. You may see one of these messages beneath the EPSON Printer Port option:

High speed (DMA) transfer enabled tells you that you're already using fast DMA transfer mode.

For higher data transfer rates, use DMA transfer lets you know that you can speed up printing by enabling DMA transfers on your system. See your electronic *Reference Guide* for instructions on using DMA transfers, if your computer supports them. For more information, see your computer documentation or contact your computer manufacturer's technical support. If you see no message, you cannot enable DMA transfers.

- Always spool RAW datatype (Windows 2000 and NT only) lets you spool documents using the RAW format instead of the EMF (metafile) format. Because the RAW format requires fewer resources, printing is faster and you can avoid certain problems, such as insufficient memory or disk space.
- 5. Click OK to close the Speed & Progress dialog box and return to the Utility menu. Then click OK again to exit the Printers utility.

### **4-18 | Printing with EPSON Drivers for Windows**

# **Chapter 5: Monitoring and Configuring the Printer**

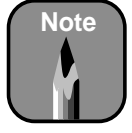

You can also use your printer software utilities to monitor ink levels and alert you to problems. See Chapter 3 (Macintosh) or Chapter 4 (Windows) for more information.

The EPSON Stylus Pro 10000 printer includes a number of monitoring utilities. The control panel displays status messages and error messages, and the lights alert you when a problem occurs or your ink runs out.

In addition, the control panel includes a series of SelecType<sup>™</sup> menus that you can use to configure the printer's default settings and perform maintenance operations. This chapter tells you how to respond to the lights and messages and how to configure the printer using the control panel. The following information is included:

- Using the control panel to monitor the printer
- Checking printer status
- Responding to control panel lights and messages
- Using the control panel to configure the printer

# **Using the Control Panel to Monitor the Printer**

The printer's control panel includes buttons, lights, and a liquid crystal display (LCD):

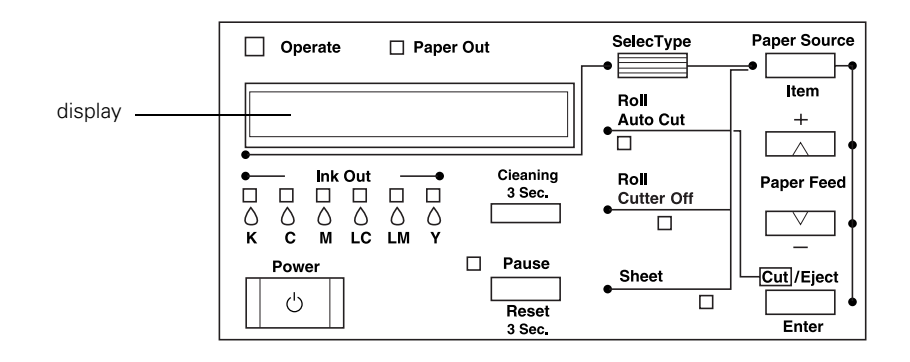

## **Monitoring Normal Printer Operation**

Messages appear on the control panel display and lights come on or flash to indicate various phases of printer operation. The following table explains the status messages and lights:

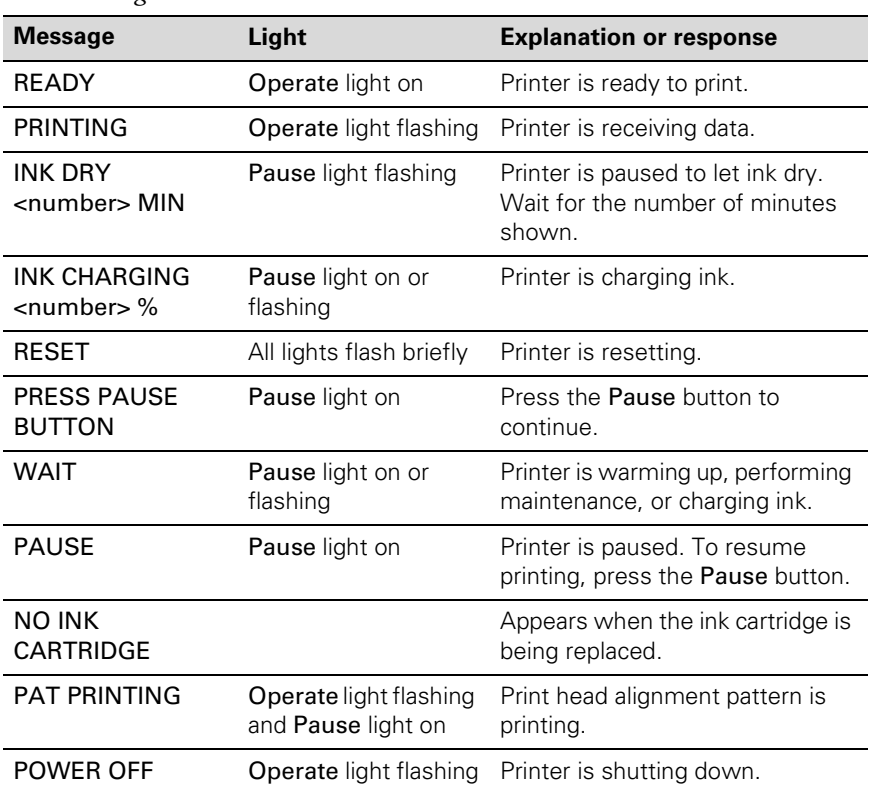

#### *Status messages*

### **Pausing and Resetting the Printer**

If you need to stop the printer during a print job, press the Pause button. Press the Pause button again to resume printing.

If you decide to cancel a job after the printer has started processing it, you can reset the printer. Press the Pause button and hold it down for 3 seconds. This clears all data in the printer's memory.

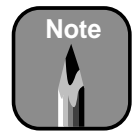

See [page 1-9](#page-26-0) for instructions on using the printer's control panel to print a nozzle check.

# **Checking Printer Status**

You can use the control panel to print a status check or nozzle check. These prints allow you to test the printer without sending a print job. You can also check the amount of ink remaining, total number of prints, and the status of your cutter blade and other printer parts.

# **Printing a Status Check**

The status check shows the current default settings, amount of ink remaining in each cartridge, page count, and the status of various printer parts. To display this information on the control panel instead of printing it out, see [page 5-4](#page-107-0).

Follow these steps to print the status check:

- 1. Load a sheet of paper in the printer, following the instructions on [page 2-10.](#page-55-0) (You can print the status check on roll paper, but you will use more paper.)
- 2. Press the SelecType button on the control panel until you see TEST PRINT MENU on the display.
- 3. Press the Item button until you see STATUS CHECK=PRINT on the display.
- 4. Press the Enter button. The status check prints. The amount of ink left or component life is indicated as follows:

 $E^{****}F = \text{full}$  (or full life remaining)  $E^{***}$  F = 3/4 full (or 3/4 life remaining)  $E^{***}$  F = 1/2 full (or 1/2 life remaining)  $E^{**}$  F = 1/4 full (or 1/4 life remaining)  $E^*$  F = nearly empty (or service life near end)  $E =$  F = empty (or service life ended)

5. Press the SelecType button to exit the Test Print menu.

### <span id="page-107-0"></span>**Checking Ink Levels and Component Life**

You can view printer status information on the control panel display without printing a status check. Follow these steps:

- 1. Press the SelecType button on the control panel. Press it several times until you see PRINTER STATUS MENU on the display.
- 2. Press the Item button. You see VERSION <number> on the display. This indicates the firmware version installed in your printer.
- 3. Continue pressing the Item button to display the amount remaining for each of the 6 inks or service life remaining for a number of printer parts. The indicators read as follows:

 $E****F = full (or full life remaining)$  $E^{***}$  F = 3/4 full (or 3/4 life remaining)  $E***$  F = 1/2 full (or 1/2 life remaining)  $E^{**}$  F = 1/4 full (or 1/4 life remaining)  $E^*$  F = nearly empty (or service life near end)  $\langle$ nn>% F = less than 10% of ink (or service life) remaining

Following is a list of the items displayed. Note that all parts on the list (except the ink cartridges and paper cutter) need to be replaced by authorized EPSON service centers.

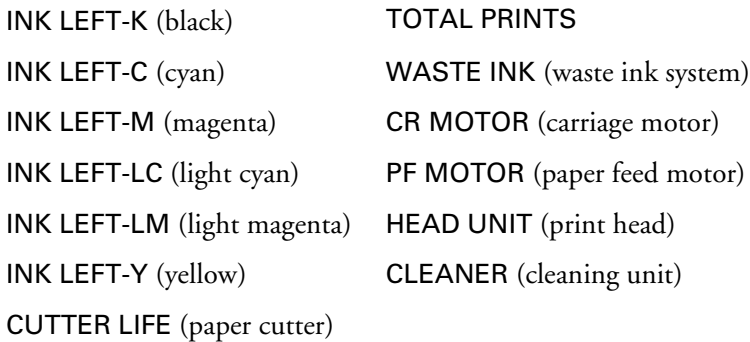

4. Press the SelecType button to exit the Printer Status menu.
### **Responding to Control Panel Lights and Messages**

When your ink or paper runs out or a problem occurs, a message appears on the display. The lights on the control panel come on or flash. The following table lists the messages alphabetically and includes an explanation and instructions for correcting the problem.

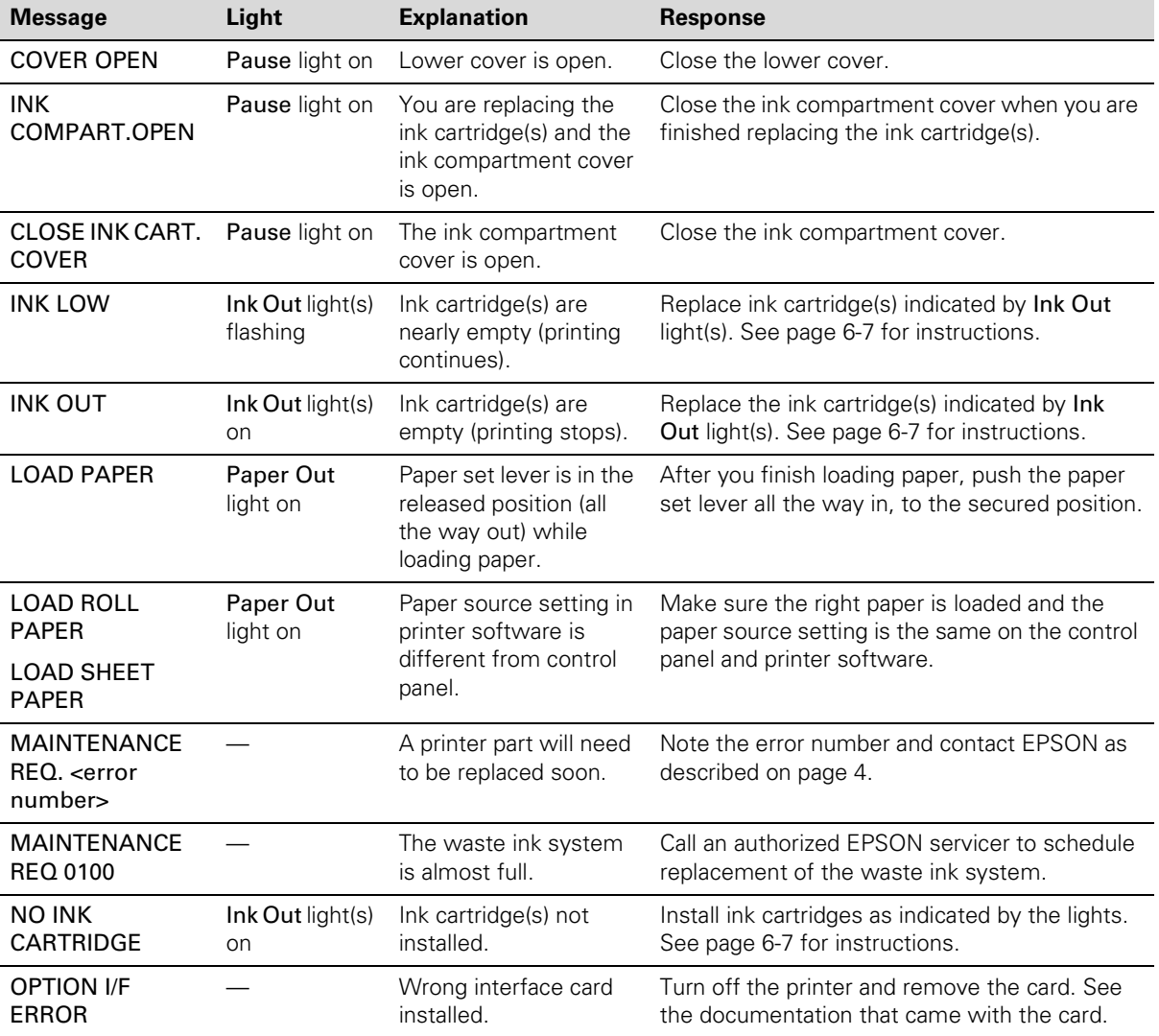

<span id="page-108-0"></span>*Error messages*

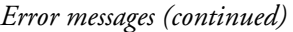

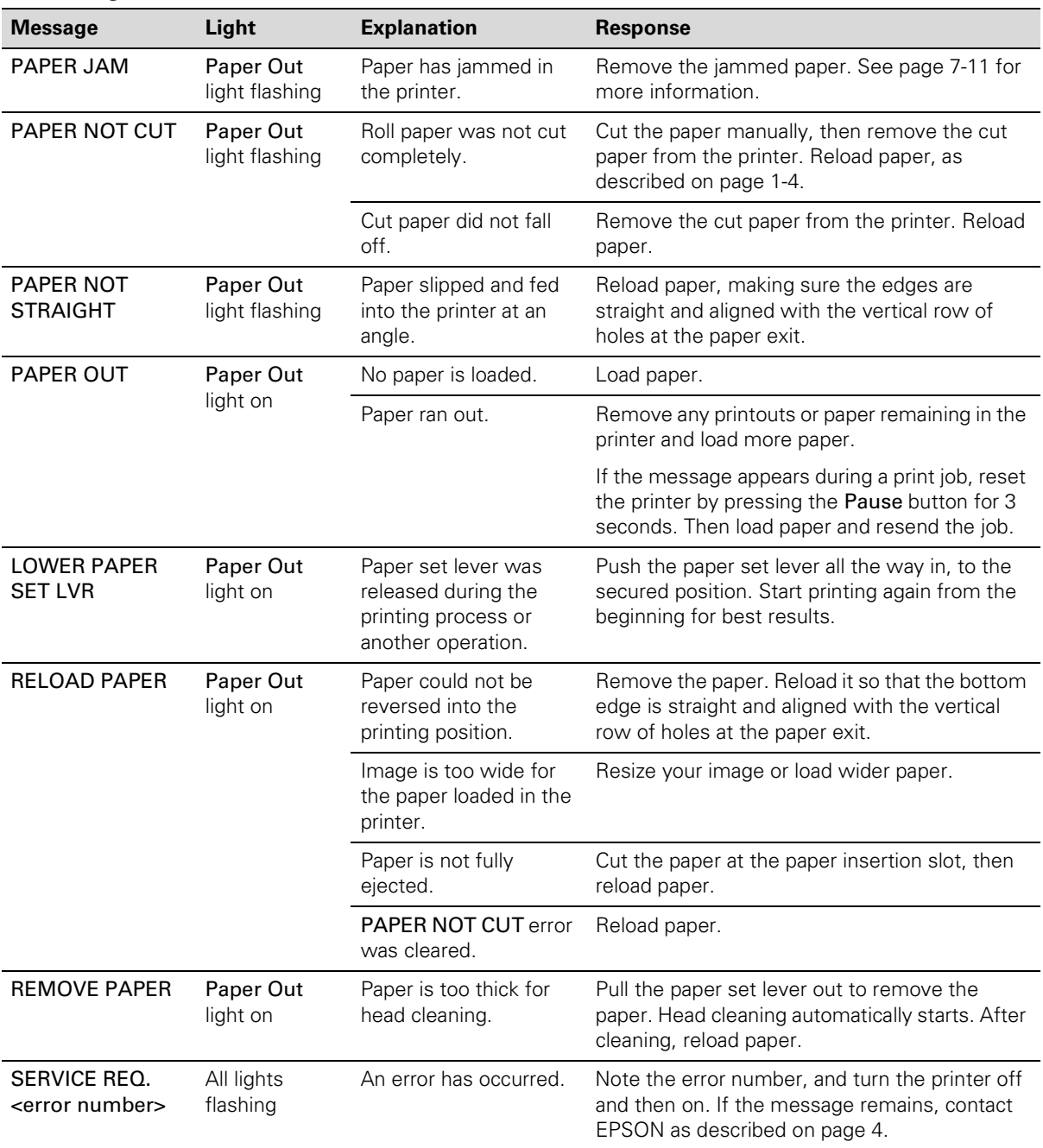

| <b>Message</b>                      | Light                  | <b>Explanation</b>                                                                                         | <b>Response</b>                                                                                                    |
|-------------------------------------|------------------------|----------------------------------------------------------------------------------------------------|----------------------------------------------------------------------------------------------------|
| SERVICE REQ.<br><00000100           | All lights<br>flashing | The waste ink system<br>is full.                                                                           | Contact EPSON to have the waste ink system<br>replaced.                                                                                                    |
| <b>TURN PWR OFF</b><br>AND ON       |                        | This message appears<br>after you clear a paper<br>jam.                                                    | Press the <b>Power</b> button to turn the printer off<br>and back on again.                                                                                                    |
| <b>UNABLE TO</b><br><b>PRINT</b>    |                        | You tried to print while<br>an error condition was<br>present or the ink<br>compartment cover<br>was open. | After 3 seconds the message disappears.<br>Press the Pause button to exit SelecType<br>mode. If the message appears again, clear the<br>error before you print.                              |
| <b>WRONG</b><br><b>CARTRIDGE</b>    | Ink Out light(s)<br>on | You tried to install the<br>wrong ink cartridge.                                                           | If you are installing ink cartridges for the first<br>time, you must install the cartridges that came                                                                                        |
| <b>INVALID</b><br><b>CARTRIDGE</b>  |                        |                                                                                                    | with your printer.                                                                                                    |
|                                     |                        |                                                                                                    | If you are replacing ink cartridges, check the<br>package and product code. You must use the<br>ink cartridges designed for your printer. Other<br>cartridges will not work.                 |
| <b>NOZZLE CHECK</b><br><b>ERROR</b> |                        | The nozzle check<br>pattern did not print<br>correctly.                                                    | Press and hold the Cleaning button on the<br>control panel for at least 3 seconds to begin<br>cleaning the print head.                                                                       |
| <b>COMMAND ERROR</b>                |                        | You're using the wrong<br>printer driver.                                                                  | Make sure you installed the Stylus Pro 10000<br>driver if your printer is the Photographic Dye Ink<br>model, or the Stylus Pro 100000CF driver if<br>your printer is the Archival Ink model. |
|                                     |                        | Damaged data was<br>sent to the printer.                                                                   | To clear the data, press the printer's Power<br>button to turn the printer off. Wait for about a<br>minute, then turn the printer on again.                                                  |

<span id="page-110-0"></span>*Error messages (continued)*

## <span id="page-111-0"></span>**Using the Control Panel to Configure the Printer**

In addition to testing the printer and checking the status of various components, you can use the SelecType menus to configure printer settings and perform maintenance operations. The following table lists the menus, their functions, and where to find additional information:

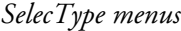

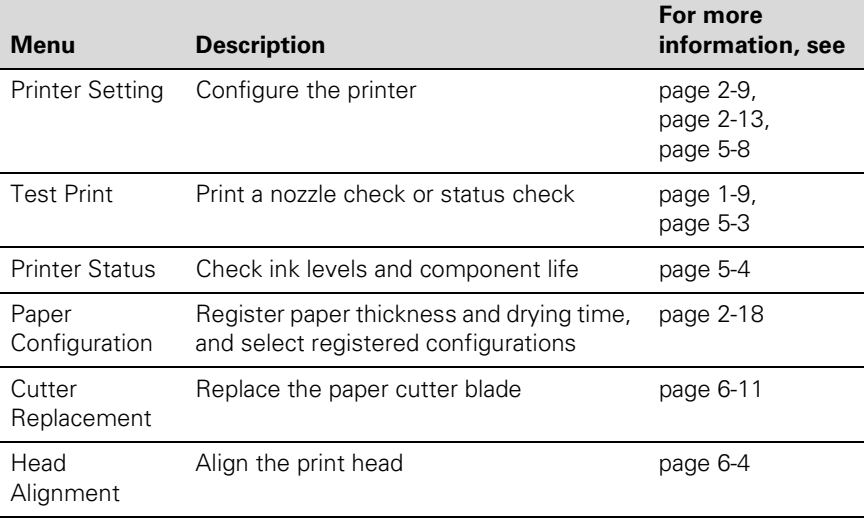

### **Setting Default Roll Paper Margins**

The default margins for roll paper are 0.12 inches or 3 mm (left and right) and 0.59 inches or 15 mm (top and bottom). You can use the Printer Settings menu on the control panel to set all margins to 3 mm or 15 mm.

- 1. Press the SelecType button. PRINTER SETTING MENU appears on the display.
- 2. Press the Item button repeatedly until ROLL MARG=T/B15MM\* appears on the display. This is the default setting.
	- Press the  $+$  button once to set all margins to 3 mm. ROLL MARG=3MM appears on the display.
	- Press the + button again to set all margins to 15 mm. ROLL MARG=15MM appears on the display.

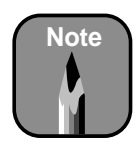

Print quality may be affected near the cut edges if you change the top and bottom margins to 3 mm.

You can use the + or – button to cycle through all three settings.

3. When you select the setting you want, press the Enter button to save it. Then press the SelecType button to exit the Printer Setting menu.

#### **Turning Off Paper Monitoring Features**

The printer normally stops and displays an error message if you try to print an image wider than the paper, or if paper is fed at an angle. You can turn off the paper size check and/or paper alignment check if you don't want to use these monitoring features. However, ink may be sprayed on the platen if you print an image that is too wide for the paper. Follow these steps to turn off paper monitoring:

- 1. Press the SelecType button. PRINTER SETTING MENU appears on the display.
- 2. Press the Item button repeatedly until PAPER SIZE CHK=ON or PAPER ALIGN CHK=ON appears on the display.
- 3. Press the + button. PAPER SIZE CHK=OFF or PAPER ALIGN CHK=OFF appears on the display.
- 4. Press the Enter button to save your new setting.
- 5. Press the SelecType button to exit the Printer Setting menu.

#### **Selecting the Printer's Interface**

The printer includes three interfaces: parallel, USB, and FireWire. You can also install an optional interface card for networking. By default, the printer automatically switches to whichever interface is receiving data.

You can use the control panel to select an individual interface for sending data to the printer. Follow these steps:

1. Press the SelecType button. PRINTER SETTING MENU appears on the display.

- 2. Press the Item button repeatedly until INTERFACE=AUTO\* appears on the display. This is the default setting.
	- Press the + button once to select the parallel interface. INTERFACE=PARALLEL appears on the display.
	- Press the + button again to select the USB interface. INTERFACE=USB appears on the display.
	- Press the + button again to select the FireWire interface. INTERFACE=OPTION1 appears on the display.
	- Press the + button again if you have installed the optional Ethernet Type B interface card for network connectivity. INTERFACE=OPTION2 appears on the display.

You can use the  $+$  or  $-$  button to cycle through all four settings.

3. When you have selected the setting you want, press the Enter button to save it. Then press the SelecType button to exit the Printer Setting menu.

### **Configuring the Parallel Interface**

You can use the control panel to change the parallel interface to ECP mode for faster printing. To use this mode, you must connect a computer directly to the printer's parallel interface (without a RIP), and the computer must support ECP mode. See your computer's documentation for details.

Follow these steps to configure the parallel interface:

- 1. Press and hold the Pause button while you press the Power button to turn on the printer. HEX DUMP = PRINT appears on the display.
- 2. Press the Item button repeatedly until PARA. I/F=COMPAT\* appears on the display. The asterisk (\*) indicates that compatible mode (the default) is selected.
- 3. Press the + button. PARA. I/F=ECP appears on the display. This sets the parallel interface to ECP mode.
- 4. Press the Enter button to save your setting. Then press the Power button to turn the printer off and exit maintenance mode.

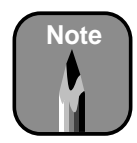

If you experience any problems using ECP mode, switch back to compatible mode. Only a parallel connection can be configured to use ECP mode.

### **Changing the Printer's Code Page Setting**

The printer uses the PC437 code page (U.S. and standard European character sets) by default. You can use the control panel to change it to the PC850 code page (multilingual character sets) if necessary. Follow these steps:

- 1. Press the SelecType button. PRINTER SETTING MENU appears on the display.
- 2. Press the Item button repeatedly until CODE PAGE=PC437<sup>\*</sup> appears on the display.
- 3. Press the + button. CODE PAGE=PC850 appears on the display.
- 4. Press the Enter button to save your setting.
- 5. Press the SelecType button to exit the Printer Setting menu.

### **Restoring Default Settings**

You can erase all SelecType settings you have made and restore them to their default values. Follow these steps:

- 1. Press the SelecType button. PRINTER SETTING MENU appears on the display.
- 2. Press the Item button repeatedly until INIT. PANEL=EXEC. appears on the display.
- 3. Press the Enter button to erase all settings and restore the defaults.
- 4. Press the SelecType button to exit the Printer Setting menu.

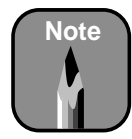

The maintenance mode also includes a MW7=A setting, for use by an authorized EPSON servicer only.

### **Setting the Control Panel Language**

All control panel messages are displayed in English. However, you can use a special printer maintenance mode to change to any of the following languages:

- French
- Italian
- German
- Spanish
- **Portuguese**

Make sure the printer is turned off, then follow these steps to change the language for control panel messages:

- 1. Press and hold the Pause button while you press the Power button to turn on the printer. HEX DUMP=PRINT appears on the display.
- 2. Press the Item button until LANGUAGE=ENGLISH<sup>\*</sup> is displayed.
- 3. Press the + or button until the language you want is displayed.
- 4. Press the Enter button to select the language.
- 5. Press the Power button to turn the printer off and exit maintenance mode.

### <span id="page-116-0"></span>**Chapter 6: Maintaining and Transporting the Printer**

The EPSON Stylus Pro 10000 printer requires very little maintenance to keep working at its best. This chapter describes the following routine procedures:

- Running a cleaning cycle
- Aligning the print head
- Replacing ink cartridges
- Replacing the paper cutter blade
- Cleaning the printer
- Transporting or storing the printer
- Replacing the waste ink system

## **Running a Cleaning Cycle**

If your printed image is unexpectedly light or faint or dots are missing from the image, you may need to run a cleaning cycle. This unclogs the print head nozzles so they can deliver ink properly.

The cleaning cycle uses ink, so you should run it only if print quality declines. To determine whether a cleaning cycle is necessary, print a nozzle check first. You should also print a nozzle check after cleaning the print head to see if the cleaning cycle was successful.

There are two ways to run a cleaning cycle:

- Using the Head Cleaning utility in your printer software, as described below (not available if you are accessing the printer over a network)
- Using the printer's control panel buttons, as described [on page 6](#page-119-0)-4

### **Using the Head Cleaning Utility**

Follow these steps to run the Head Cleaning utility:

1. Make sure the printer is turned on but not printing and that all of the  $\Diamond$  lnk Out lights on the printer's control panel are off.

If an  $\Diamond$  lnk Out light is flashing or on, you need to replace the corresponding ink cartridge instead. Se[e page 6-](#page-122-0)7 for instructions.

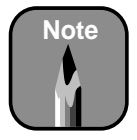

You can also use the printer's control panel to print a nozzle check. See [page 1-9](#page-26-0) for details.

2. If you have an application running, access the printer settings dialog box as described on [page 3-3](#page-68-0) (Macintosh) o[r page 4-](#page-86-0)1 (Windows).

Or, with Windows, click Start, point to Settings, and select Printers. Right-click your printer icon, and then select Properties (Windows 95, 98, or Me), Document Defaults (Windows NT) or Printing Preferences (Windows 2000).

3. Macintosh: Click the **u**utility button.

**Windows:** Click the Utility tab.

You see the Utility menu:

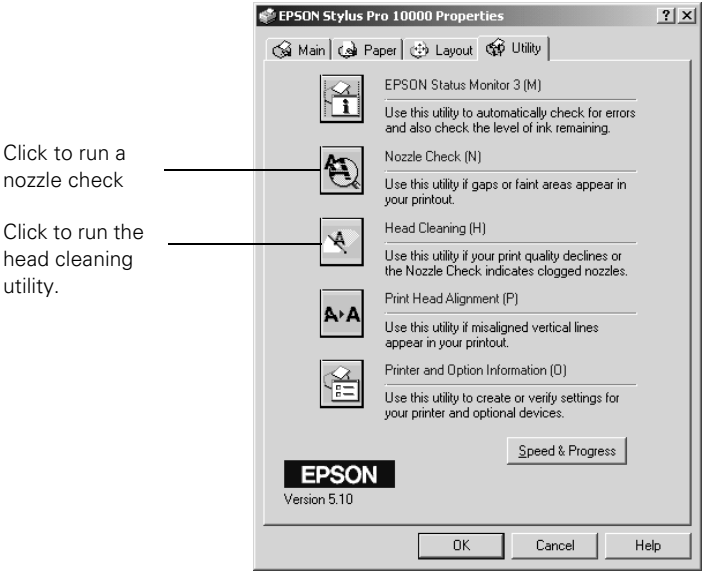

- 4. Click the Nozzle Check button and follow the instructions on the screen to print a nozzle check pattern.
- 5. When the pattern prints, check it for problems (se[e page 6-](#page-118-0)3 for details). If dots are missing from the pattern, continue with step 6.

If no dots are missing, your print quality problems are not caused by clogged print nozzles and you do not need to run a cleaning cycle. Click OK to close the Utility menu, then check the solutions under ["Improving Print Quality" on page 7-](#page-137-0)2.

<span id="page-118-0"></span>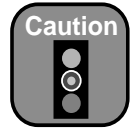

To avoid damaging the printer, don't turn it off until the cleaning cycle is finished and the Pause light has stopped flashing.

- 6. Click the Head Cleaning button and follow the instructions on the screen to clean the print head. Cleaning takes about 60 seconds, during which the printer makes some noise and the Pause light flashes.
- 7. When the Pause light goes off, make sure paper is loaded in the printer, then:

**Macintosh:** Click Confirmation, then click Next.

**Windows:** Click Print nozzle check pattern, then click Print.

The nozzle check pattern prints (see the next section for details).

8. If the nozzle check pattern has no gaps in its dots, click Finish.

If the pattern is missing dots, click Clean to clean the print head again. If you don't see any improvement after cleaning three or four times, check the solutions i[n "Improving Print Quality" on page 7](#page-137-0)-2.

If the lines on the pattern still appear broken after several cleaning cycles, turn the printer off and leave it overnight, then clean the print head again the following morning. If you still see no improvement, contact EPSON for assistance.

### *Examining the Nozzle Check Pattern*

Examine the nozzle check pattern you print. Each staggered horizontal and straight vertical line should be complete, with no gaps in the dot pattern.

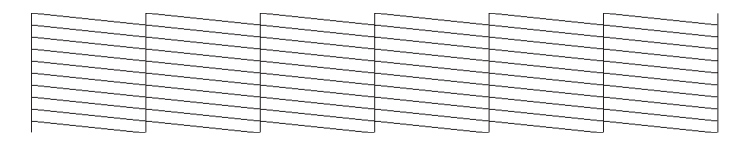

If dots are missing from the pattern, as shown below, clean the print head again.

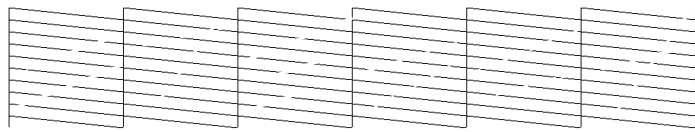

### **Cleaning the Print Head Using the Control Panel**

Follow these steps to run the cleaning cycle from the printer's control panel:

- 1. Print a nozzle check to make sure the print head needs cleaning. See [page 1-9](#page-26-0) for instructions.
- 2. Make sure that all of the  $\Diamond$  Ink Out lights on the printer's control panel are off.

If an  $\Diamond$  lnk Out light is flashing or on, you need to replace the corresponding ink cartridge instead. Se[e page 6-](#page-122-0)7 for instructions.

- 3. Press the Cleaning button and hold it for at least 3 seconds. The Pause light flashes as the printer cleans its print head. The cleaning cycle takes about 60 seconds and does not use any paper.
- 4. When the Pause light goes off, print the nozzle check again to confirm that the head is clean.

You may need to run the cleaning cycle several times to get a clean nozzle check pattern. For effective cleaning, always run a nozzle check between cycles.

If the lines on the pattern still appear broken after several cleaning cycles, turn the printer off and leave it overnight, then clean the print head again the following morning. If you still see no improvement, contact EPSON for assistance.

# **Aligning the Print Head**

If banding appears on your prints, or vertical lines are not straight, you need to align the print head. There are two ways to align the print head:

- Using the printer's control panel buttons, as described in the next section
- Using the Print Head Alignment utility in the printer software, as described on [page 1-25](#page-42-0)

Both procedures align the print head for all modes and resolutions.

<span id="page-119-0"></span>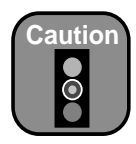

To avoid damaging the printer, don't turn it off until the cleaning cycle is finished and the Pause light has stopped flashing.

Also, don't run a cleaning cycle while thick media is loaded in the printer.

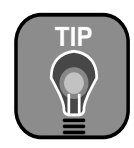

It's a good idea always to run a nozzle check before you align the print head. This ensures that the print head alignment patterns print correctly.

### **Aligning the Print Head from the Control Panel**

You can use EPSON roll paper to print the alignment patterns. Two rows consisting of sets of 15 bars are printed across the width of the paper. It takes about 10 minutes to print both rows.

Follow these steps to align the print head using the control panel:

- 1. Load roll paper that is at least 24 inches wide in the printer.
- 2. Press the SelecType button until HEAD ALIGNMENT MENU is displayed.
- 3. Press the Item button. PAPER THICK=STD appears on the display.

If you're using EPSON paper, leave this setting on STD.

If you're using other media, enter the thickness value of the paper in 0.1-mm increments by pressing the + or – button.

- 4. Press the Enter button to save the setting. ADJUST. PATT.= ALL appears on the display.
- 5. Press the Enter button to print both rows of alignment patterns.

If you want to print a single row of alignment patterns, press the  $+$  or  $$ button until the row number appears. Then press the Enter button.

6. Examine the first row. You see a series of patterns similar to the pattern below across the width of the paper. Determine which bar in the first pattern has the smallest gaps. In the example below, #8 has the smallest gaps.

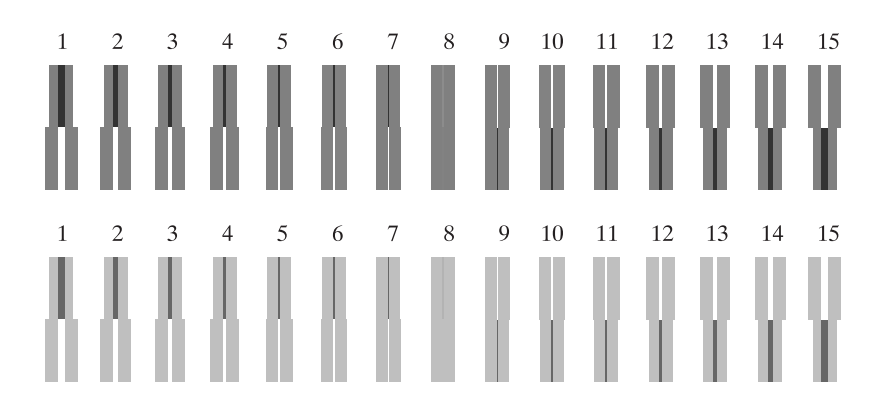

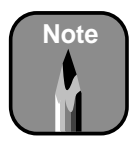

If bar #8 (the current alignment setting) shows the smallest gaps for both rows, the print head is aligned. Press Pause to exit head alignment mode.

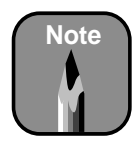

Press Enter to cycle through the rows until you reach the one you want to repeat.

- 7. Look at the other patterns in the first row to see if the same number consistently has the smallest gaps. If not, choose the number that generally has the smallest gaps.
- 8. Check the control panel display. Use the + or button to select the best aligned bar for row #1. Then press the Enter button to register the setting.
- 9. Repeat steps 6 through 8 for the second row of patterns.
- 10. If you chose a bar that generally, but not consistently, had the smallest gaps, print the row again. Then repeat steps 6 through 8 for that row. Repeat this step until you can choose a bar that consistently has the smallest gaps in every pattern in the row.
- 11. The print head is aligned when your printout shows that bar #8 (the current alignment setting) shows the smallest gaps for both rows. Press the Pause button to exit head alignment mode and return to normal printer operation.

<span id="page-122-0"></span>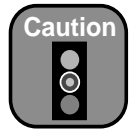

You must use the EPSON ink cartridges designed for your printer. Other ink cartridges will not work and may cause damage not covered by your warranty. When you install the ink cartridges that came with the printer, your printer is initialized as either a Photographic Dye Ink model or Archival Ink model. If you fail to use the correct cartridges for your model, you will see an error message.

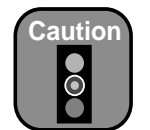

Leave the empty cartridge in the printer until you are ready to replace it.

# **Replacing Ink Cartridges**

When one of the Ink Out lights is flashing (and INK LOW is displayed on the control panel), the corresponding cartridge is almost out of ink. Make sure you have a replacement cartridge. When the light stays on and INK OUT is displayed, the cartridge is empty. You must replace the cartridge before you can continue printing. Use only the following EPSON ink cartridges:

#### EPSON Stylus Pro 10000 Photographic Dye Ink

- -
	- Black T499201 Light cyan T504201
		- Light magenta T503201<br>• Yellow T500201

#### EPSON Stylus Pro 10000 Archival Ink

Magenta T501201

• Black T511201 • Light cyan T516201 • Cyan T514201 • Light magenta T515201 • Magenta T513201 • Yellow T512201

To order EPSON ink cartridges, contact your dealer or call EPSON at (800) 873-7766. You can also visit the EPSON Store at www.epsonstore.com (U.S. only). In Canada, please call (800) 873-7766 for dealer referral.

Before you start, make sure the printer is on. Then follow these steps to replace an ink cartridge:

1. Note the color of the Ink Out light that is on or flashing. This is the cartridge that you need to replace.

2. Push the indentation on the ink compartment cover to release the lock and open the cover. INK COMPART. OPEN appears on the display.

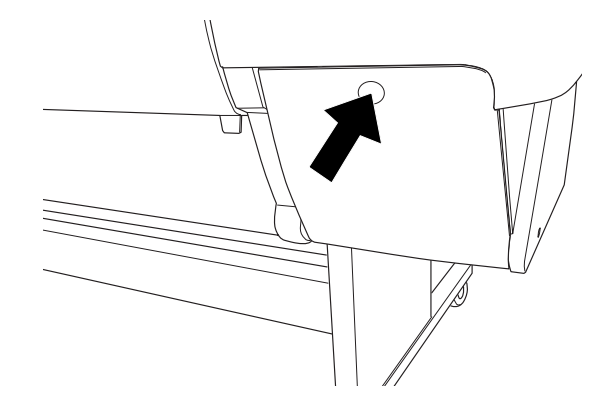

3. Locate the slot containing the empty ink cartridge (corresponding to the INK OUT light). Press down on the top of the clamp and pull it forward.

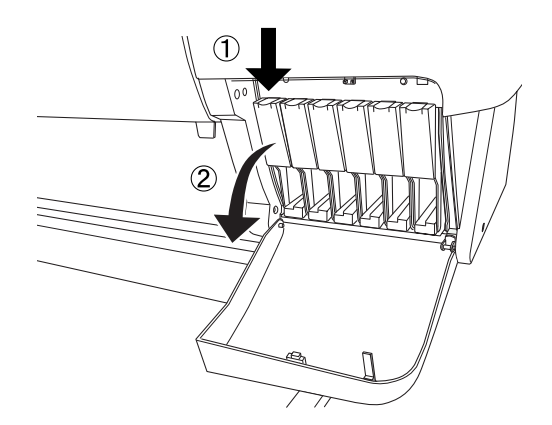

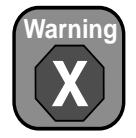

If ink gets on your hands, wash them thoroughly with soap and water. If ink gets into your eyes, flush them immediately with water.

4. Carefully pull the empty cartridge straight out of the printer.

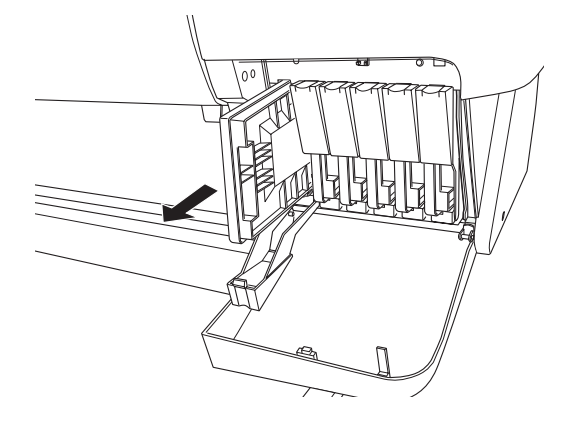

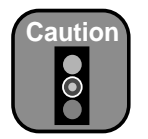

Don't shake cartridges that have been installed previously. Doing so may cause ink to leak.

Be careful not to touch the green computer chip on the cartridge. This may affect normal operation and printing.

5. Make sure the replacement cartridge is the correct color, and remove it from its package.

If you're using Archival ink, shake the cartridge gently before installing it.

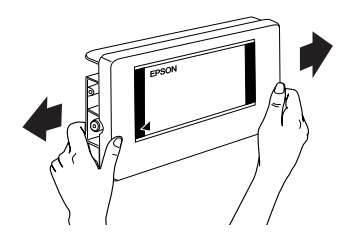

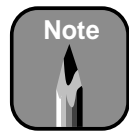

If you can't insert the cartridge smoothly, you may have the wrong cartridge. Check the package and product code.

If the Ink Out light remains on, the cartridge may not be installed correctly. Remove the cartridge and then reinsert it as described in step 6.

6. Hold the ink cartridge with the arrow mark on the left side and pointing to the rear of the printer. Then insert the ink cartridge into the slot. Don't force the cartridge.

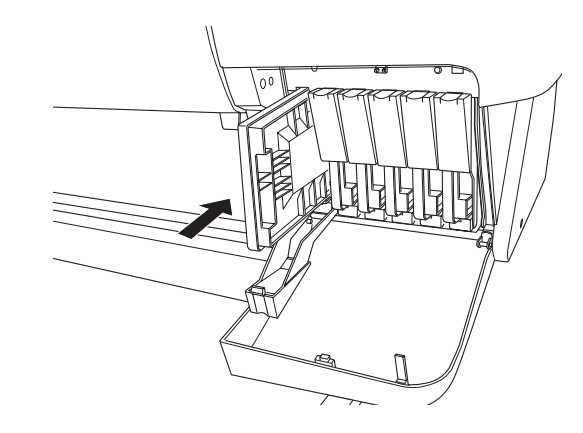

7. Push the cartridge clamp back up. Make sure the corresponding Ink Out light goes off. Then close the ink compartment cover.

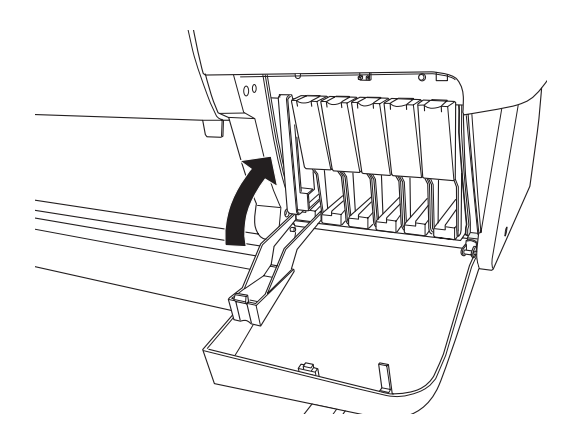

# <span id="page-126-0"></span>**Replacing the Paper Cutter Blade**

If you notice that your paper isn't cut cleanly, the cutter blade may need to be replaced. If you use the blade to cut heavy stock or non-EPSON media, you may need to replace it more often. You can also check the status of your cutter by printing the status check sheet or using the Printer Status menu on the control panel. Se[e page 5-3](#page-106-0) o[r 5-](#page-107-0)4 for instructions.

You can obtain a new cutter blade (part number C815131) from EPSON at (800) 873-7766, or visit the EPSON Pro Graphics web site at http://prographics.epson.com.

To replace the cutter blade, you first need to remove the used blade, as described in the following section.

### **Removing the Used Cutter Blade**

Make sure the printer is on, then follow these steps to remove the blade:

1. Press the SelecType button repeatedly until CUTTER REPLACE MENU appears on the display.

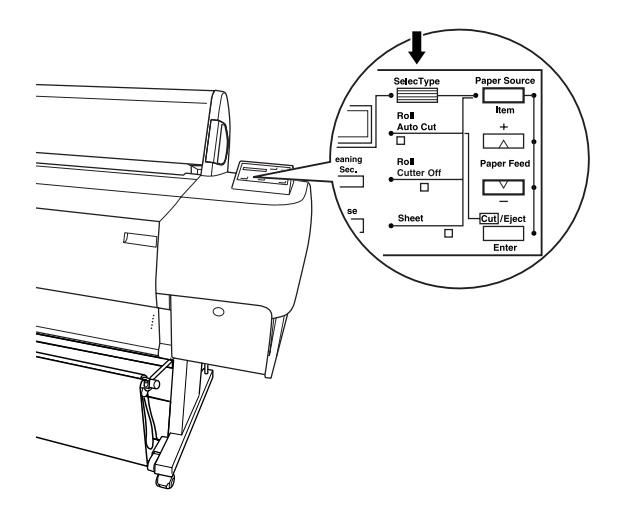

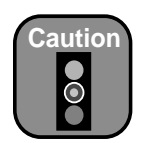

To avoid damaging your printer, never move the paper cutter holder by hand.

- 2. Press the Item button. CUT. REPLACE=EXEC. appears on the display.
- 3. Press the Enter button. The paper cutter holder moves to the replacement position.

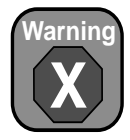

Be careful not to cut yourself while replacing the paper cutter blade.

4. When the holder stops moving and OPEN LOWER COVER appears on the display, open the lower cover.

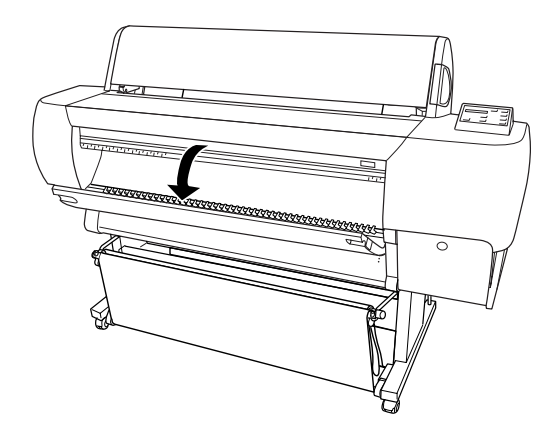

5. When REPLACE CUTTER appears on the display, you can open the casing. Push the side pin toward the back while pushing the front half of the paper cutter cover up.

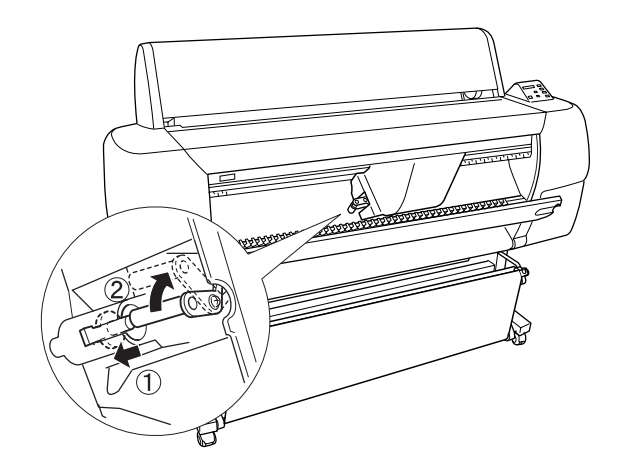

**Note**

Be careful not to let the cutter or the spring coil pop out of the casing.

6. Slowly take your finger off the side pin. The paper cutter rises so it can be removed.

7. Carefully remove the cutter blade from the printer.

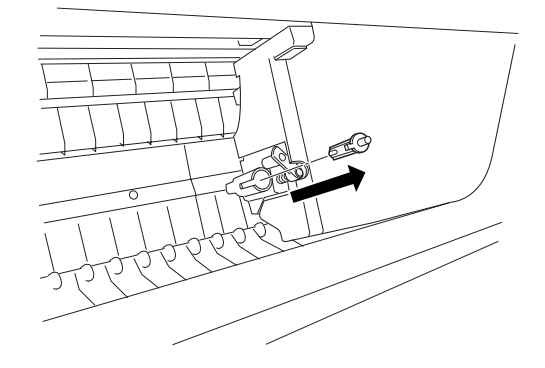

### **Installing the New Cutter Blade**

After you have removed the used cutter blade, you're ready to install the new one. Follow these steps:

- 1. Remove the new blade from its package.
- 2. Make sure the spring coil is inside the cutter holder. If necessary, reinstall the coil.
- 3. Fully insert the new blade into the paper cutter holder in the direction shown below.

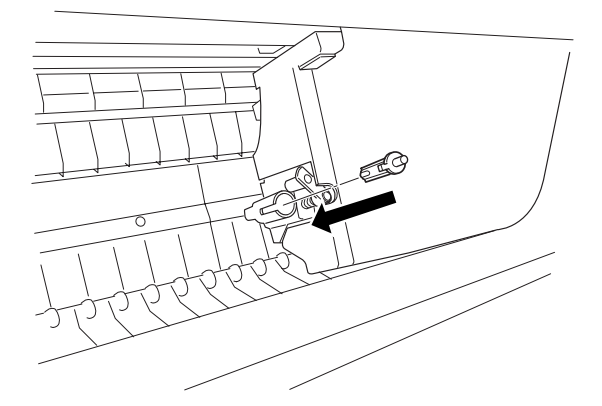

<span id="page-129-0"></span>4. Push the side pin toward the back while pushing the front half of the paper cutter cover down to close the casing. Then release the side pin. CLOSE LOWER COVER appears on the display.

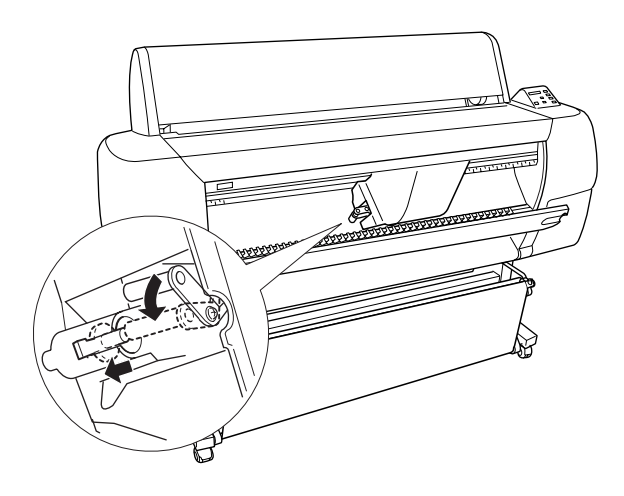

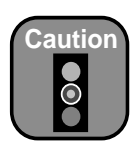

Be careful not to touch the gears inside the printer.

To avoid damaging the components as well as the case, never use alcohol or thinners to clean the printer.

Be careful not to get water on the printer mechanism or electronic components.

Don't use a hard or abrasive brush.

Don't spray the inside of the printer with lubricants; unsuitable oils can damage the mechanism. Contact your dealer or a qualified servicer if your printer needs lubrication.

5. Close the lower cover. The cutter holder moves to the home (far right) position and READY appears on the display.

# **Cleaning the Printer**

To keep your printer working at its best, you should clean it thoroughly several times a year.

- 1. Make sure the printer is turned off and all the lights on the control panel are off. Then unplug the power cord and disconnect the printer from the computer.
- 2. Open the roll paper cover and remove the roll paper spindles. Remove any sheet media from the printer. Then use a soft brush to carefully clean away any dust or dirt.
- 3. Close the roll paper cover.
- 4. Open the lower cover and use a soft brush to carefully clean away any dust or dirt inside the lower cover. Then close the cover.
- 5. Remove the paper hammock. Then clean away any dust or dirt around the leg assembly using a soft brush.
- 6. If the outer case is dirty, clean it with a soft, clean cloth dampened with mild detergent. Keep the ink cartridge compartment closed to prevent water from getting inside.
- 7. If the area under the roll paper cover accidentally gets soiled with ink, wipe it off with a damp cloth.
- 8. To wash the paper hammock, remove the shafts, then machine wash with mild detergent and air dry.

## **Transporting or Storing the Printer**

Follow these guidelines for transporting or storing the printer:

- Contact EPSON if you need to store your printer for an extended period (two years for the Photographic Dye Ink model, or six months for the Archival Ink model). Se[e page](#page-11-0) 4 for contact information. A service technician must drain all ink from the printer before it is stored.
- To ship your printer, you should repack the printer using the original box and packing materials, and you may need to drain the ink from the printer. Follow the instructions below to prepare the printer for shipment.
- If you are moving the printer a short distance (for example, in the same building), you can move the printer on its stand. Follow the instructions on [page 6-17](#page-132-0).

### **Preparing the Printer for Shipment**

Follow the steps below to prepare the printer for shipment:

1. First turn off the printer and make sure the print head is in the home (far right) position. If not, turn the printer back on, wait until the print head moves to the home position, then turn off the printer.

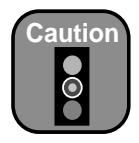

Be sure that the printer is off before you remove the ink cartridges. Otherwise the ink valves may not close properly.

- 2. Remove the following parts:
	- Ink cartridges
	- Power cord
	- Interface cable
	- Paper hammock
	- Roll paper spindles
	- All paper or other media
	- Optional auto take-up reel (if installed)
	- Optional manual cutter (if installed)

After you remove the ink cartridges, store them in separate, resealable plastic bags.

- 3. Make sure the ink cartridge clamps and cover are closed.
- 4. Make sure the casters on the leg assembly are locked, and that the two stabilizer knobs are touching the floor.

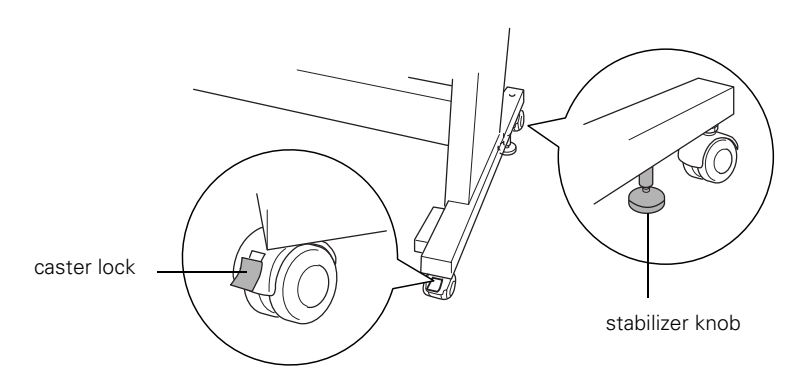

5. Remove the two wing nuts underneath the printer. Keep them in a safe place.

<span id="page-132-0"></span>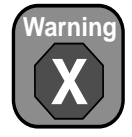

The printer unit weighs approximately 291 lb (132 kg). Always have four people lift it, using the hand grip areas as shown.

6. Have four people lift the printer unit off of the leg assembly, using the hand grips located at the four corners of the printer. Lift the back of the printer first, tilt it slightly to the front, then slide it back to remove it.

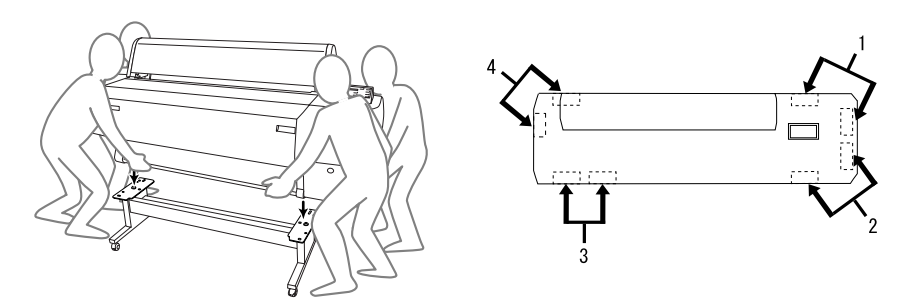

7. Keep the printer level while you move it.

# *Setting Up the Printer After Transporting It*

Setting up the printer after transporting it is almost identical to setting it up for the first time. Whenever you set up the printer, see the *Unpacking and Assembly Guide*, and note the following points:

- Don't forget to remove any protective material (such as tape from the ink cartridge clamps).
- The first time you start printing after moving the printer, the print head nozzles may be clogged. You may need to run a cleaning cycle (see [page 6-1](#page-116-0)) and realign the print head (se[e page 6-](#page-119-0)4) to ensure good print quality.

### **Moving the Printer on the Stand**

When you need to move the printer a short distance, such as within the same building or facility, you can roll the printer on its casters. Follow these steps:

1. Make sure that the power cord, interface cable, roll paper spindles and sheet media are removed, and the roll paper cover and lower cover are closed.

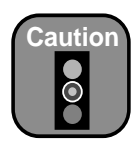

Do not roll the printer on angled or uneven surfaces.

2. Fully insert the upper and lower hammock guides, then roll up the paper hammock.

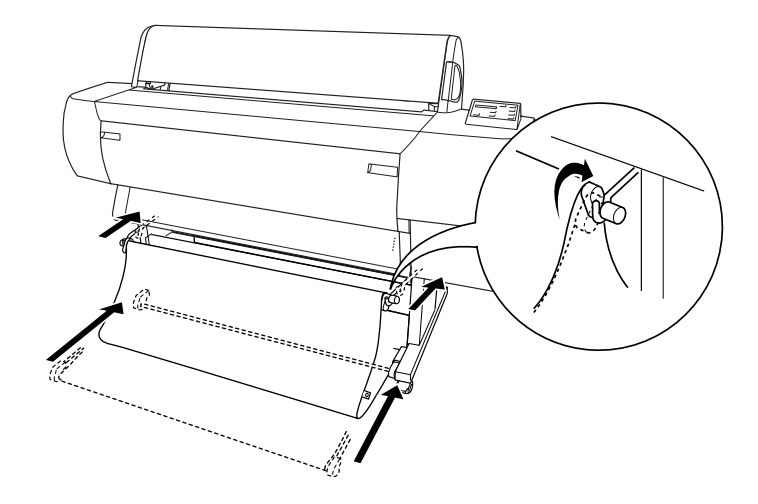

3. Release the front casters and retract the stabilizer knobs.

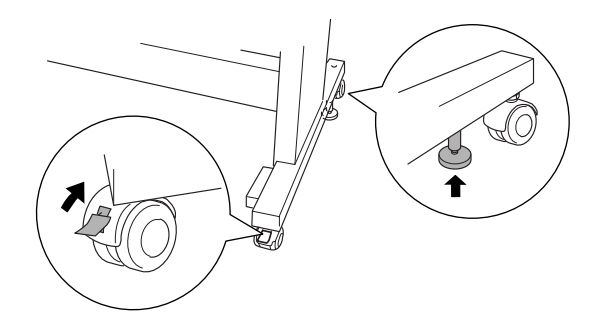

4. Carefully roll the printer to its new location. Relock the casters and extend the stabilizer knobs after moving.

The first time you start printing after moving the printer, the print head nozzles may be clogged. You may need to run a cleaning cycle (s[ee page 6](#page-116-0)-1) and realign the print head (se[e page 6-](#page-119-0)4) to ensure print quality.

## **Replacing the Waste Ink System**

Approximately every two years of normal usage (25% duty cycle) or after 12,000 B1-size prints, you should have your authorized EPSON servicer replace the waste ink system. This is necessary to prevent damage to the print head and maintain print quality. Parts and labor for this service are not covered under the terms of the limited warranty.

You can monitor the status of the waste ink system through the control panel (see [page 5-4](#page-107-0)) or through the Ink Pad number displayed on the nozzle check print (se[e page 5-3](#page-106-0)).

The printer will display the following message on the control panel when the waste ink system is almost full:

#### MAINTENANCE REQ. 0100

You should call to schedule service at this point. When the waste ink system is at full capacity, the printer will stop and display the following message:

SERVICE REQ. 00000100

### **6-20 | Maintaining and Transporting the Printer**

## **Chapter 7: Resolving Problems**

As you use your printer, you may occasionally experience a problem. The first thing you should do is diagnose the problem following the guidelines in this chapter. Then try the most likely solutions until the problem is fixed.

This chapter provides instructions for the following:

- Diagnosing problems
- Improving print quality
- Solving operational problems
- Solving miscellaneous printing problems
- Solving paper problems, including clearing paper jams
- Uninstalling and reinstalling printer software

## **Diagnosing Problems**

The EPSON Stylus Pro 10000 printer includes a number of ways to help you diagnose problems:

- To identify the most common problems, check the messages and lights on the printer's control panel. Se[e page 5-](#page-108-0)5 throu[gh 5](#page-110-0)-7 for more information.
- If you're using the EPSON printer driver and Monitor3 (Macintosh) or Status Monitor (Windows) utility, check your software for error messages. See Chapter 3 or 4 for more information.
- To determine whether the problem is caused by the printer itself, disconnect the printer from your computer and run a nozzle check from the control panel. Se[e page 1-9](#page-26-0) for instructions.
- You can use the printer's hex dump mode to pinpoint communication problems. Then you can fax the printout to a technical support representative or interpret it yourself. See the following section for instructions.
- If none of the suggested solutions in this chapter solve your problem, contact EPSON as described under "Where To Get Help" [on page](#page-11-0) 4.

### <span id="page-137-0"></span>**Using Hex Dump Mode**

You can use the printer's hex dump mode to identify problems if you know how to interpret hex code, or you can fax the hex printout to a technical support representative.

Make sure the printer has paper loaded and is turned off. Then follow these steps:

- 1. Press and hold the Pause button while you press the Power button to turn on the printer. HEX DUMP=PRINT appears on the display.
- 2. Press the Enter button.
- 3. Send your problem file to the printer.

The data in the print buffer is printed with 16-byte hex data in the left column and corresponding ASCII characters in the right column. If the last data is less than 16 bytes, you need to press the Pause button to print it.

4. After you're finished using hex dump mode, press the Power button to turn the printer off and exit maintenance mode.

# **Improving Print Quality**

You can often improve print quality by doing the following:

- Run a nozzle check and cleaning cycle. Se[e page 6-](#page-116-0)1 for instructions.
- Align the print head. Se[e page 6-](#page-119-0)4 for instructions.
- When you send a print job, make sure your print options are set correctly. For more information, see Chapter 3 (Macintosh) or 4 (Windows).

If none of these suggestions help, try the solutions on the following page.

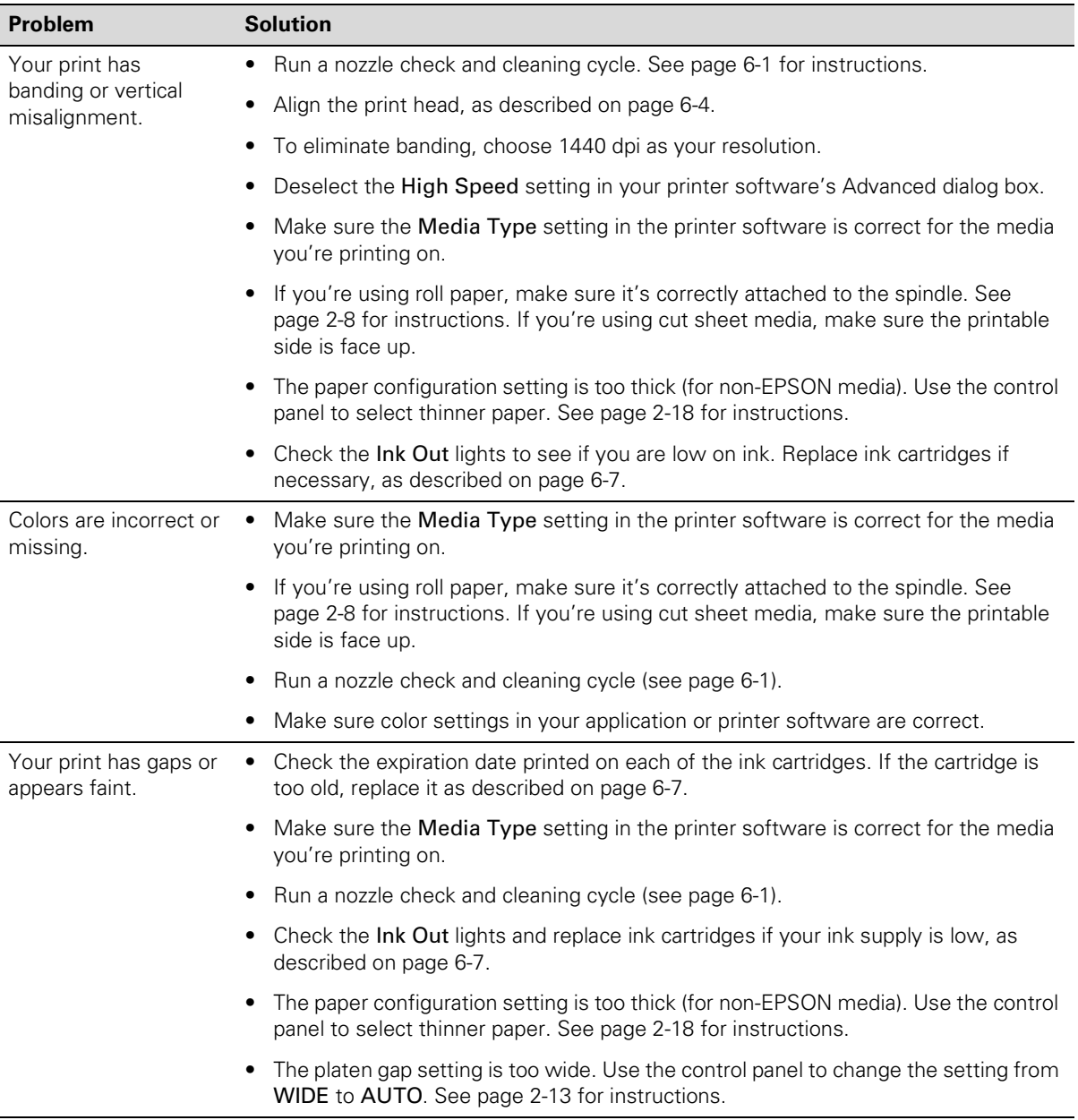

### *Print quality problems*

| <b>Problem</b>                           | <b>Solution</b>                                                                                                    |  |  |
|------------------------------------------|----------------------------------------------------------------------------------------------------|--|--|
| Your print appears<br>blurry or smeared. | Make sure the <b>Media Type</b> setting in the printer software is correct for the media<br>$\bullet$<br>you're printing on.                                                                         |  |  |
|                                          | You're using the wrong paper configuration setting (for non-EPSON media). Use<br>٠<br>the control panel to register and select your paper thickness and dry time. See<br>page 2-18 for instructions. |  |  |
|                                          | Your paper doesn't meet the required specifications or contains too much<br>٠<br>moisture. Load new paper.                                                                                           |  |  |
|                                          | If you're using roll paper, make sure it's correctly attached to the spindle. See<br>page 2-8 for instructions. If you're using cut sheet media, make sure the printable<br>side is face up.         |  |  |
|                                          | Ink has leaked into the paper path. Wipe the paper path area of the printer with a<br>٠<br>soft, clean cloth. See page 6-14 for cleaning instructions.                                               |  |  |
|                                          | Deselect the High Speed setting in your printer software's Advanced dialog box.<br>٠                                                                                                    |  |  |
|                                          | The paper configuration setting for your non-EPSON media is too thin. Use the<br>٠<br>control panel to select thicker paper. See page 2-18 for instructions.                                         |  |  |
|                                          | The platen gap setting is too narrow. Use the control panel to change the setting<br>٠<br>from AUTO to WIDE. See page 2-13 for instructions.                                                         |  |  |
|                                          | Run a nozzle check and cleaning cycle (see page 6-1).<br>٠                                                                                                    |  |  |

*Print quality problems (continued)*

# **Solving Operational Problems**

If you can't turn the printer on, if it stops printing unexpectedly, or if nothing prints, check the following:

- The printer is turned on and the Operate light is on.
- Paper is loaded in the printer
- The printer is plugged securely into a working electrical outlet that's not controlled by a switch or timer.
- The interface cable is securely connected to the printer and your computer.
- The voltage supplied by the electrical outlet matches the voltage on the printer's rating label. If not, turn off the power and unplug the power cord immediately. Contact EPSON for assistance. (S[ee page](#page-12-0) 5 for details.)

If none of these suggestions help, try the solutions below:

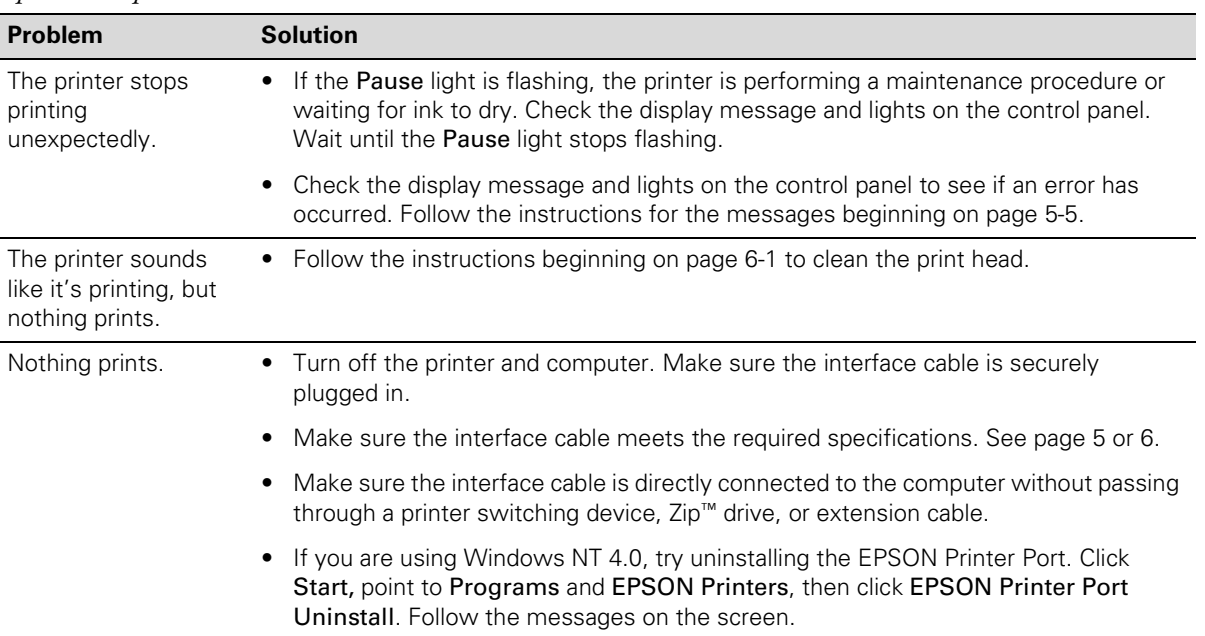

#### *Operational problems*

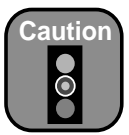

To avoid damaging the printer, never plug it into an outlet with the wrong voltage.

#### *Operational problems (continued)*

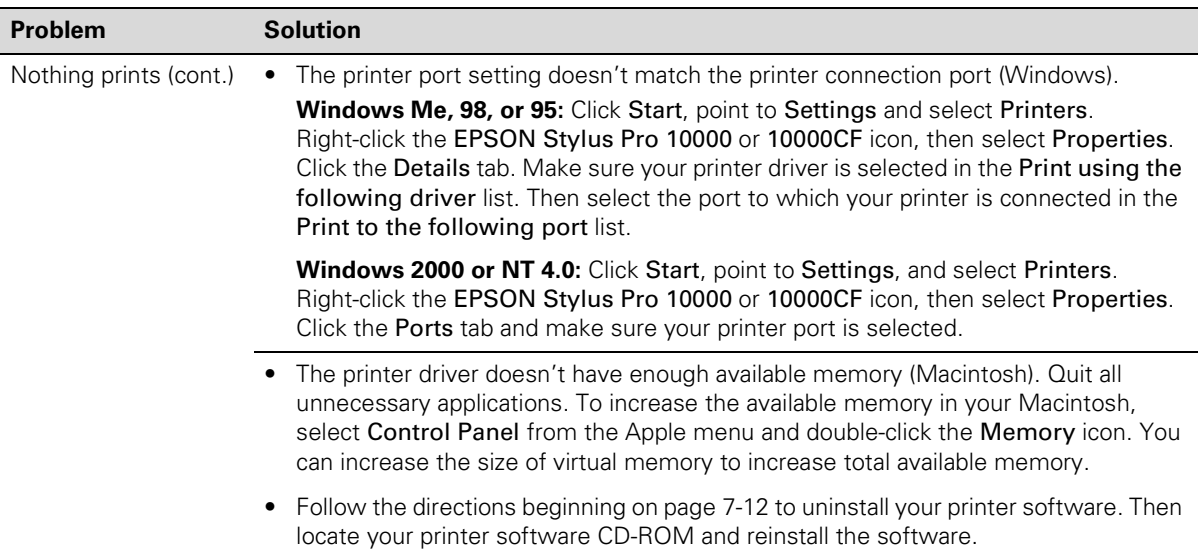

## **Solving Miscellaneous Printing Problems**

If your printouts are not what you expected, try the suggestions below:

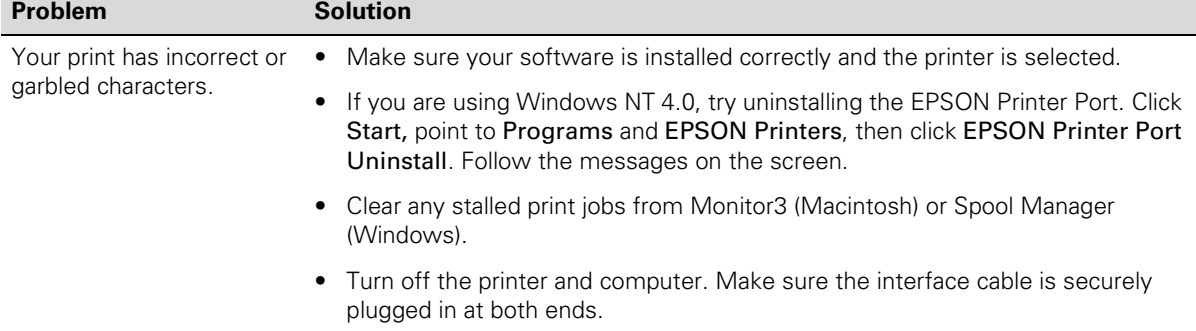

#### *Miscellaneous printing problems*

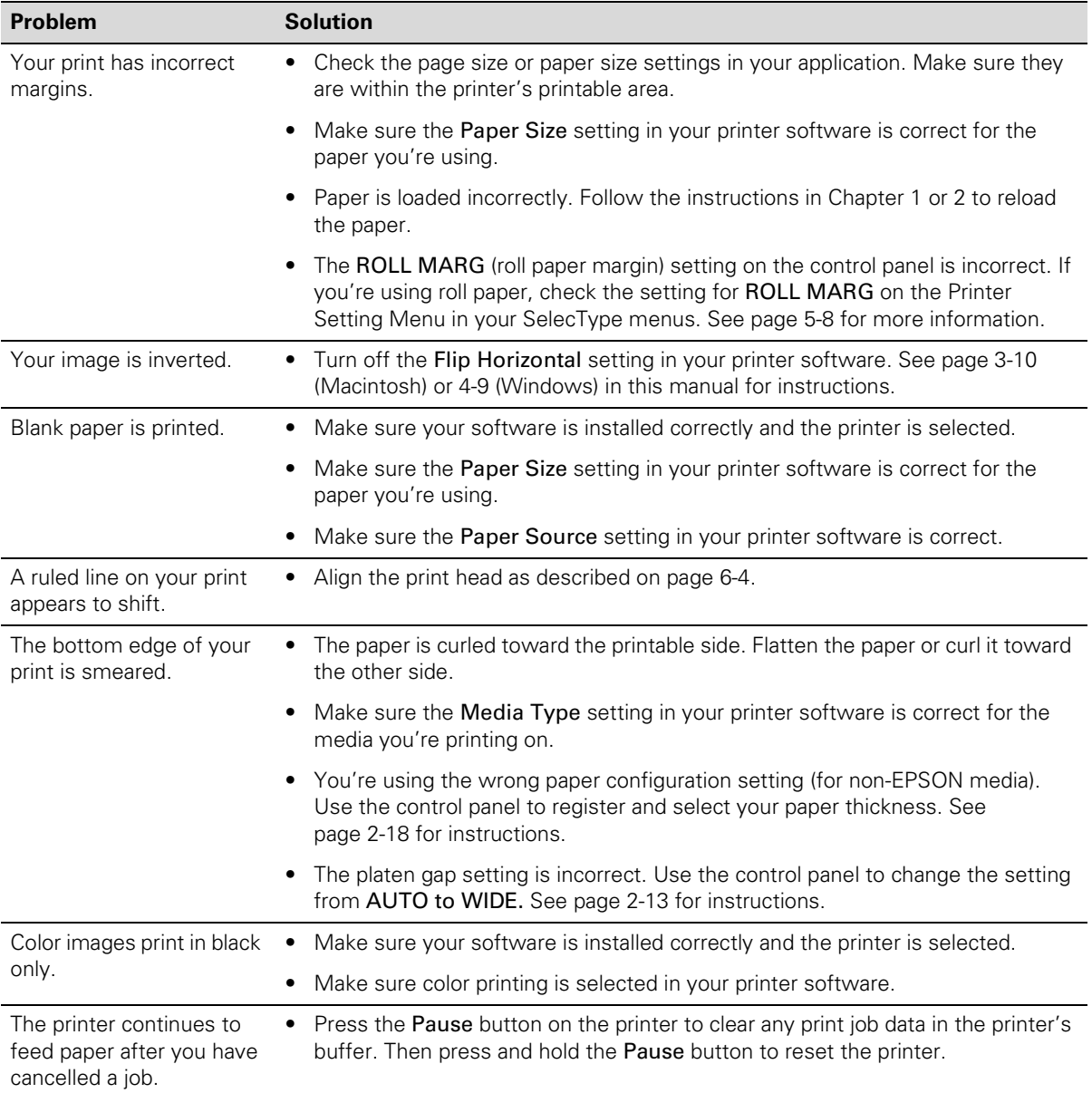

### *Miscellaneous printing problems (continued)*

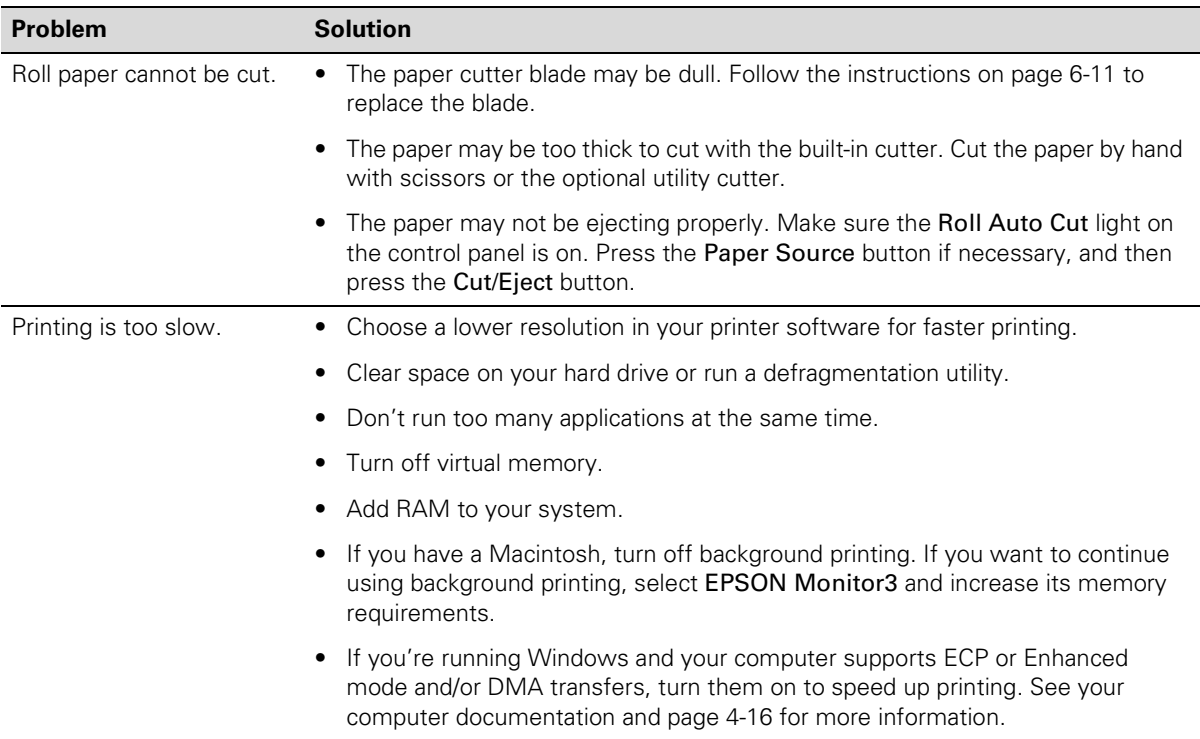

#### *Miscellaneous printing problems (continued)*

## **Solving Paper Problems**

If paper feed or paper jam problems occur frequently, try one or more of the following solutions:

- When you're loading roll paper, make sure you line up the edge with the vertical row of holes at the printer's paper exit. Always turn the roll back to remove the slack. Se[e page 1-](#page-21-0)4 for more information.
- If you're not using a roll of paper that's installed in the printer, secure it with the roll paper belt. Se[e page 2-](#page-52-0)7 for more information.
- For cut sheet paper, let the printer automatically load your paper so that it feeds correctly. Follow the instructions o[n page 2-1](#page-55-0)0.
- For posterboard, follow the instructions o[n page 2-1](#page-56-0)1 to load the media correctly.
- Make sure the paper is not folded, wrinkled, or damp.
- <span id="page-144-0"></span>Make sure the printer's environment falls within the required temperature and humidity range.
- Make sure the paper is not too thick or too thin. See pag[es 2](#page-46-0)-1 a[nd A](#page-153-0)-4 for paper specifications.
- Make sure no foreign objects are inside the printer.
- Make sure the printer isn't located in a brightly lit area. The paper sensor may not be able to operate correctly.
- Make sure the Media Type and Paper Source settings in the printer software are correct.
- Make sure the platen gap setting is correct for the paper or media you're printing on. See [page 2-13](#page-58-0) for more information.
- If you're not using EPSON media, make sure you register and select your paper's thickness. Se[e page 2-1](#page-63-0)8 for more information.

#### **Solving Roll Paper Feed Problems**

If your roll paper is curled too tightly and doesn't feed out of the printer, you<br>can use the three paper guides. Extend the guides as shown below:

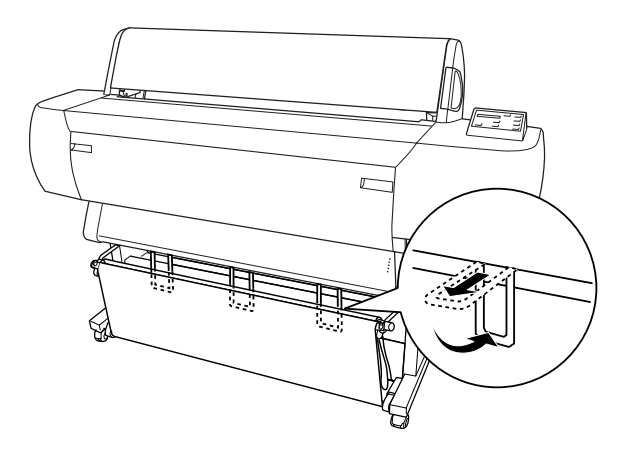

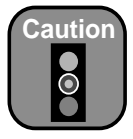

Use the paper guides only if paper is curled and doesn't feed properly. Otherwise, the paper guides may damage your prints.

<span id="page-145-0"></span>• If you have the paper hammock set up in front of the printer, extend the paper guides out so they rest on the front of the hammock.

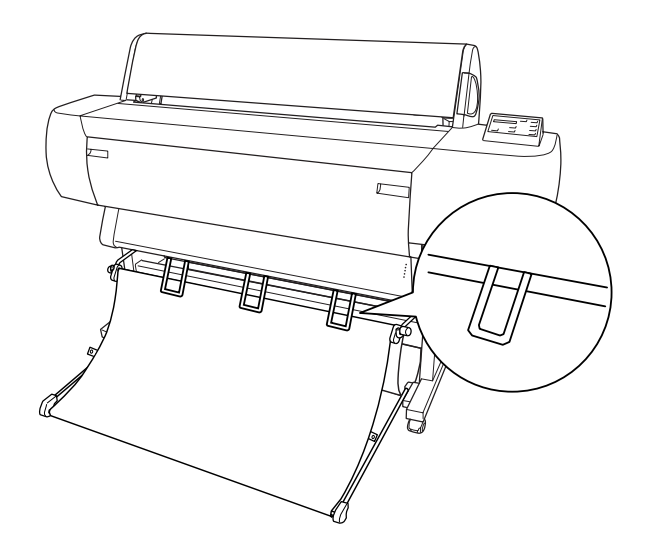

If you have the paper hammock set up below the printer, extend the paper guides so that they rest on the back of the hammock.

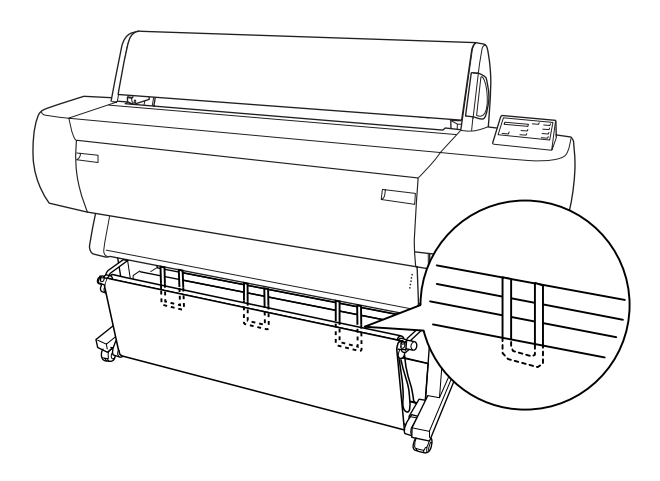

#### **Clearing Paper Jams**

When paper gets jammed in the printer, printing stops and you see a PAPER JAM message on the control panel display. Follow these steps to clear paper jams:

- 1. If roll paper is jammed, open the roll paper cover and cut it by hand slightly above the paper insertion slot.
- 2. Pull the paper set lever out to release the jammed paper.

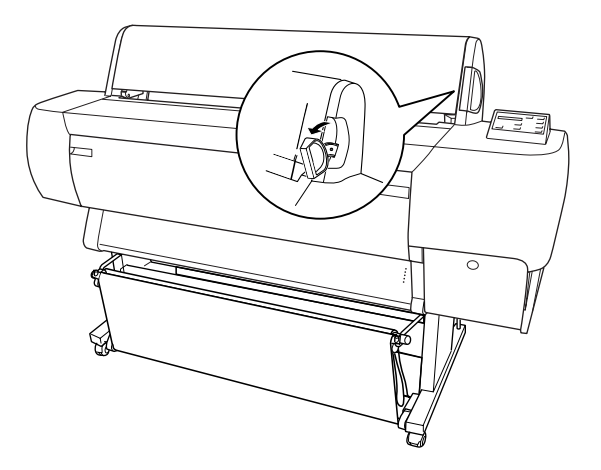

3. Open the lower cover if necessary.

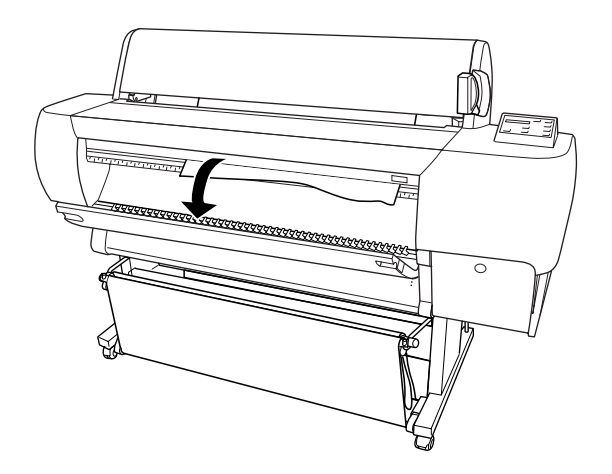

<span id="page-146-0"></span>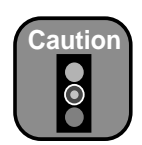

To avoid damaging the printer, never move the paper set lever while the Operate or Pause light is flashing.

<span id="page-147-0"></span>4. Carefully pull down the jammed paper. TURN PWR OFF AND ON is displayed on the control panel.

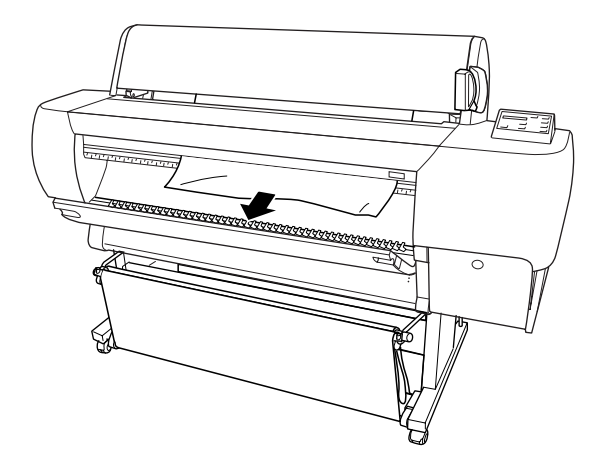

- 5. Close the lower cover, if necessary, then press the Power button to turn the printer off. Press it again to turn it back on.
- 6. Make sure the Paper Out light is on and LOAD PAPER is displayed on the control panel. Then reload your paper.

#### **Uninstalling and Reinstalling the Printer Software**

If you need to uninstall and then reinstall the printer software for any reason, follow the instructions in the appropriate section below.

#### **Macintosh**

- 1. Insert your printer software CD-ROM. Then double-click the CD-ROM icon to open it, if necessary.
- 2. Double-click one of the following icons:
	- Printer Driver Installer Photographic Dye, if your printer is the Photographic Dye Ink model.
	- Printer Driver Installer EPSON Archival Ink, if your printer is the Archival Ink model.

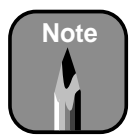

If you have two rolls of paper installed, make sure you secure the roll that you are not using with the roll paper belt. See [page 2-7](#page-52-0) for more information.

- <span id="page-148-0"></span>3. Double-click the Installer icon.
- 4. Click Continue on the next screen.
- 5. On the installer screen, click the arrow in the Easy Install list at the top and select Uninstall. Then click the Uninstall button at the bottom and follow the on-screen instructions.
- 6. Restart your Macintosh. Then follow the instructions beginning on [page 1-13](#page-30-0) to reinstall your printer software.

#### **Windows**

- 1. Double-click  $\Box$  My Computer, then double-click the Control Panel icon.
- 2. Double-click Add/Remove Programs. Click EPSON Printer Software in the program list, then select your printer icon.
- 3. Click the Add/Remove button (Change/Remove button in Windows 2000) and follow the on-screen instructions.
- 4. If you're using the USB port in Windows 98 or Me, click EPSON USB Printer Devices in the program list; then click the Add/Remove button.
- 5. Restart your computer. Then follow the instructions beginning on [page 1-15](#page-32-0) to reinstall your printer software.

#### **7-14 | Resolving Problems**

# <span id="page-150-0"></span>**Appendix A: Printing**

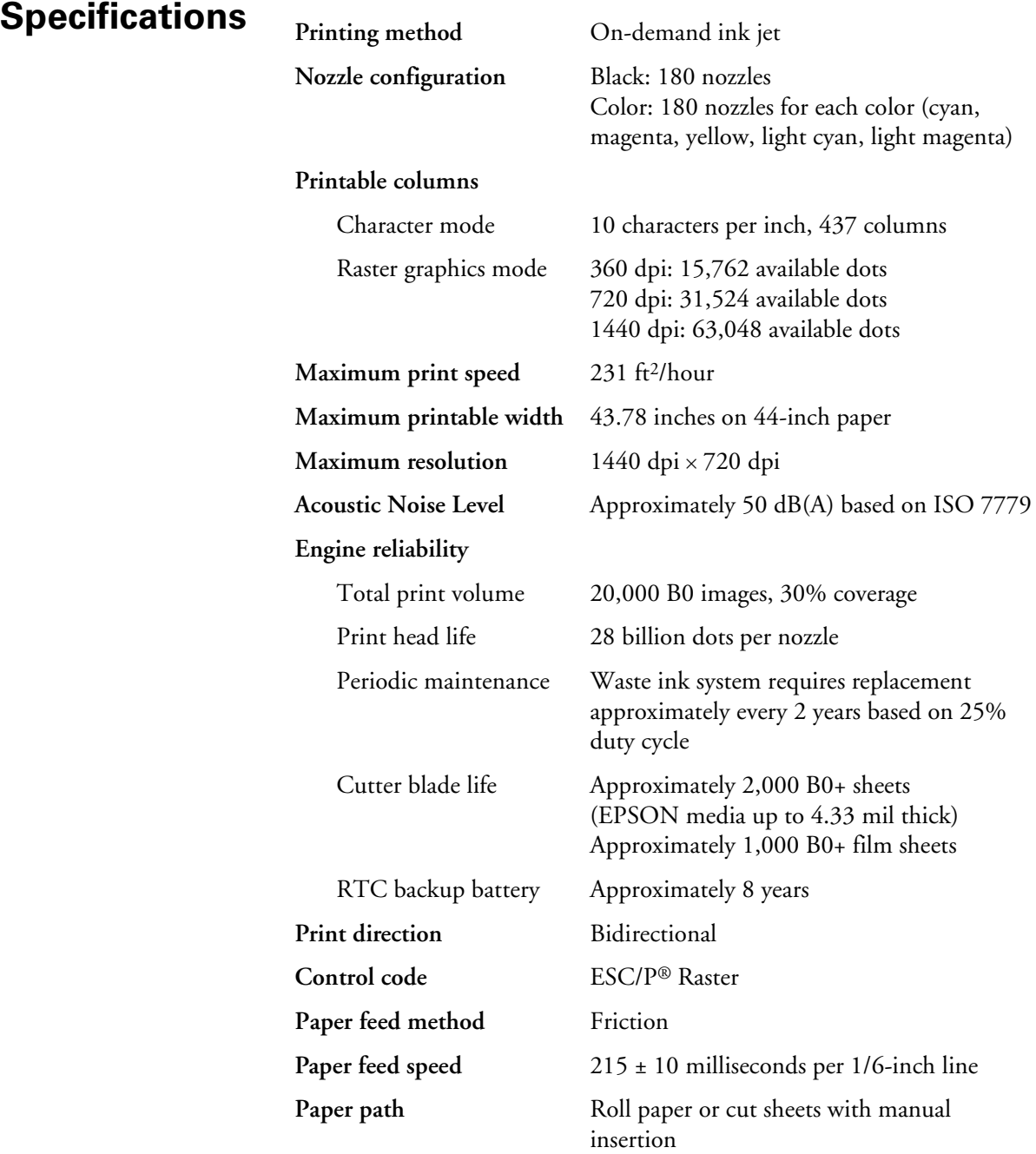

<span id="page-151-0"></span>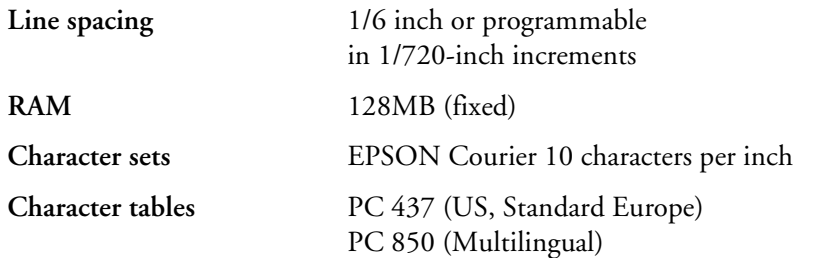

#### **Environmental**

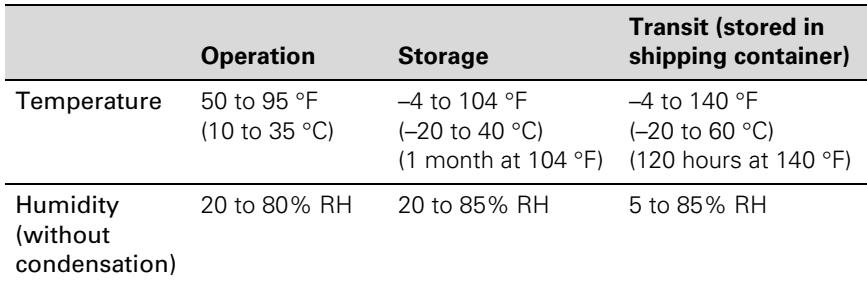

### **Mechanical**

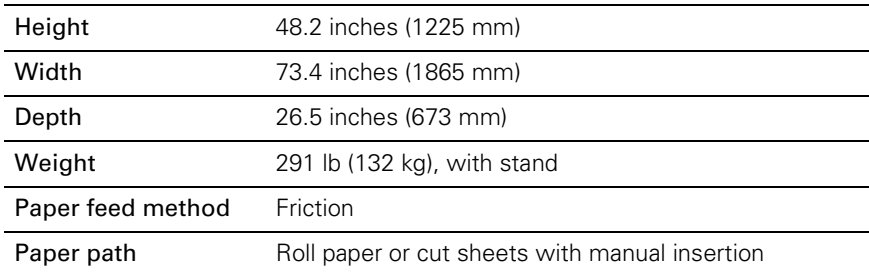

#### <span id="page-152-0"></span>**Electrical**

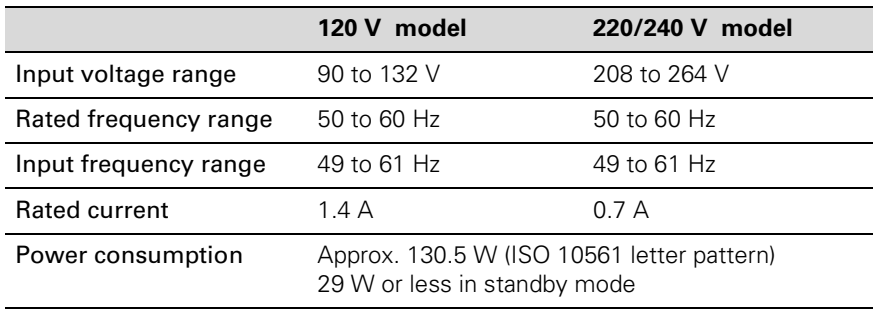

This product is also designed for IT power systems with phase to phase voltage 220–240 V. Check the label on the back of the printer for voltage information.

#### **Initialization**

Hardware initialization at power on:

The printer mechanism is set to its initial state. The input data buffer and print buffer are cleared. The printer returns to the last default settings.

Software initialization when the ESC@ (initialize the printer) command is received:

> The print buffer is cleared. The printer returns to the last default settings.

Panel button initialization by pressing the Pause button on the control panel for 3 seconds or more:

> The print head is capped. Any paper in the printer is ejected. The input data buffer and print buffer are cleared. The printer returns to the last default settings.

#### **Safety Approvals**

**Safety standards** UL 1950, CSA 22.2 No. 950 **EMC** FCC part 15 subpart B, class A, CSA C108.8 class A

#### <span id="page-153-0"></span>**Paper**

#### *Cut sheet paper specifications*

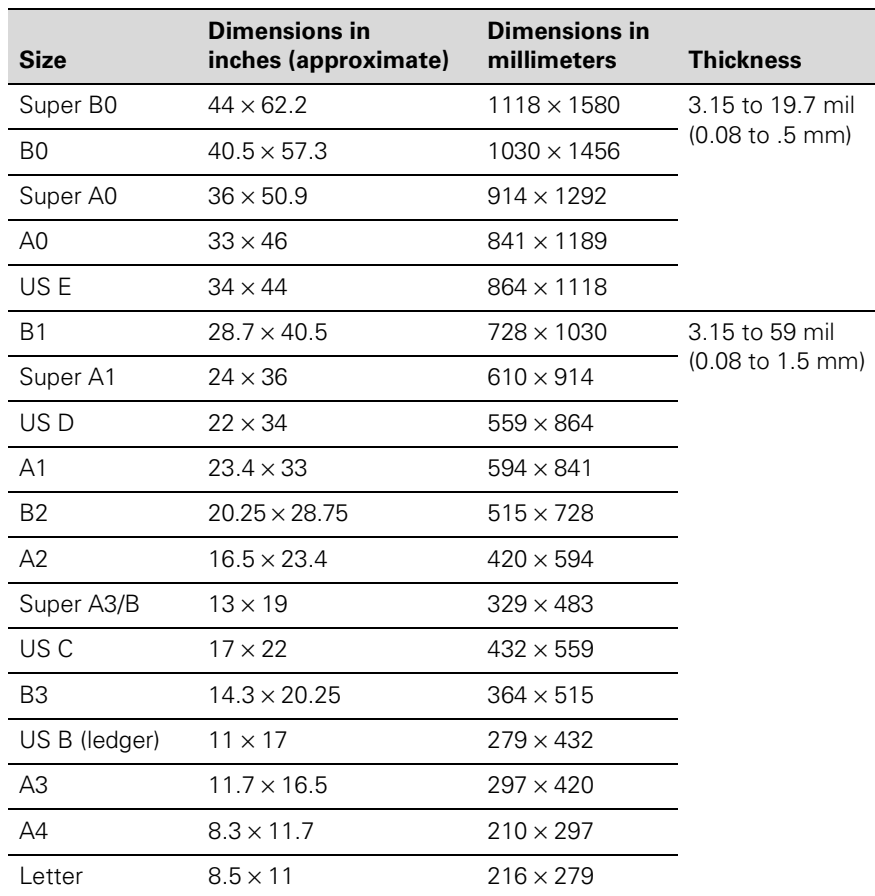

#### *Roll paper specifications*

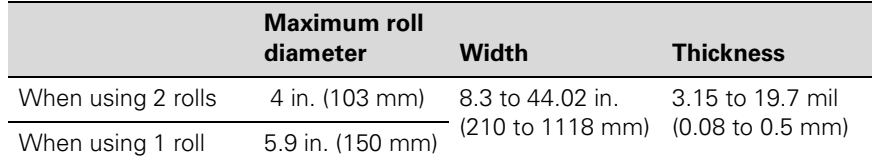

Depending on the media, feed and print quality are guaranteed on paper thicknesses of 3.15 to 4.33 mil (0.08 to 0.11 mm), 64 to 90 gsm.

<span id="page-154-0"></span>Poor quality paper may reduce print quality and cause paper jams or other problems. If you encounter problems, switch to a higher grade of paper.

Do not use curled, folded, or deckle-edge paper.

#### **Printable Area**

Minimum margins for roll paper and cut sheets:

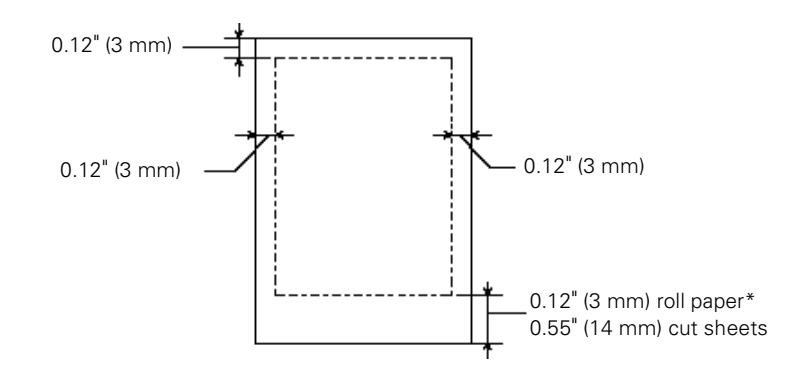

\* Default roll paper top and bottom margins are 0.59 inches (15 mm). You can set all margins to 0.12 inches (3 mm) or 0.59 inches (15 mm) using the control panel. See [page 5-8](#page-111-0) for instructions.

#### **Ink Cartridges**

#### **Print yield**

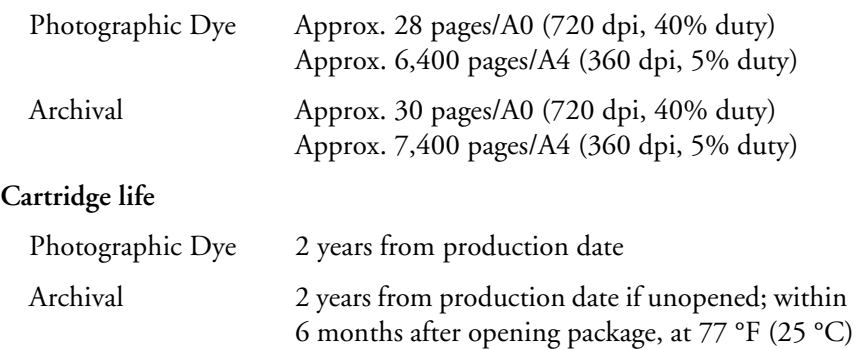

#### <span id="page-155-0"></span>**Temperature**

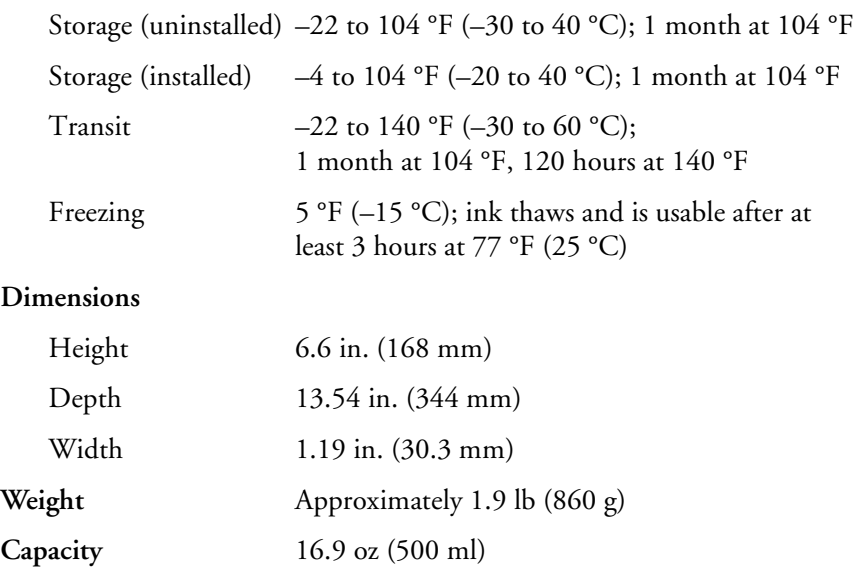

Print yield may vary, depending on how often you run print head cleaning cycles and how much you use the printer. Yield of the initial cartridge set is reduced because of ink charging.

#### <span id="page-156-0"></span>**Parallel Interface**

#### **Forward Channel**

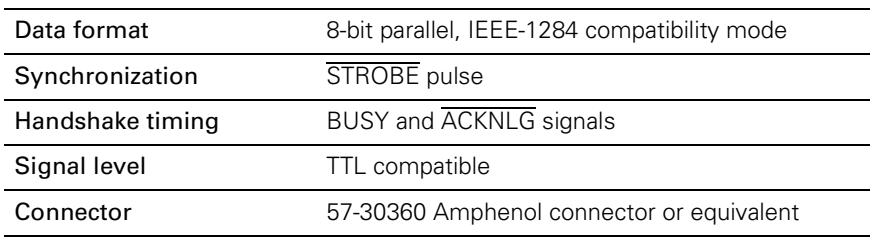

#### **Reverse Channel**

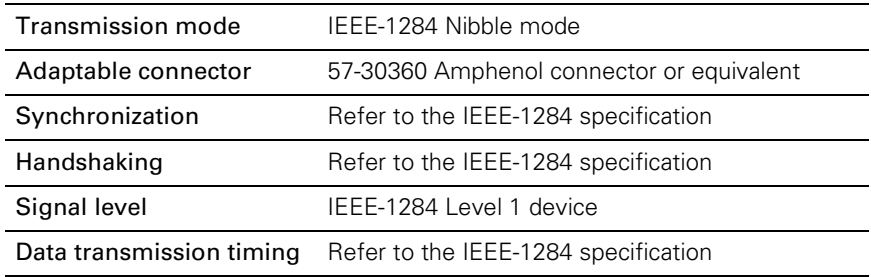

#### **ECP Mode**

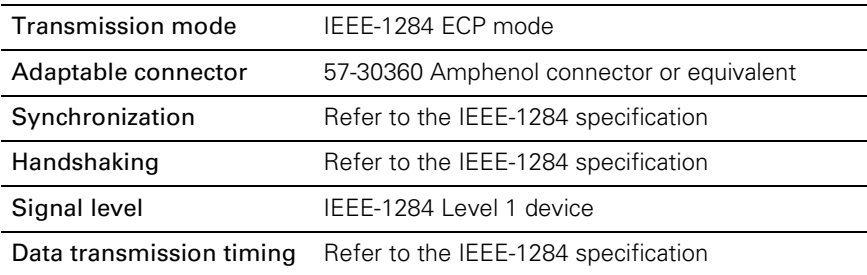

#### <span id="page-157-0"></span>**USB Interface**

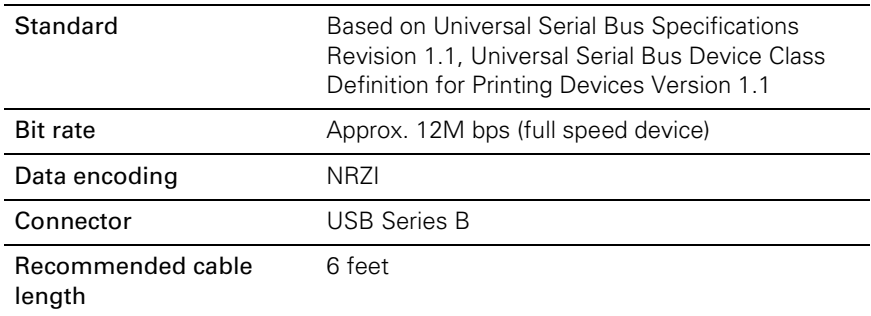

#### **I n dex**

#### **A**

[Accessories, 2](#page-9-0) [Adhesive Synthetic Paper, 2-4](#page-49-0) [Adhesive Vinyl, 2-4](#page-49-0) [Advanced Photo setting, 3-5](#page-70-0) Aligning print head [control panel, 6-4 to](#page-119-0) [6-6](#page-121-0) [software, 1-25 to](#page-42-0) [1-27](#page-44-0) [AppleTalk setting, 1-14](#page-31-0) Archival Ink [ink cartridges, 6-7](#page-122-0) [Media Type settings, 3-8 to](#page-73-0) [3-9,](#page-74-0)  [4-5 to](#page-90-0) [4-6](#page-91-0) [Auto Cut setting, 3-3,](#page-68-0) [4-7](#page-92-0) [Auto Rotate setting, 3-3,](#page-68-0) [4-7](#page-92-0) [Automatic Take-Up Reel, ordering, 2](#page-9-0)

#### **B**

[Background printing, Macintosh,](#page-78-0)  [3-13 to](#page-78-0) [3-14](#page-79-0) [Backlight Film, 2-2,](#page-47-0) [3-10](#page-75-0) [Banding, 7-3](#page-138-0) Basic printing [Macintosh, 3-2 to](#page-67-0) [3-9](#page-74-0) [Windows, 4-1 to](#page-86-0) [4-6](#page-91-0) [Basket, paper,](#page-59-0) *see* Hammock, paper [Belts, roll paper, 2-7 to](#page-52-0) [2-8](#page-53-0) [Blank pages, 7-7](#page-142-0) [Blurry prints, 7-4](#page-139-0) [Buttons, control panel, 5-1 to](#page-104-0) [5-12](#page-115-0)

#### **C**

[Cable problems, 7-5,](#page-140-0) [7-6](#page-141-0) Canceling print jobs [control panel, 5-2](#page-105-0) [Macintosh, 3-15,](#page-80-0) [3-16](#page-81-0) [Windows, 4-12](#page-97-0) Canvas [cutting, 2-9](#page-54-0) [ordering, 5,](#page-12-0) [2-4](#page-49-0) [Cartridges,](#page-122-0) *see* Ink cartridges [Casters, 6-18](#page-133-0)

[Chooser, selecting printer, 1-14](#page-31-0) [Cleaner \(cleaning unit\), checking](#page-106-0)  [status, 5-3 to](#page-106-0) [5-4](#page-107-0) Cleaning [paper hammock, 6-14](#page-129-0) [print head, 6-1 to](#page-116-0) [6-4](#page-119-0) [printer, 6-14 to](#page-129-0) [6-15](#page-130-0) [Cleaning button, 6-4](#page-119-0) [Code page setting, 5-11](#page-114-0) Color management [Macintosh, 3-5,](#page-70-0) [3-11 to](#page-76-0) [3-12](#page-77-0) [Windows, 4-9 to](#page-94-0) [4-10](#page-95-0) [Color problems, 7-3,](#page-138-0) [7-7](#page-142-0) [Color viewing conditions, 3-12](#page-77-0)[, 4-10](#page-95-0) [ColorSync settings, 3-11 to](#page-76-0) [3-12](#page-77-0) [Component life, checking, 5-3 t](#page-106-0)[o 5-4](#page-107-0) Configuration options [Macintosh, 3-18 to](#page-83-0) [3-19](#page-84-0) [printer, 5-8 to](#page-111-0) [5-12](#page-115-0) [Windows, 4-14 to](#page-99-0) [4-17](#page-102-0) [Configuring printer, 2-18 to](#page-63-0) [2-19,](#page-64-0)  [5-8 to](#page-111-0) [5-12](#page-115-0) [Connecting printer, 1-11 to](#page-28-0) [1-13](#page-30-0) Control panel [aligning print head, 6-4 to](#page-119-0) [6-6](#page-121-0) [buttons, 5-1 to](#page-104-0) [5-12](#page-115-0) [cleaning print head, 6-4](#page-119-0) [component life, checking,](#page-106-0)  [5-3 to](#page-106-0) [5-4](#page-107-0) [configuring printer, 5-8 to](#page-111-0) [5-12](#page-115-0) [default settings, restoring, 5-11](#page-114-0) [illustration, 5-1](#page-104-0) [ink levels, checking, 5-3 to](#page-106-0) [5-4](#page-107-0) [language, setting, 5-12](#page-115-0) [lights, 5-2,](#page-105-0) [5-5 to](#page-108-0) [5-7](#page-110-0) [menus, 5-8](#page-111-0) [messages, 5-2,](#page-105-0) [5-5 to](#page-108-0) [5-7](#page-110-0) [monitoring printer, 5-1 to](#page-104-0) [5-7](#page-110-0) [status check, printing, 5-3](#page-106-0) [CR \(carriage\) motor, checking status,](#page-106-0)  [5-3 to](#page-106-0) [5-4](#page-107-0) [Custom paper size, creating, 3-2](#page-67-0)[, 4-7](#page-92-0)

Cut sheet paper [heavy stock, 2-11 to](#page-56-0) [2-14](#page-59-0) [loading, 2-10 to](#page-55-0) [2-11](#page-56-0) [printable area, A-5](#page-154-0) [Cut/Eject button, 2-9](#page-54-0) Cutter [checking life, 5-4](#page-107-0) [cutting paper manually, 2-9](#page-54-0) [replacing blade, 6-11 to](#page-126-0) [6-14](#page-129-0) [service life, A-1](#page-150-0)

#### **D**

[Data transfer, optimizing,](#page-101-0)  [4-16 to](#page-101-0) [4-17](#page-102-0) [Default settings, restoring, 5-11](#page-114-0) Deleting print jobs [Macintosh, 3-15,](#page-80-0) [3-16](#page-81-0) [Windows, 4-12](#page-97-0) [Diagnosing problems, 7-1 to](#page-136-0) [7-2](#page-137-0) [Digital camera correction, 3-12](#page-77-0)[, 4-10](#page-95-0) [Dimensions of printer, A-2](#page-151-0) [DMA transfers, 4-17](#page-102-0) [Documentation, how to use, 3 to](#page-10-0) [4](#page-11-0) [Drying time setting, 2-18 to](#page-63-0) [2-19](#page-64-0)

#### **E**

[ECP mode, 5-10,](#page-113-0) [A-7](#page-156-0) [EFI RIP software, ordering, 2](#page-9-0) [Electrical specifications, A-3](#page-152-0) [Energy consumption, A-3](#page-152-0) [ENERGY STAR, 7](#page-14-0) [Engine reliability, A-1](#page-150-0) [Environmental specifications, A-2](#page-151-0) EPSON [accessories, 2,](#page-9-0) [5](#page-12-0) [help, 4 to](#page-11-0) [5](#page-12-0) [media, 2-2 to](#page-47-0) [2-6](#page-51-0) [Preferred Protection Plan, 4](#page-11-0) [Printer Port, 4-17,](#page-102-0) [7-5,](#page-140-0) [7-6](#page-141-0) [Store, 2,](#page-9-0) [5](#page-12-0) [EpsonNet Internal Print Server, 2](#page-9-0) [Error messages, 5-5 to](#page-108-0) [5-7](#page-110-0)

[Error notification, 3-18 to](#page-83-0) [3-19,](#page-84-0)  [4-14 to](#page-99-0) [4-15](#page-100-0) Ethernet interface [card, ordering, 2](#page-9-0) [system requirements, 5,](#page-12-0) [6](#page-13-0)

#### **F**

[Faint prints, 7-3](#page-138-0) [Fiery RIP software, ordering, 2](#page-9-0) FireWire [cable requirements, 5,](#page-12-0) [6](#page-13-0) [connecting to port, 1-12 to](#page-29-0) [1-13](#page-30-0) [system requirements, 5,](#page-12-0) [6](#page-13-0) [Firmware version, 5-4](#page-107-0) [Flip Horizontal setting, 3-10,](#page-75-0) [4-9](#page-94-0)[, 7-7](#page-142-0)

#### **G**

[Gamma setting, 3-12,](#page-77-0) [4-10](#page-95-0) [Graph setting, 3-5,](#page-70-0) [4-3](#page-88-0) [Guides, paper, 7-9 to](#page-144-0) [7-10](#page-145-0)

#### **H**

Hammock, paper [cleaning, 6-14](#page-129-0) [in front of printer, 2-14 to](#page-59-0) [2-15](#page-60-0) [under printer, 2-16 to](#page-61-0) [2-17](#page-62-0) [Head Alignment menu, 6-5](#page-120-0) [Head unit \(print head\), checking](#page-106-0)  [status, 5-3 to](#page-106-0) [5-4](#page-107-0) [Heavy media, cutting, 2-9](#page-54-0) [Height of printer, A-2](#page-151-0) [Help, EPSON, 4 to](#page-11-0) [5](#page-12-0) [Hex dump mode, 7-2](#page-137-0) [High Speed Copies setting, 3-18,](#page-83-0) [4-16](#page-101-0) [High Speed setting, 3-10,](#page-75-0) [4-8](#page-93-0) [Humidity requirements, A-2](#page-151-0)

#### **I**

[ICM setting, 4-3,](#page-88-0) [4-9](#page-94-0) [Initialization, A-3](#page-152-0)

Ink [monitoring level, 3-17,](#page-82-0) [3-18,](#page-83-0)  [4-11 to](#page-96-0) [4-15,](#page-100-0) [5-3 to](#page-106-0) [5-4](#page-107-0) [waste ink system, 5-3 to](#page-106-0) [5-4,](#page-107-0) [6-19,](#page-134-0)  [A-1](#page-150-0) Ink cartridges [checking status, 5-3 to](#page-106-0) [5-4](#page-107-0) [installing in new printer, 1-1 to](#page-18-0) [1-3](#page-20-0) [ordering, 6-7](#page-122-0) [removing for transportation, 6-16](#page-131-0) [replacing, 6-7 to](#page-122-0) [6-10](#page-125-0) [safety instructions, 8 to](#page-15-0) [9](#page-16-0) [specifications, A-5 to](#page-154-0) [A-6](#page-155-0) Ink Out light(s),  $5-5$  to  $5-7$ Installing [ink cartridges in new printer,](#page-18-0)  [1-1 to](#page-18-0) [1-3](#page-20-0) [Macintosh software, 1-13 to](#page-30-0) [1-15](#page-32-0) [Windows software, 1-15 to](#page-32-0) [1-16](#page-33-0) [Interface, selecting, 5-9 to](#page-112-0) [5-10](#page-113-0) [Item button, 5-4](#page-107-0)

#### **J**

[Jams, paper, 7-11 to](#page-146-0) [7-12](#page-147-0)

#### **L**

[Language, control panel, 5-12](#page-115-0) Layout [Macintosh options, 3-2 to](#page-67-0) [3-3](#page-68-0) [Windows options, 4-6 to](#page-91-0) [4-7](#page-92-0) [Lights, control panel, 5-2,](#page-105-0) [5-5 to](#page-108-0) [5-7](#page-110-0) Loading [cut sheet paper, 2-10 to](#page-55-0) [2-11](#page-56-0) [posterboard, 2-11 to](#page-56-0) [2-13](#page-58-0) [roll paper, 1-4 to](#page-21-0) [1-9](#page-26-0)

#### **M**

Macintosh [advanced print options,](#page-74-0)  [3-9 to](#page-74-0) [3-13](#page-78-0) [background printing, 3-13 to](#page-78-0) [3-14](#page-79-0) [basic print options, 3-3 to](#page-68-0) [3-9](#page-74-0)

[color management, 3-11 to](#page-76-0) [3-12](#page-77-0) [ColorSync settings, 3-11 to](#page-76-0) [3-12](#page-77-0) [configuration options,](#page-83-0)  [3-18 to](#page-83-0) [3-19](#page-84-0) [custom print job settings, 3-5](#page-70-0) [drivers, 3-1 to](#page-66-0) [3-13](#page-78-0) [layout options, 3-2 to](#page-67-0) [3-3](#page-68-0) [managing print jobs, 3-13 to](#page-78-0) [3-19](#page-84-0) [Monitor3, 3-14 to](#page-79-0) [3-16](#page-81-0) [monitoring printer, 3-13 to](#page-78-0) [3-19](#page-84-0) [page setup options, 3-2 to](#page-67-0) [3-3](#page-68-0) [sharing printer, 1-17 to](#page-34-0) [1-18](#page-35-0) [software, installing, 1-13 to](#page-30-0) [1-15](#page-32-0) [software, uninstalling, 7-12 to](#page-147-0) [7-13](#page-148-0) [Status Monitor, 3-17](#page-82-0) [system requirements, 5](#page-12-0) [Utility menu, 3-17](#page-82-0) [Maintenance, 6-1 to](#page-116-0) [6-15](#page-130-0) [Manual cutter, ordering, 2](#page-9-0) [Manuals, how to use, 3 to](#page-10-0) [4](#page-11-0) Margins [incorrect, 7-7](#page-142-0) [minimum, A-5](#page-154-0) [setting default roll paper,](#page-111-0)  [5-8 to](#page-111-0) [5-9](#page-112-0) [Mechanical specifications, A-2](#page-151-0) Media Type settings [Archival Ink, 3-8 to](#page-73-0) [3-9,](#page-74-0) [4-5 to](#page-90-0) [4-6](#page-91-0) [Photographic Dye Ink, 3-7](#page-72-0)[, 4-4](#page-89-0) Memory [problems, 7-6](#page-141-0) [specifications, A-1](#page-150-0) [Menus, SelecType,](#page-111-0) *see* SelecType menus Messages [error, 5-5 to](#page-108-0) [5-7](#page-110-0) [status, 5-2](#page-105-0) [Metamerism, 3-12,](#page-77-0) [4-10](#page-95-0) [MicroWeave setting, 3-10,](#page-75-0) [4-8](#page-93-0) [Monitor3, 3-14 to](#page-79-0) [3-16](#page-81-0) Monitoring printer [control panel, 5-1 to](#page-104-0) [5-7](#page-110-0) [Macintosh, 3-13](#page-78-0)[to](#page-78-0)[3-19](#page-84-0) [Windows, 4-11 to](#page-96-0) [4-15](#page-100-0)

[Motors, checking status, 5-3 to](#page-106-0) [5-4](#page-107-0) [Moving printer, 6-15 to](#page-130-0) [6-18](#page-133-0)

#### **N**

Nozzle check [control panel, printing from,](#page-26-0)  [1-9 to](#page-26-0) [1-10](#page-27-0) [Nozzle Check utility, using,](#page-116-0)  [6-1 to](#page-116-0) [6-2](#page-117-0)

#### **O**

[Operate light, 5-2](#page-105-0) [Optimizing data transfer,](#page-101-0)  [4-16 to](#page-101-0) [4-17](#page-102-0) [Options, 2](#page-9-0)

#### **P**

[Page count, 5-4](#page-107-0) [Page Line setting, 2-9,](#page-54-0) [3-3](#page-68-0)[, 4-7](#page-92-0) [Page setup options, Macintosh,](#page-67-0)  [3-2 to](#page-67-0) [3-3](#page-68-0) Paper [attaching to spindle, 1-4](#page-21-0) [configuration settings,](#page-63-0)  [2-18 to](#page-63-0) [2-19,](#page-64-0) [7-3](#page-138-0) [custom size, creating, 3-2](#page-67-0)[, 4-7](#page-92-0) [cut sheet, 2-10 to](#page-55-0) [2-14](#page-59-0) [drying time setting, 2-18 to](#page-63-0) [2-19](#page-64-0) [EPSON, 2-2 to](#page-47-0) [2-6](#page-51-0) [hammock, 2-14 to](#page-59-0) [2-17](#page-62-0) [handling, 2-1 to](#page-46-0) [2-19](#page-64-0) [heavy stock, 2-11 to](#page-56-0) [2-14](#page-59-0) [jams, 7-11 to](#page-146-0) [7-12](#page-147-0) [loading sheets, 2-10 to](#page-55-0) [2-11](#page-56-0) [non-EPSON, 2-18 to](#page-63-0) [2-19](#page-64-0) [options, Macintosh, 3-2 to](#page-67-0) [3-3](#page-68-0) [options, Windows, 4-6 to](#page-91-0) [4-7](#page-92-0) [ordering, 5,](#page-12-0) [2-2 to](#page-47-0) [2-5](#page-50-0) [printable area, A-5](#page-154-0) [problems, 7-8 to](#page-143-0) [7-12](#page-147-0) [registering, 2-18 to](#page-63-0) [2-19](#page-64-0) [removing from spindle, 2-8](#page-53-0)

[requirements, 2-1](#page-46-0) [roll, 2-6 to](#page-51-0) [2-9](#page-54-0) [selecting registered, 2-19](#page-64-0) [setting default roll paper margins,](#page-111-0)  [5-8 to](#page-111-0) [5-9](#page-112-0) [specifications, A-4](#page-153-0) [suction setting, 2-18 to](#page-63-0) [2-19](#page-64-0) [thickness setting, 2-18 to](#page-63-0) [2-19](#page-64-0) [trim lines, 2-9,](#page-54-0) [3-3,](#page-68-0) [4-7](#page-92-0) [Paper basket,](#page-59-0) *see* Paper hammock [Paper Config. menu, 2-18](#page-63-0)[, 2-19](#page-64-0) Paper cutter [checking life, 5-3 to](#page-106-0) [5-4](#page-107-0) [replacing blade, 6-11 to](#page-126-0) [6-14](#page-129-0) [service life, A-1](#page-150-0) [Paper feed speed, A-1](#page-150-0) [Paper guides, 7-9 to](#page-144-0) [7-10](#page-145-0) [Paper hammock, 2-14 to](#page-59-0) [2-17](#page-62-0) [Paper monitoring, turning off, 5-9](#page-112-0) [Paper Out light, 5-5 to](#page-108-0) [5-7](#page-110-0) [Paper Size setting, 3-2,](#page-67-0) [4-7](#page-92-0)[, 7-7](#page-142-0) [Paper Source setting, 3-3](#page-68-0)[, 4-7](#page-92-0)[, 7-7](#page-142-0) Parallel interface [cable requirements, 6](#page-13-0) [configuring, 5-10](#page-113-0) [connecting to port, 1-12](#page-29-0) [optimizing speed, 4-16 to](#page-101-0) [4-17](#page-102-0) [problems, 7-5,](#page-140-0) [7-6](#page-141-0) [specifications, A-7](#page-156-0) [Pause button, 2-13](#page-58-0) [Pause light, 5-2,](#page-105-0) [5-5 to](#page-108-0) [5-7](#page-110-0) Pausing print jobs [control panel, 5-2](#page-105-0) [Macintosh, 3-15](#page-80-0) [Windows, 4-12](#page-97-0) [PF \(paper feed\) motor, checking](#page-106-0)  [status, 5-3 to](#page-106-0) [5-4](#page-107-0) [Photo Printing Accelerator, 1,](#page-8-0) [3-4,](#page-69-0) [4-9](#page-94-0) [PhotoEnhance4, 3-11,](#page-76-0) [3-12,](#page-77-0) [4-9,](#page-94-0) [4-10](#page-95-0) Photographic Dye Ink [ink cartridges, 6-7](#page-122-0) [Media Type settings, 3-7](#page-72-0) [Photo-realistic setting, 3-12,](#page-77-0) [4-10](#page-95-0) [Platen gap setting, 2-1](#page-58-0)[3, 7-3](#page-100-0)

[Posterboard, 2-11 to](#page-56-0) [2-14](#page-59-0) [Power consumption, A-3](#page-152-0) Print head [aligning, 1-25 to](#page-42-0) [1-27,](#page-44-0) [6-4 to](#page-119-0) [6-6](#page-121-0) [checking status, 5-3 to](#page-106-0) [5-4,](#page-107-0)  [6-1 to](#page-116-0) [6-3](#page-118-0) [cleaning, 6-1 to](#page-116-0) [6-4](#page-119-0) [service life, A-1](#page-150-0) Print jobs [canceling, 3-15,](#page-80-0) [3-16,](#page-81-0) [4-12](#page-97-0)[, 5-2](#page-105-0) [custom settings, 3-5,](#page-70-0) [4-3](#page-88-0) [managing, 3-13 to](#page-78-0) [3-19,](#page-84-0)  [4-11 to](#page-96-0) [4-15](#page-100-0) [pausing, 3-15,](#page-80-0) [4-12,](#page-97-0) [5-2](#page-105-0) [Print quality, 3-10,](#page-75-0) [4-8,](#page-93-0) [7-2 to](#page-137-0) [7-4](#page-139-0) [Print speed, A-1](#page-150-0) [Print time, setting, 3-13 to](#page-78-0) [3-16](#page-81-0) Printer [checking status, 3-17 to](#page-82-0) [3-19,](#page-84-0)  [4-12 to](#page-97-0) [4-15,](#page-100-0) [5-3](#page-106-0) [cleaning, 6-14 to](#page-129-0) [6-15](#page-130-0) [code page setting, 5-11](#page-114-0) [configuring, 5-8 to](#page-111-0) [5-12](#page-115-0) [connecting to computer,](#page-28-0)  [1-11 to](#page-28-0) [1-13](#page-30-0) [control panel language, 5-12](#page-115-0) [default settings, 5-11](#page-114-0) [dimensions, A-2](#page-151-0) [firmware version, 5-4](#page-107-0) [initialization, A-3](#page-152-0) [interface, selecting, 5-9 to](#page-112-0) [5-10](#page-113-0) [maintaining, 6-1 to](#page-116-0) [6-15](#page-130-0) [monitoring, 3-13 to](#page-78-0) [3-19,](#page-84-0)  [4-11 to](#page-96-0) [4-15,](#page-100-0) [5-1 to](#page-104-0) [5-7](#page-110-0) [motors, checking status, 5-3 to](#page-106-0) [5-4](#page-107-0) [moving, 6-15 to](#page-130-0) [6-18](#page-133-0) [page count, 5-4](#page-107-0) [parallel interface, configuring, 5-10](#page-113-0) [pausing, 5-2](#page-105-0) [Port, EPSON, 4-17,](#page-102-0) [7-5](#page-140-0)[, 7-6](#page-141-0) [posterboard, loading, 2-11 to](#page-56-0) [2-13](#page-58-0) [resetting, 5-2](#page-105-0) [sharing, 1-16 to](#page-33-0) [1-24](#page-41-0) [software, uninstalling, 7-12 to](#page-147-0) [7-13](#page-148-0)

[specifications, A-1 to](#page-150-0) [A-3](#page-152-0) [status check, 5-3](#page-106-0) [storing, 6-15 to](#page-130-0) [6-17](#page-132-0) [total print volume, A-1](#page-150-0) [transporting, 6-15 to](#page-130-0) [6-18](#page-133-0) [turning off, 7](#page-14-0) [weight, A-2](#page-151-0) [Printer Setting menu, 2-9,](#page-54-0) [2-13,](#page-58-0)  [5-8 to](#page-111-0) [5-11](#page-114-0) [Printer Status menu, 5-4](#page-107-0) Problems [banding, 7-3](#page-138-0) [blank paper, 7-7](#page-142-0) [blurry prints, 7-4](#page-139-0) [cable, 7-5,](#page-140-0) [7-6](#page-141-0) [color, 7-3,](#page-138-0) [7-7](#page-142-0) [diagnosing, 7-1 to](#page-136-0) [7-2](#page-137-0) [faint prints, 7-3](#page-138-0) [garbled characters, 7-6](#page-141-0) [inverted image, 7-7](#page-142-0) [margin, 7-7](#page-142-0) [memory, 7-6](#page-141-0) [misalignment, 7-3](#page-138-0) [nothing prints, 7-5 to](#page-140-0) [7-6](#page-141-0) [operational, 7-5 to](#page-140-0) [7-6](#page-141-0) [paper, 7-8 to](#page-143-0) [7-12](#page-147-0) [paper feeding, 7-7,](#page-142-0) [7-9 to](#page-144-0) [7-10](#page-145-0) [paper jams, 7-11 to](#page-146-0) [7-12](#page-147-0) [print quality, 7-2 to](#page-137-0) [7-4](#page-139-0) [printer driver, 7-5 to](#page-140-0) [7-7](#page-142-0) [printing stops, 7-5](#page-140-0) [roll paper cannot be cut, 7-8](#page-143-0) [slow printing, 7-8](#page-143-0) [smeared prints, 7-7](#page-142-0) [Progress Meter, 4-11,](#page-96-0) [4-16](#page-101-0)

#### **R**

[RAM,](#page-150-0) *see* Memory [Registering non-EPSON media,](#page-63-0)  [2-18 to](#page-63-0) [2-19](#page-64-0) [Requirements, system, 5 to](#page-12-0) [6](#page-13-0) [Resetting printer, 5-2](#page-105-0)

Resolution [Macintosh, 3-10](#page-75-0) [maximum, A-1](#page-150-0) [Windows, 4-8](#page-93-0) [RIP software, ordering, 2](#page-9-0) [Roll Marg setting, 5-8,](#page-111-0) [7-7](#page-142-0) Roll paper [attaching to spindle, 1-4](#page-21-0) [Auto Cut, 3-3,](#page-68-0) [4-7](#page-92-0) [Auto Rotate, 3-3,](#page-68-0) [4-7](#page-92-0) [belts, 2-7 to](#page-52-0) [2-8](#page-53-0) [cannot be cut, 7-8](#page-143-0) [cutting manually, 2-9](#page-54-0) [feed problems, 7-9 to](#page-144-0) [7-10](#page-145-0) [loading, 1-4 to](#page-21-0) [1-9](#page-26-0) [Page Line setting, 2-9,](#page-54-0) [3-3](#page-68-0)[, 4-7](#page-92-0) [printable area, A-5](#page-154-0) [removing from spindle, 2-8](#page-53-0) [Save Roll Paper setting, 3-3,](#page-68-0) [4-7](#page-92-0) [setting default margins, 5-8 to](#page-111-0) [5-9](#page-112-0) [settings, Macintosh, 3-3](#page-68-0) [settings, Windows, 4-7](#page-92-0) [specifications, A-4](#page-153-0) [trim lines, 2-9,](#page-54-0) [3-3,](#page-68-0) [4-7](#page-92-0)

#### **S**

Safety [approvals, A-3](#page-152-0) [instructions, 7 to](#page-14-0) [9](#page-16-0) [Saturation setting, 3-13](#page-78-0) [Save Roll Paper setting, 3-3,](#page-68-0) [4-7](#page-92-0) SelecType menus [Cutter Replace, 6-11](#page-126-0) [Head Alignment, 6-5](#page-120-0) [list, 5-8](#page-111-0) [Paper Configuration, 2-18 to](#page-63-0) [2-19](#page-64-0) [Printer Setting, 2-9,](#page-54-0) [2-13,](#page-58-0)  [5-8 to](#page-111-0) [5-11](#page-114-0) [Printer Status, 5-4](#page-107-0) [Test Print, 5-3](#page-106-0) [Sharing printer, 1-16 to](#page-33-0) [1-24](#page-41-0) [Slow printing, 7-8](#page-143-0) [Smooth Fine Art Paper, 2-4](#page-49-0)

Software [installing, 1-13 to](#page-30-0) [1-16](#page-33-0) [uninstalling, 7-12 to](#page-147-0) [7-13](#page-148-0) Specifications [electrical, A-3](#page-152-0) [environmental, A-2](#page-151-0) [initialization, A-3](#page-152-0) [ink cartridges, A-5 to](#page-154-0) [A-6](#page-155-0) [mechanical, A-2](#page-151-0) [paper, A-4](#page-153-0) [parallel interface, A-7](#page-156-0) [printable area, A-5](#page-154-0) [printer, A-1 to](#page-150-0) [A-3](#page-152-0) [USB interface, A-8](#page-157-0) [Speed and Progress utility,](#page-101-0)  [4-16 to](#page-101-0) [4-17](#page-102-0) Spindle [ordering, 2](#page-9-0) [removing roll paper, 2-8](#page-53-0) [Spool folders, 3-18 to](#page-83-0) [3-19](#page-84-0)[, 4-16](#page-101-0) [Spool Manager, 4-12](#page-97-0) [sRGB setting, 4-3,](#page-88-0) [4-9](#page-94-0) [Stabilizer knobs, 6-18](#page-133-0) [Status check, 5-3](#page-106-0) [Status messages, 5-2](#page-105-0) Status Monitor [Macintosh, 3-17](#page-82-0) [Windows, 4-12 to](#page-97-0) [4-13](#page-98-0) [Storing printer, 6-15 to](#page-130-0) [6-17](#page-132-0) [Support, EPSON, 4 to](#page-11-0) [5](#page-12-0) [System requirements, 5 to](#page-12-0) [6](#page-13-0)

#### **T**

[Technical support, 4 to](#page-11-0) [5](#page-12-0) [Temperature requirements, A-2](#page-151-0) [Test Print menu, 5-3](#page-106-0) [Text/Graph setting, 3-5,](#page-70-0) [4-3](#page-88-0) [Transporting printer, 6-15 to](#page-130-0) [6-18](#page-133-0) Trim lines, printing [control panel, 2-9](#page-54-0) [Macintosh, 3-3](#page-68-0) [Windows, 4-7](#page-105-0)

[Troubleshooting, 7-1 to](#page-136-0) [7-13](#page-148-0) [Tyvek Brillion, 2-5](#page-50-0)

#### **U**

[Uninstalling software, 7-12 to](#page-147-0) [7-13](#page-148-0) [Unit ID number, 4](#page-11-0) USB [cable requirements, 5,](#page-12-0) [6](#page-13-0) [connecting to port, 1-11](#page-28-0) [driver, uninstalling, 7-13](#page-148-0) [interface specifications, A-8](#page-157-0) [User-defined paper size, 4-7](#page-92-0) [Utility cutter, ordering, 2](#page-9-0) Utility menu [Macintosh, 3-17](#page-82-0) [Windows, 4-13](#page-98-0)

#### **V**

[Vivid setting, 3-12,](#page-77-0) [4-10](#page-95-0)

#### **W**

[Waste ink system, 5-3 to](#page-106-0) [5-4](#page-107-0)[, 6-19,](#page-134-0)  [A-1](#page-150-0) [Watercolor Paper-Radiant White, 2-5](#page-50-0) [Weight of printer, A-2](#page-151-0) [Width of printer, A-2](#page-151-0)

Windows [advanced print options,](#page-92-0)  [4-7 to](#page-92-0) [4-10](#page-95-0) [basic print options, 4-1 to](#page-86-0) [4-6](#page-91-0) [color management, 4-9 to](#page-94-0) [4-10](#page-95-0) [custom print job settings, 4-3](#page-88-0) [drivers, 4-1 to](#page-86-0) [4-10](#page-95-0) [layout options, 4-6 to](#page-91-0) [4-7](#page-92-0) [managing print jobs, 4-11 to](#page-96-0) [4-12](#page-97-0) [monitoring preferences, setting,](#page-99-0)  [4-14 to](#page-99-0) [4-15](#page-100-0) [optimizing print speed,](#page-101-0)  [4-16 to](#page-101-0) [4-17](#page-102-0) [printer status, checking,](#page-97-0)  [4-12 to](#page-97-0) [4-13](#page-98-0) [sharing printer, 1-19 to](#page-36-0) [1-24](#page-41-0) [software, installing, 1-15 to](#page-32-0) [1-16](#page-33-0) [software, uninstalling, 7-13](#page-148-0) [Speed and Progress utility,](#page-101-0)  [4-16 to](#page-101-0) [4-17](#page-102-0) [status alerts, 4-15](#page-100-0) [Status Monitor 3, 4-12 to](#page-97-0) [4-13](#page-98-0) [system requirements, 6](#page-13-0) [user-defined paper size, 4-7](#page-92-0)

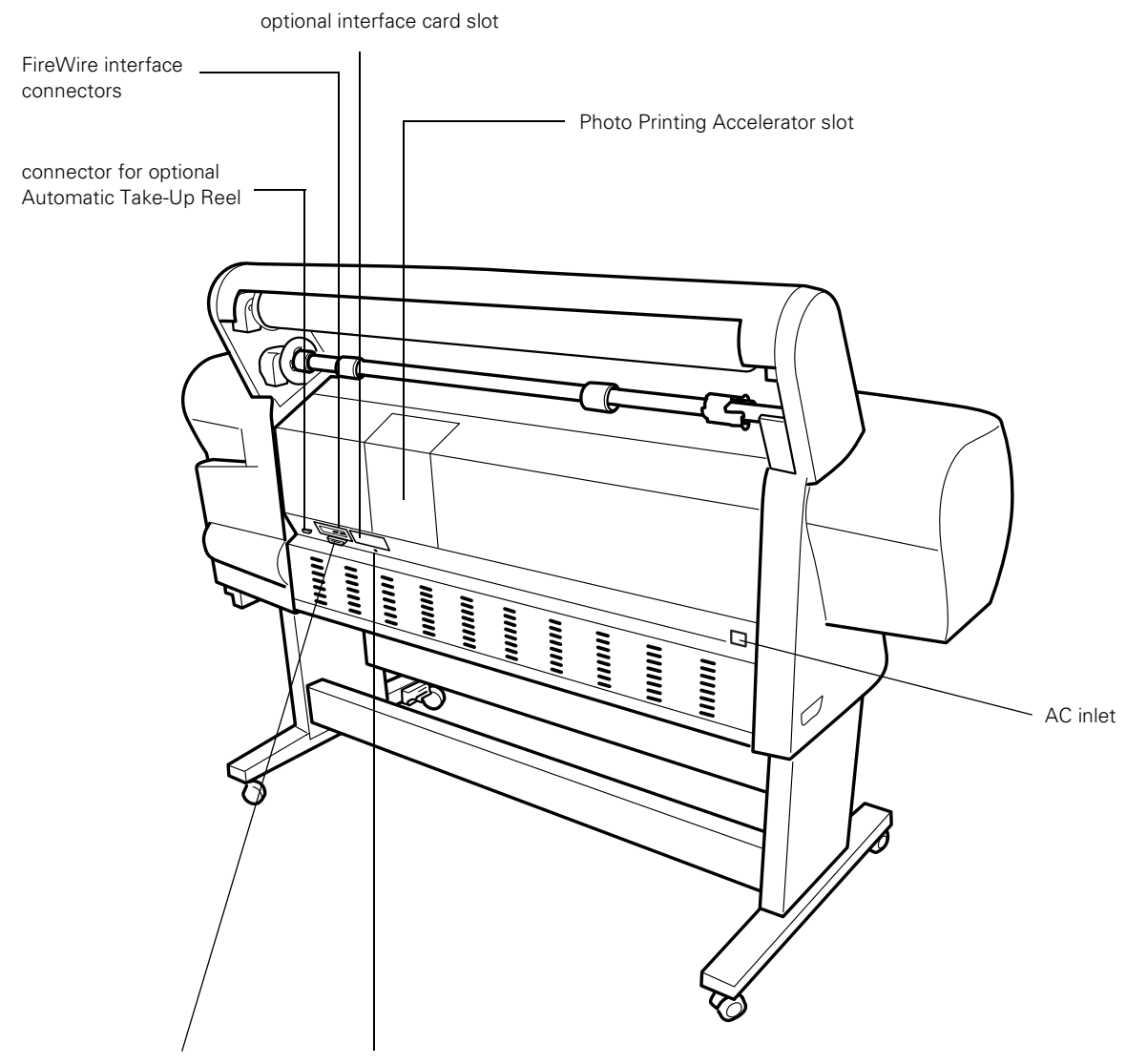

parallel interface connector USB interface connector

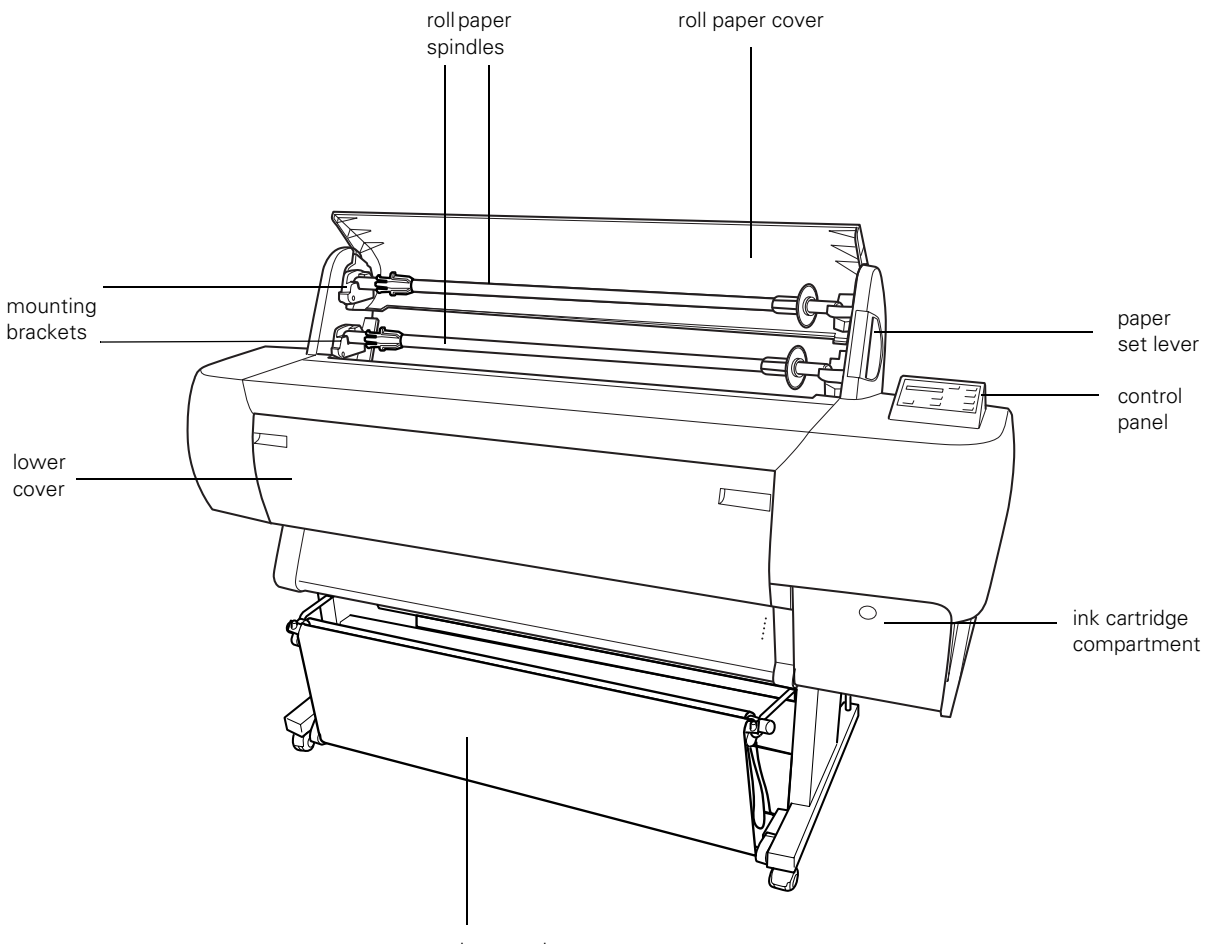

paper hammock

## EPSON Stylus® Pro 10000

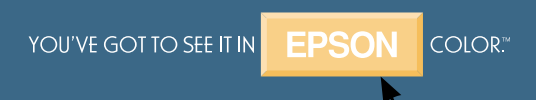

Printed in USA CPD-12208